# **GTM1**

# Installation & Programming Manual

Security, monitoring, control and automation system

This manual includes steps to install, set up and use your system.

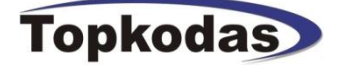

# **Features of the module GTM1**

- Communication via SIA IP DC09 protocol
- 2G Quad-band (850/900/1800/1900 MHz)
- or 4G LTE modem

#### **INPUTS:**

- **IO1and IO2 programmable selectable input or output**
- IO1: 0-30V
- IO2: 0-30V
- **IO3/D0 programmable selectable**
- IO3/D0: 0-30V analog input (zone or sensor) - IO3/D0: 0-20mA 4-20mA current loop sensor
- 2- wire Smoke Detector (Fire urrent loop)
- 
- IN1/D1: 0-30V
- **1W programmable selectable**
- Digital input (Max 3.3V!!!)
- Dallas 1-wire bus
- Aosong 1-wire bus
- **Wiegand keypad** inputs: IO3/ D0 ir IN1/D1

#### **OUTPUTS:**

- **OUT1 (1A)**
- $-$  OUT2  $(1A)$
- **Programmable selectable outputs**
- $-$  IO1 (1A)
- $IO2 (1A)$
- $103 (20mA)$
- 1W, 10mA, Max voltage 3.3V!
- **Output state indication LED FN**
- **Power supply DC 10-30V AC 12-24V Maks 0,5A**
- **AUX+ 10-30V/1A**
- **+5V (power source output for sensors, wired to 1 wire bus)**

Up to 32 sensors, temperature, humidity etc.

- Built-in access control features
- In-field firmware upgradeable via USB and SERA2 software
- Events log buffer. 2048 events
- Program remote controls using the master or installer codes
- Up to 800 users remote controls with mobile, web app.
- Up to 800 users remote controls with iButton or RFID keycard
- Up to 800 user code. To control with Wiegand keyboard.
- Unlimited control via SMS.
- Push button software reset

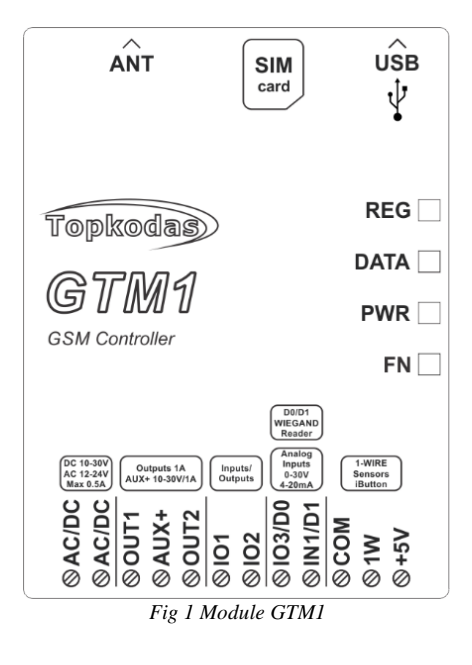

# **MARKETS:**

Chemical Injection Light oil separator Cold Room Regulation Ice Vending Machines Commercial Dishwashing Equipment Smart Home Building Security - Access Control Systems

# **COULD BE USED TO:**

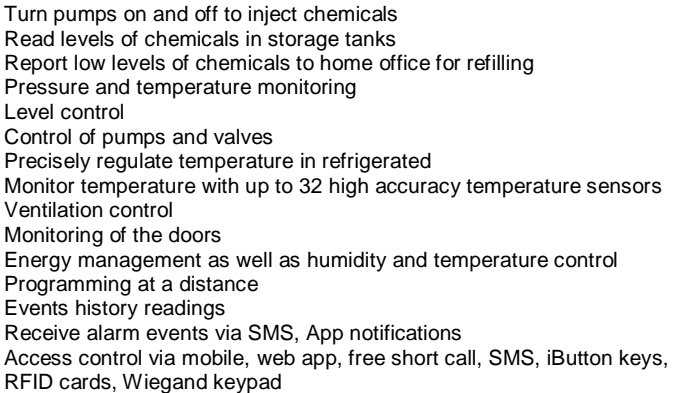

# **Contents**

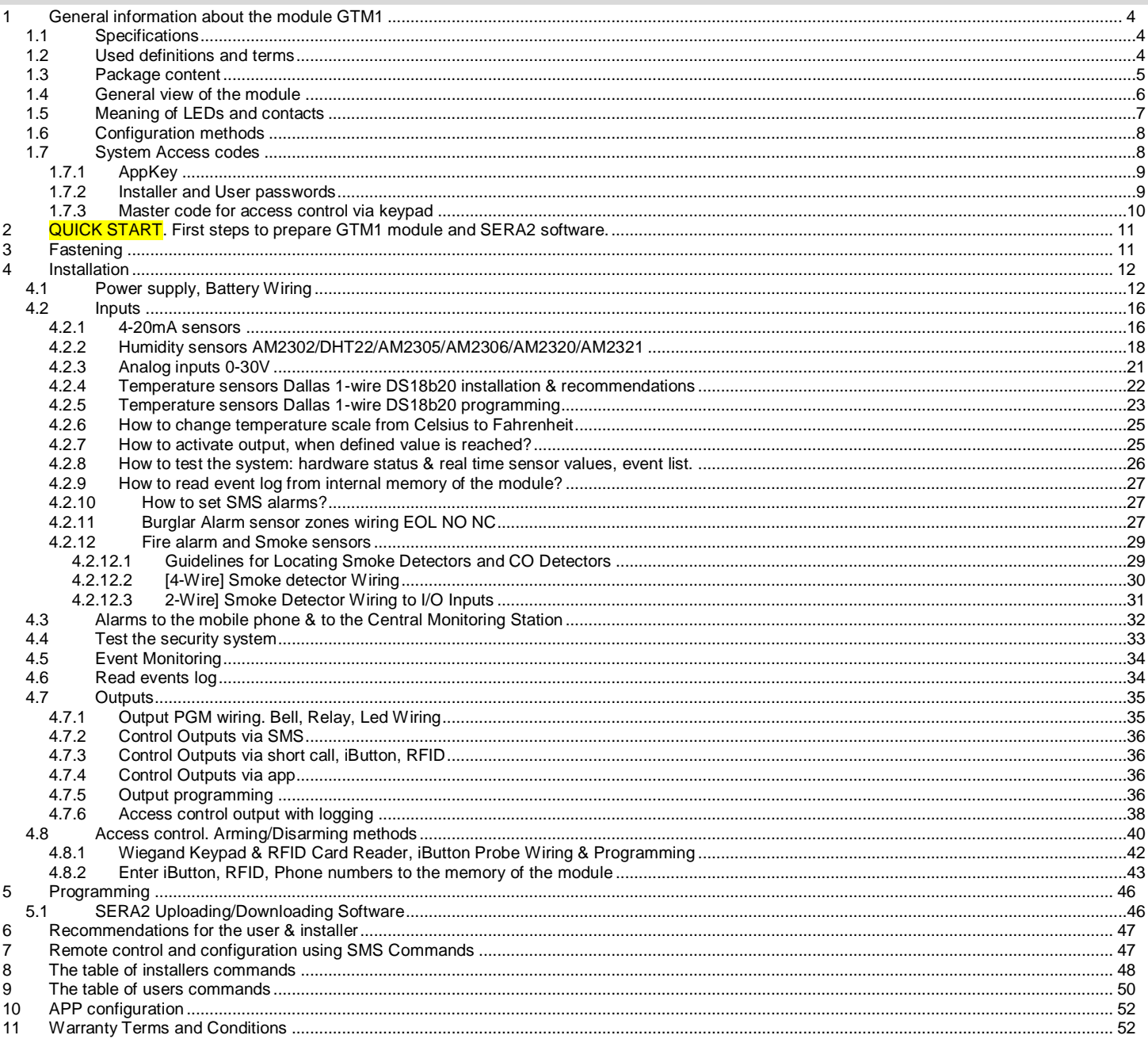

# <span id="page-3-1"></span><span id="page-3-0"></span>**1.1 Specifications**

# **Parameters of built-in GSM module:**

- Quad-band (850/900/1800/1900 MHz)
- *Optional 3G ,4G LTE bands*
- Sending of SMS messages
- Receiving of calls and dialing
- Data download/upload via GPRS network

#### **Outputs:**

#### OUT1 (1A)

#### OUT2 (1A) **Programmable selectable outputs**

# IO1 (1A)

- IO2 (1A)
- 
- IO3 (20mA)
- 1W, 10mA, Max voltage 3.3V!

#### **Output state indication LED FN**

- All outputs can be controlled via short call DIAL or via SMS message, mobile, web app. This feature may be used for gate opening.
- Output alarm parameters may be programmed.
- Programmable algorithms for outputs operation: CTRL/SMS/DIAL, SIREN, BUZER, ARM state, Zones OK, Light Flash, inverting, pulse mode

#### **Inputs:**

#### **IO1and IO2 programmable selectable input**  IO1: 0-30V

IO2: 0-30V

#### **IO3/D0 programmable selectable**

IO3/D0: 0-30V analog input (zone or sensor) IO3/D0: 0-20mA 4-20mA current loop sensor 2- wire Smoke Detector (Fire urrent loop)

#### **IN1/D1: 0-30V**

#### **1W programmable selectable**

Digital input (Max 3.3V!!!) Dallas 1-wire bus

Aosong 1-wire bus

#### **Wiegand keypad inputs: IO3/ D0 ir IN1/D1**

- SMS text for input alarm and restore
- Available to control up to 32 sensors
- Programmable enabling or disabling of inputs;
- Burglary alarm zones. Input type NC/NO/EOL/EOL+TAMPER 5.6K + 5.6K
- Algorithm for zones operation: delay, interior, instant, 24 hours, silent, fire
- Response time;
- Time of additional response;
- Commutation of selected output

#### **Digital input/ output 1W:**

- Programmable optional digital input or output
- Max. Voltage 3.3V
- Dallas 1-Wire Bus, DS18b20, DS1990A
- Aosong 1-Wire bus Humidity Sensor AM2302 DHT22 AM2305 AM2306 AM2320 AM2321
- Wiegand interface DATA0/ DATA1, RFID reader, Keyboard.

# The total length of the bus from 10 to 100m.

#### **Module control:**

# **ARM/DISARM of the security system via:**

- . "Key switch" input level or pulse mode.
- SMS message 800 users
- short call DIAL 800 users Maxim-Dallas iButton key (iButton DS1990A –
- 64 Bit ID)) 800 users. Wiegand keypad code or RFID keycard or key
- fob 800 users
- Mobile, web app

#### **5V power source output for Dallas 1-Wire Bus, DS18b20, DS1990A, Aosong 1-Wire bus Humidity Sensor AM2302 DHT22 AM2305 AM2306 AM2320 AM2321**

- Voltage 5V
- Current limit 100mA
- **AUX+ 10-30V/1A**

#### **Output state indication LED FN Automatic periodical test:**

 Test sending in a form of SMS message. Periodicity for communication control messages (tests) from 1 to 99 nights and days according to selected time. Or fixed periodical interval 1-99999 minutes

#### **Power supply voltage:**

- DC 10-30V
- AC 12-24V
- Max. Allowed ripple voltage 100mV
- Min 0.5A

#### **Consumption current:**

- In standby mode less than 50 mA. • In dialing or SMS/GPRS sending mode
- less than 300 mA

#### **Events Log:**

#### Nonvolatile flash events log 2048 events **Environmental parameters:**

- Storage temperature range from -40 to +85 °C / -40 to 185 °F
- Operational temperature range from -30 to +75 °C / from -22 to 167 °F
- Max relative humidity under  $+40$  °C / 104 <sup>o</sup>F 95%

#### **Package weight 90g Module weight: 70g**

**Overall dimensions of the module: 73x62x26mm**

# <span id="page-3-2"></span>**1.2 Used definitions and terms**

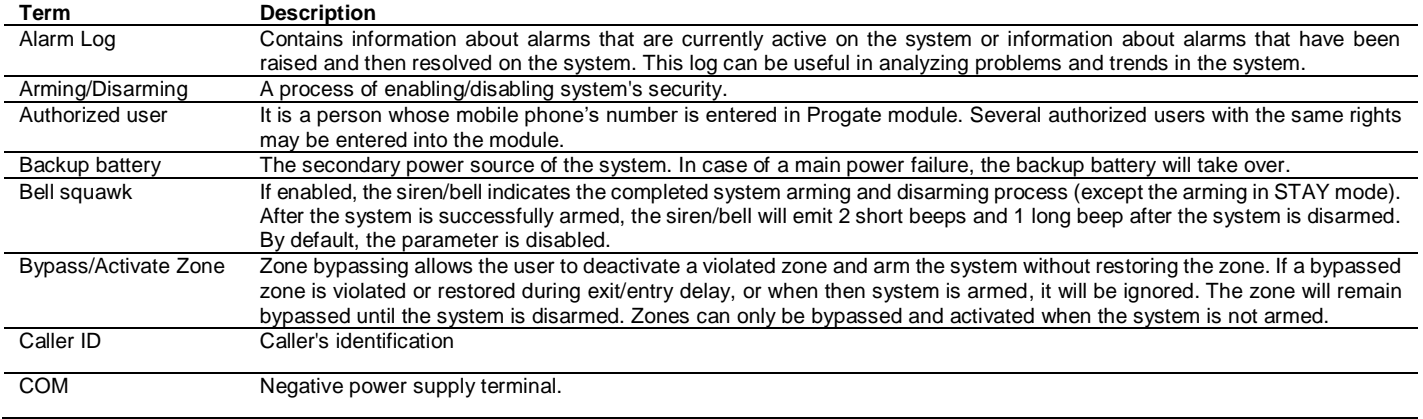

- 
- -

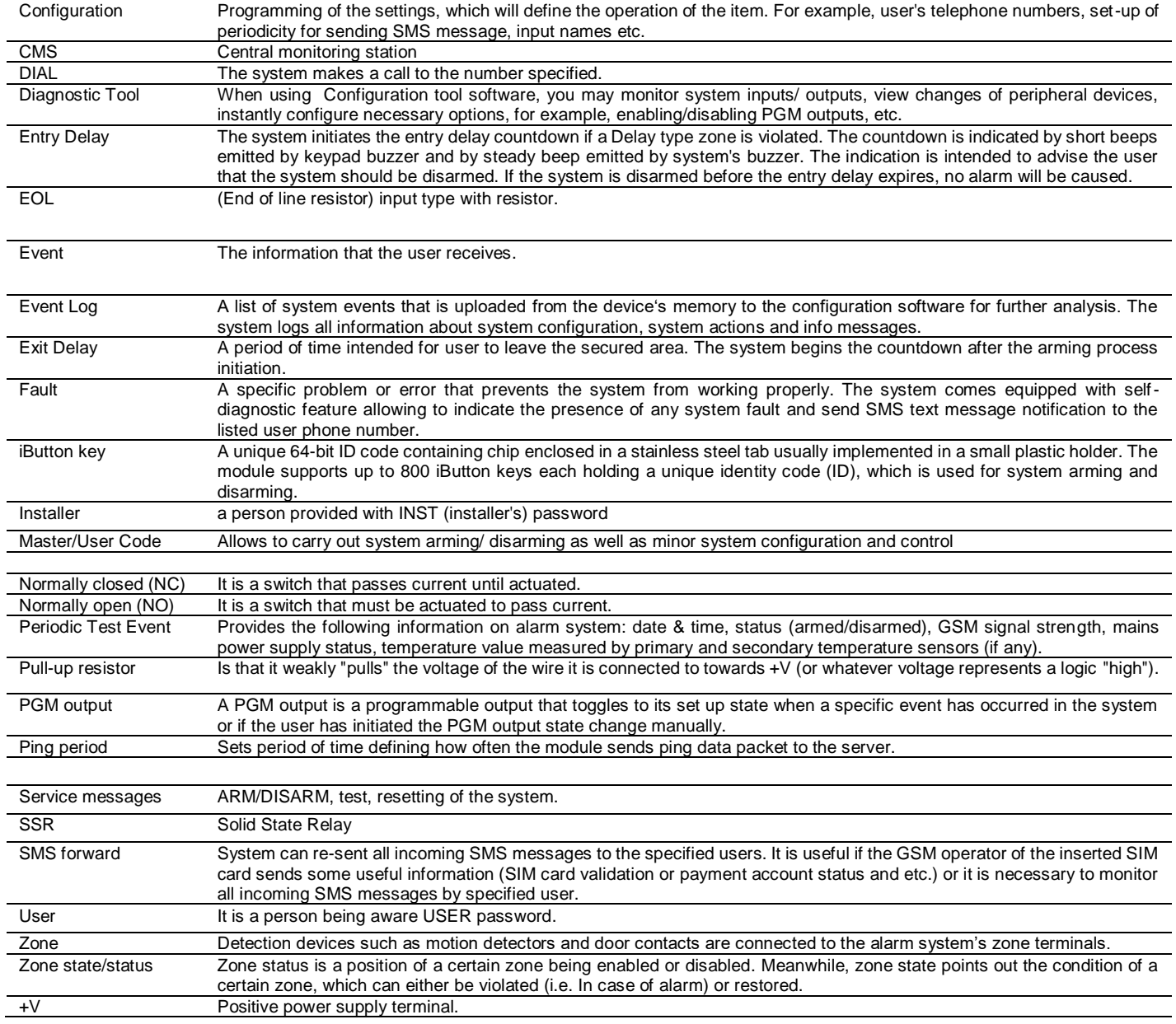

# <span id="page-4-0"></span>**1.3 Package content**

*Table 1 Standard package content*

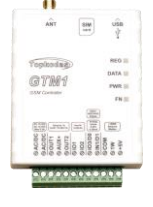

ļ

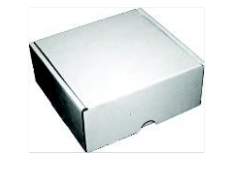

GTM1 module – 1 pcs Shipping Package - 1 pcs

Package content may be vary without a notice. Ask the seller before buying!

*Table 2 Additional, under request package content*

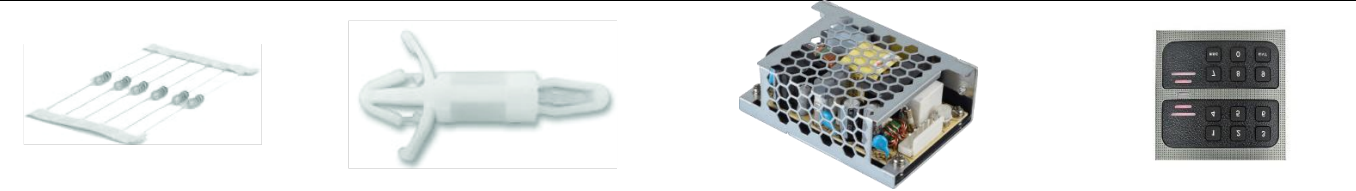

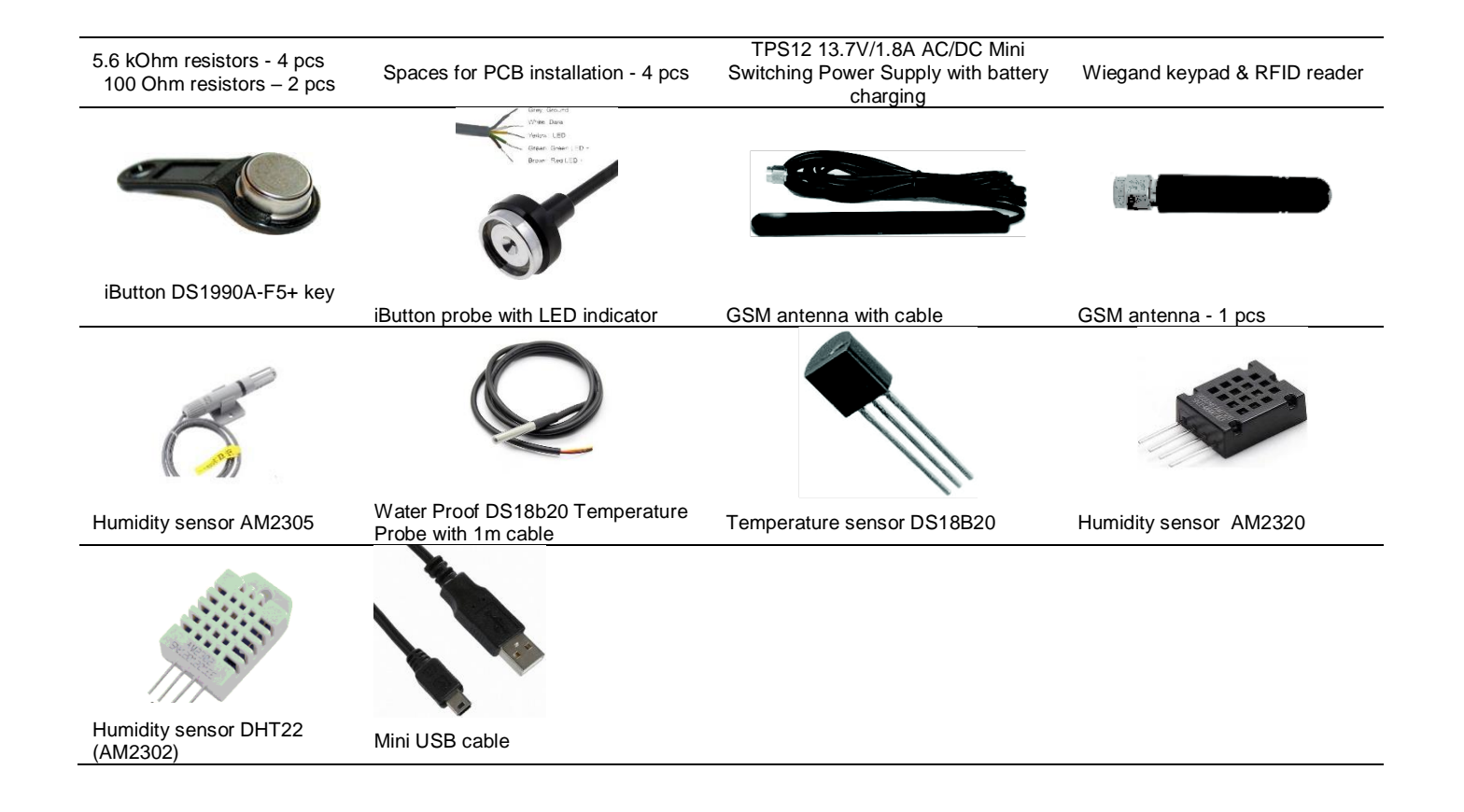

# <span id="page-5-0"></span>**1.4 General view of the module**

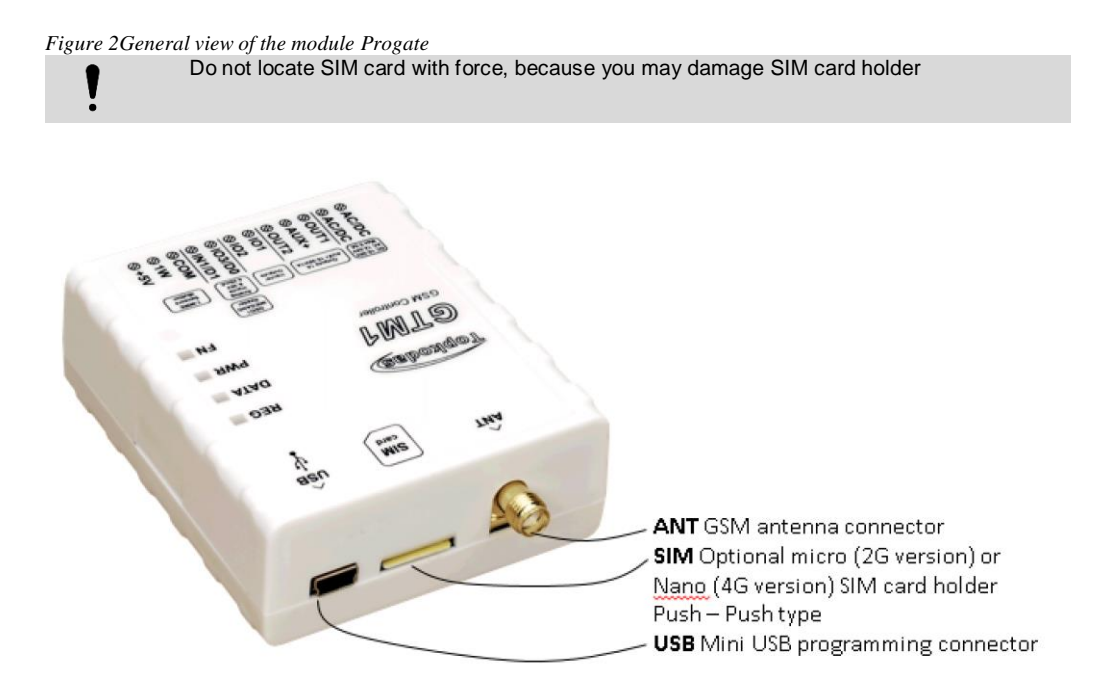

*Figure 3General view of the module*

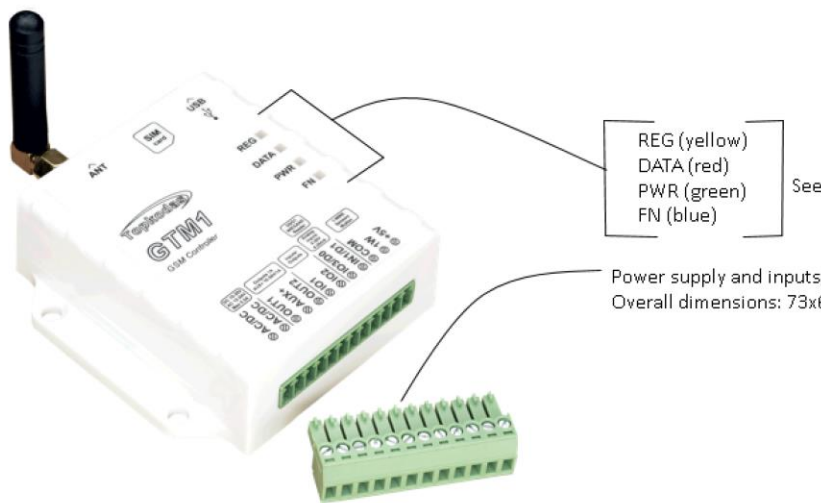

See the table below

Power supply and inputs, outputs connector<br>Overall dimensions: 73x62x26

<span id="page-6-0"></span>*Figure 4 General view of the module*

# **1.5 Meaning of LEDs and contacts**

*Table 3 Meaning of LEDs*

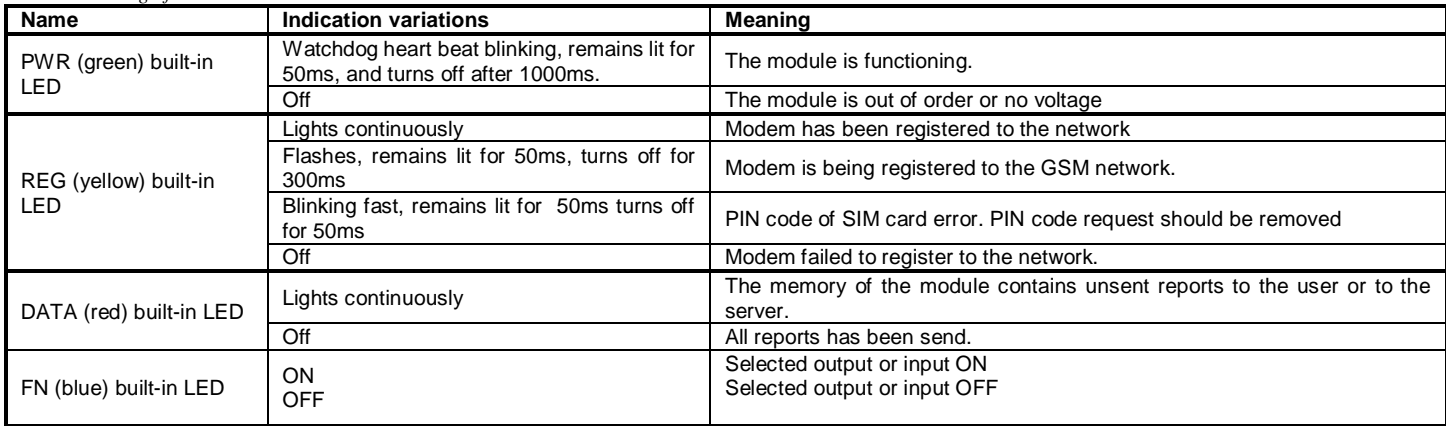

#### *Table 4 Terminal block. Contacts.*

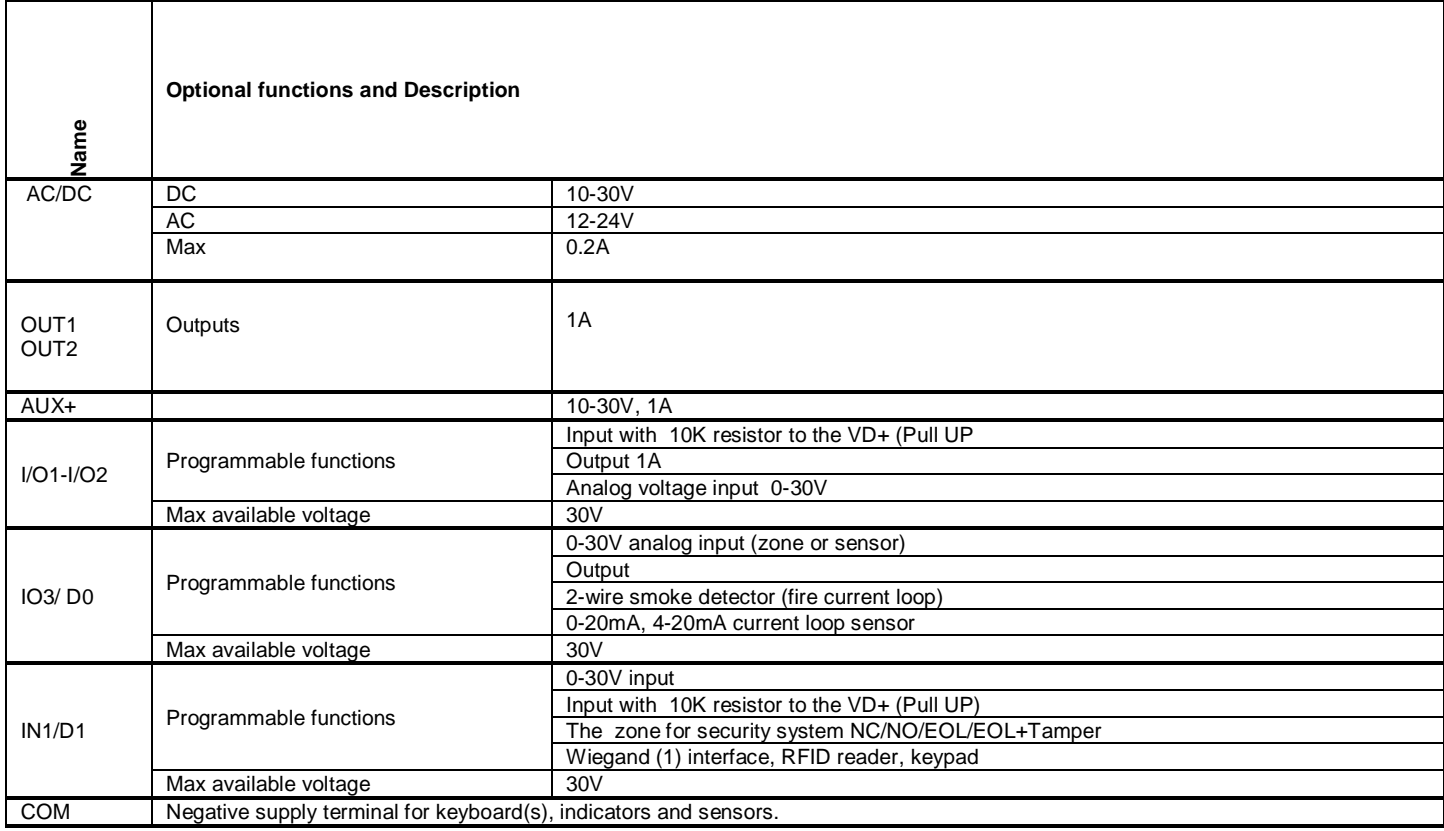

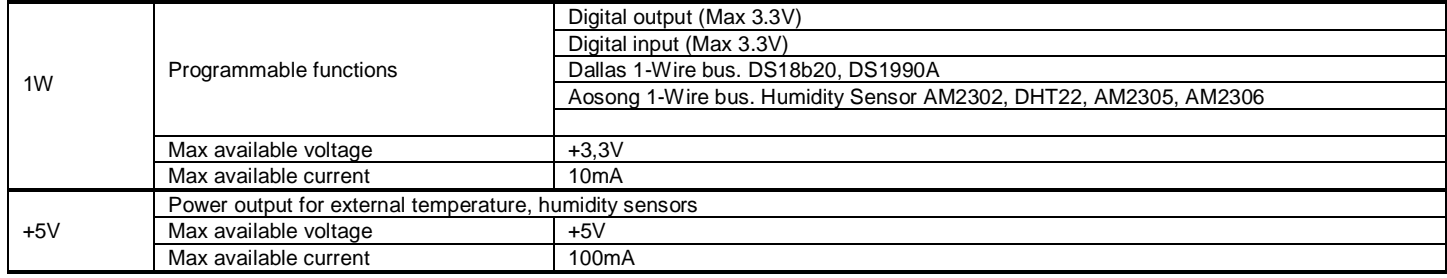

# <span id="page-7-0"></span>**1.6 Configuration methods**

#### **SMS text messages**

In order to configure and control the device by SMS text message, send the text command to the PROGATE SIM card from one of the listed administrator phone numbers.

#### **Sera2 software**

Sera2 software is intended for PROGATE configuration locally via USB port or remotely via 2G/3G/4G network. This software simplifies system configuration process. Sera2 software is free, which you can download from our website: topkodas.lt

#### **Remote connection**

The system will NOT transmit any data to monitoring station while configuring the system remotely via 2G/3G/4G TLE network connection. However, during the remote connection session, the data messages are queued up and will be transmitted to the monitoring station after the configuration session is over.

Sera2 software provides remote system configuration ability using Topkodas Cloud server via GPRS.

### <span id="page-7-1"></span>**1.7 System Access codes**

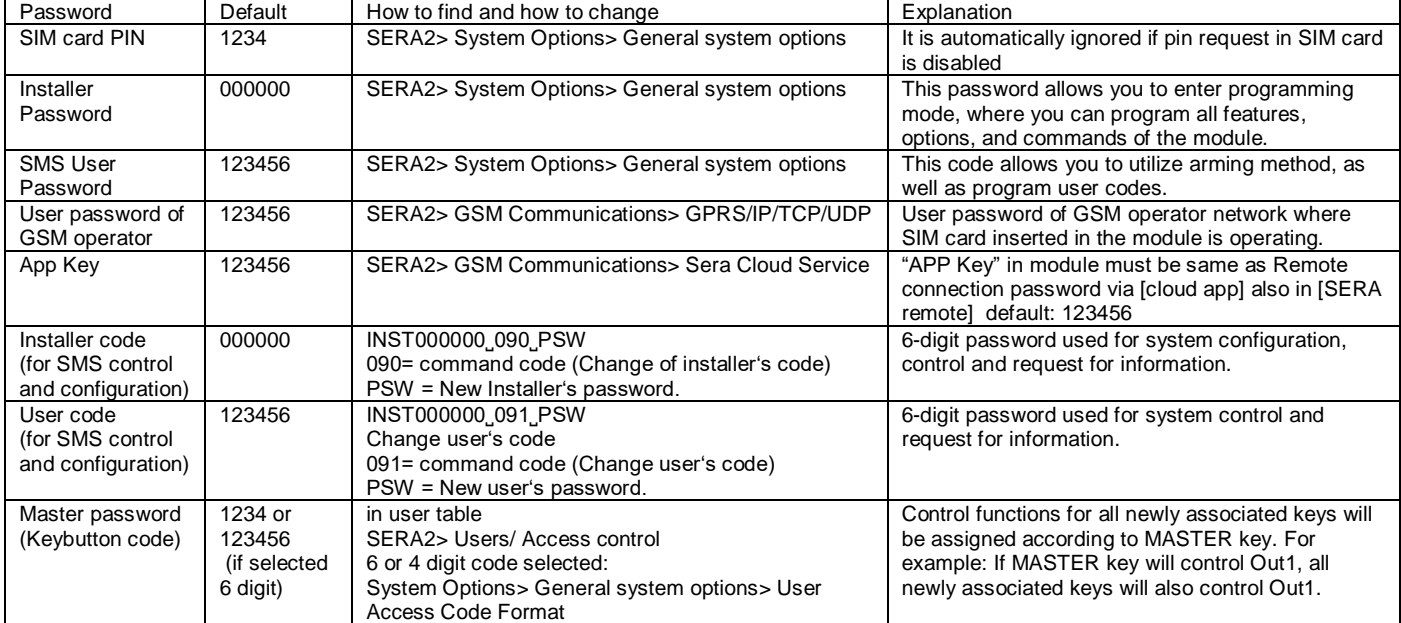

*Table 5 Default passwords and explanation*

# <span id="page-8-0"></span>**1.7.1 AppKey**

- **1. Change default App Key (Default 123456).** Sera2> GSM Communication> Sera Cloud Service
- 2. **Enter App Key for the remote connection via Sera2.** Go to Sera2> Settings Enter the same App Key as in the Sera2> GSM Communication> Sera Cloud Service

**Enter App Key for the remote connection via Cloud service.** Go t[o https://cloud.topkodas.lt/index.php](https://cloud.topkodas.lt/index.php) > Settings

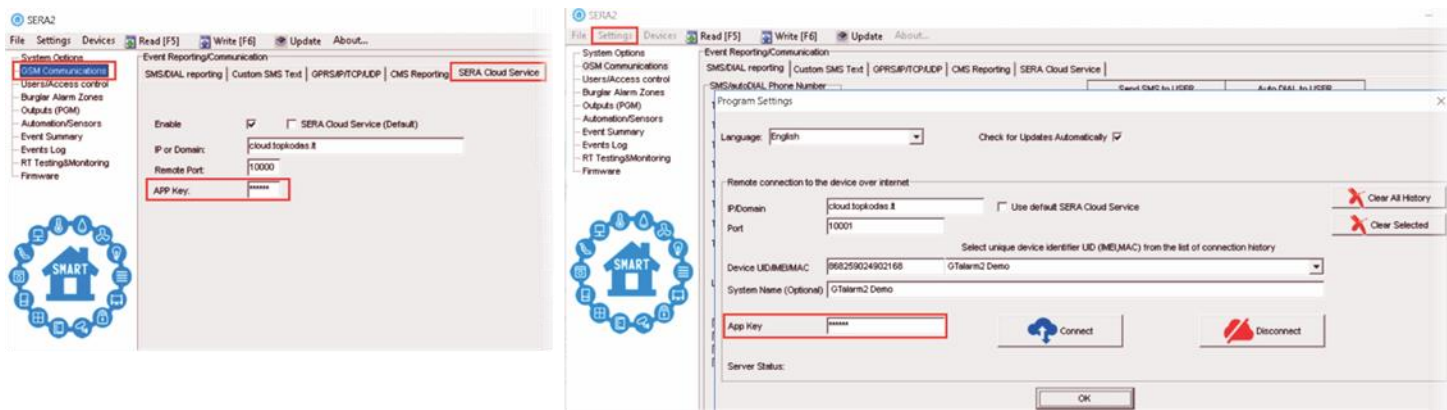

*Figure 5 GSM Communication> Sera Cloud Service> App Key and Settings> App Key*

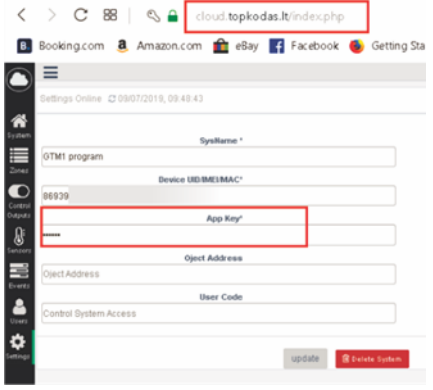

<span id="page-8-1"></span>*Figure 6 https://cloud.topkodas.lt/index.php> Settings > App Key*

#### **1.7.2 Installer and User passwords**

#### **If you want to edit existing configuration,**

- You have to read it (press "Read" in the command line)
- Edit settings
- Write edited configuration (press "Write" in the command line)

**The password for remote and SMS configuration.** Installer Password (Default: 000000). This password used for remote configuration or for configuration via SMS messages with INST code

**The password for remote control or for control via SMS messages.** SMS user password: 123456. The password used for remote control of the module or control of the module via SMS messages with USER code

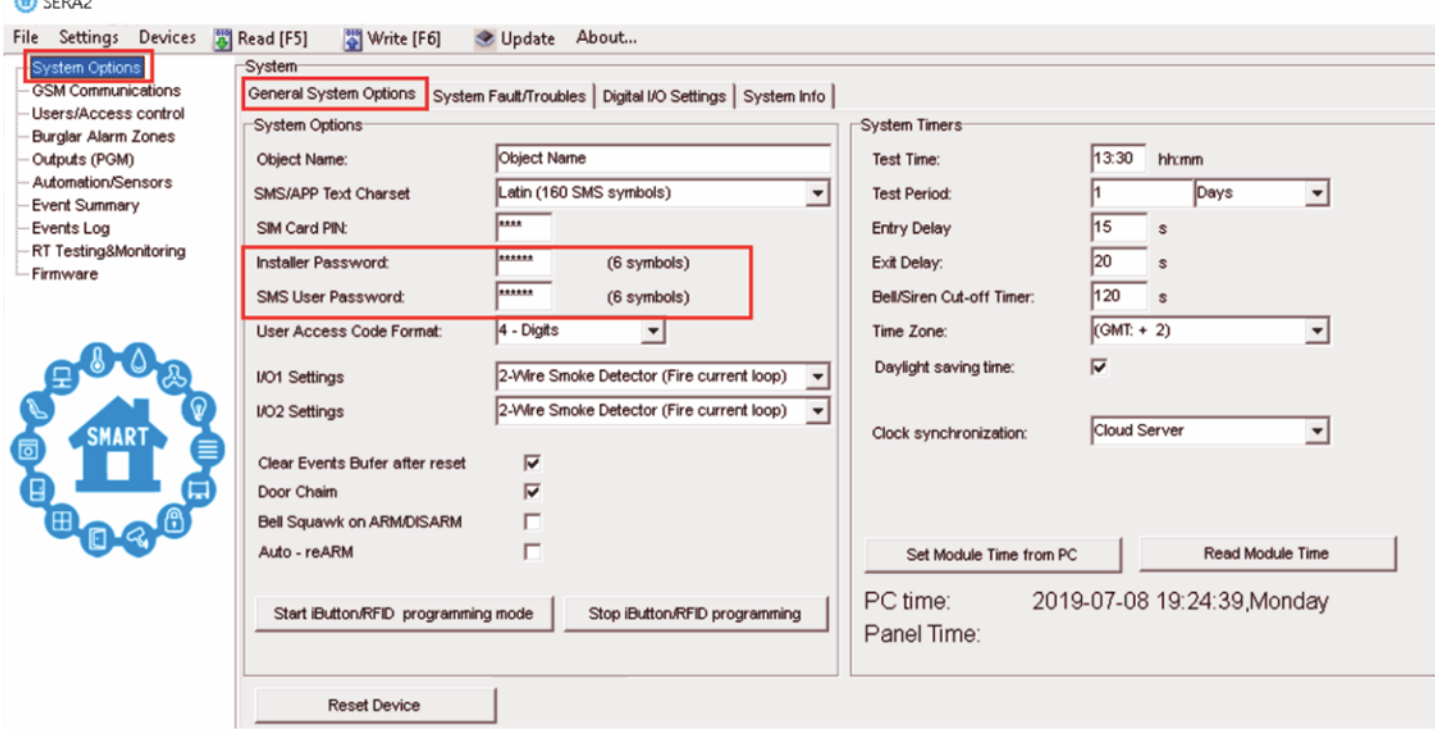

*Figure 7System Options> General System Options*

### <span id="page-9-0"></span>**1.7.3 Master code for access control via keypad**

#### **If you want to edit existing configuration,**

You have to read it (press "Read" in the command line)

• Edit settings

**Channel** 

• Write edited configuration (press "Write" in the command line)

**Master Code for access control via keypad**. Defaul Master code: 1234 or 123456

- 1. Select 6 or 4 digits user access code format. Sera2> System Options> General System Options>User Access Code Format
- 2. Enter 6 or 4 digits codes in the Sera2> Users/ Access control > Keyb Code

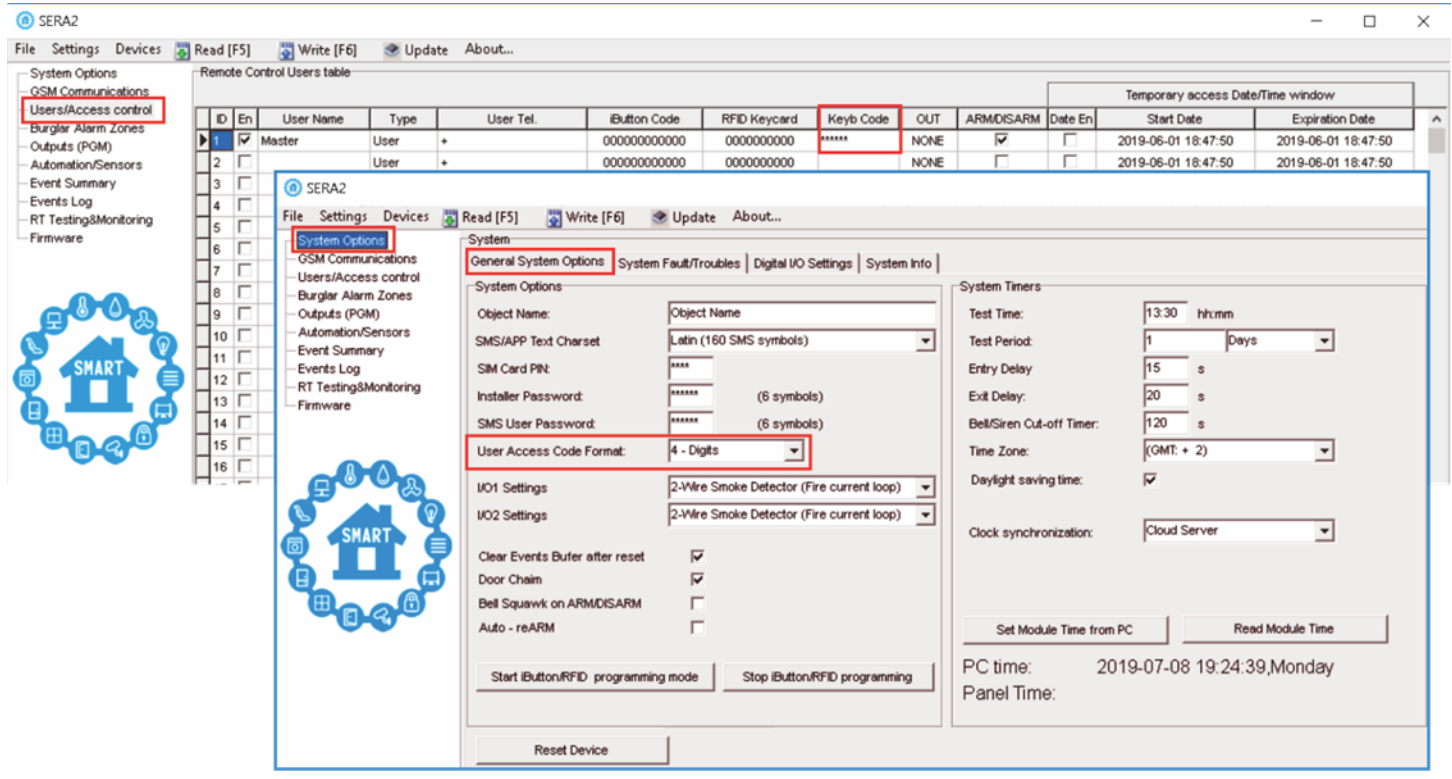

*Figure 8User/ Access control and System Options> General System Options*

#### <span id="page-10-0"></span>**Preparation procedure of the module PROGATE.**

Connect the GSM antenna to the antenna connector.

Insert the SIM card in the SIM card holder. Ensure that PIN request function is disabled.

Ensure that mobile internet service (mobile data) is enabled if mobile app or IP connection with CMS will be used.

Connect power supply.

Connect the module to the computer via mini USB cable.

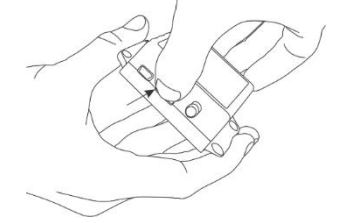

*Figure 10 Insert SIM card*

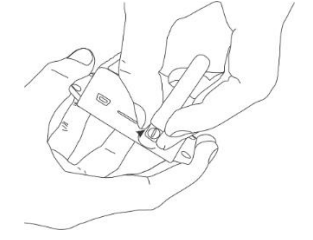

*Figure 9Screw GSM antenna*

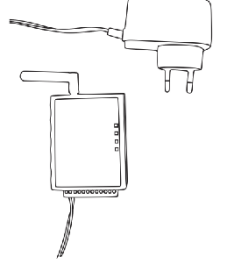

*Figure 11 Connect power supply*

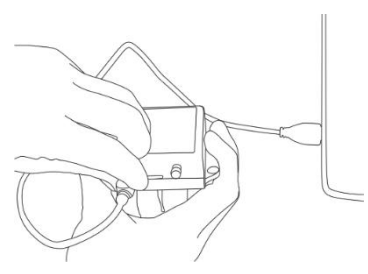

*Figure 12 Connect the module to the computer*

#### CALL TO THE MODULE FROM YOUR MOBILE 1 YOU WILL RECEIVE SMS FROM THE MODULE

#### **Install configuration software SERA2.**

Go to the<http://topkodas.lt/> website and download SERA2 software.

Open the folder containing installation of the software SERA2. Click the file "SERA2 setup.exe"

If installation directory of the software is OK, press [Next]. If you would like to install the software in the other directory press [Change], specify other installation directory and then press "next".

- Check if the correct data are entered and press Install
- After successful installation of the software SERA2, press [Finish]

3. 3.Fasten the base of the case in the desired place using screws. DIN rail

# <span id="page-10-1"></span>**3 Fastening**

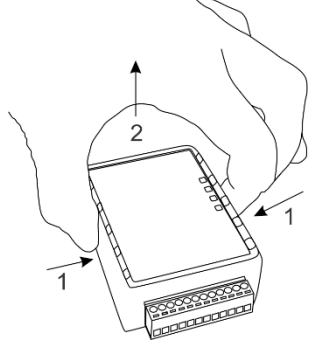

1.Remove the top lid. 2.Remove the PCB board.

standard.

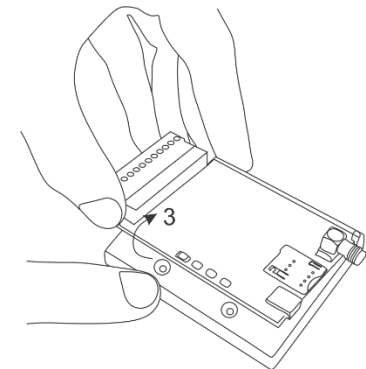

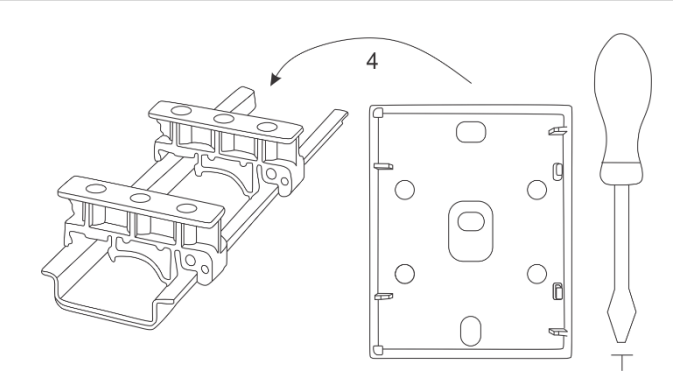

*Figure 13 Remove the top lid Figure 15 Remove the PCB board Figure 14 Fasten the base of the case*

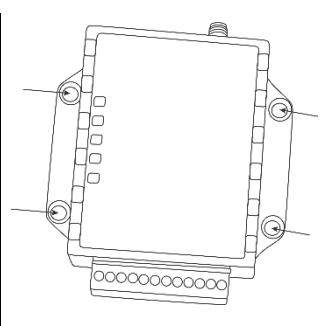

Fasten the base of the case in the desired place using screws.

*Figure 16Fasten the base of the case*

# <span id="page-11-0"></span>**4 Installation**

This Installation & Programming manual provides the basic installation, wiring and programming information required to program the module Progate and connect all third party devices to the module.

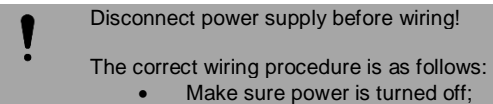

- Make wiring connections to the terminals;
- Apply power.

# <span id="page-11-1"></span>**4.1 Power supply, Battery Wiring**

Power supply DC 10-30V AC 12-24V Max 0.2A. It is necessary to calculate max current of power supply. The current of the alarm system is the current used by sensors, relays, siren and other devices. It is most convenient to use power supply source applied for power supply of security systems with the option to connect backup lead battery. It is recommended to mount remote control relays into sockets. Sockets may be easily fixed in metal box. It is necessary to select relays according to preferred voltage and current.

#### **Prepare the module GTM1**

- Insert SIM card
- Screw GSM antenna

#### **The example how to configure the module GTM1 for AC failure, restore function**

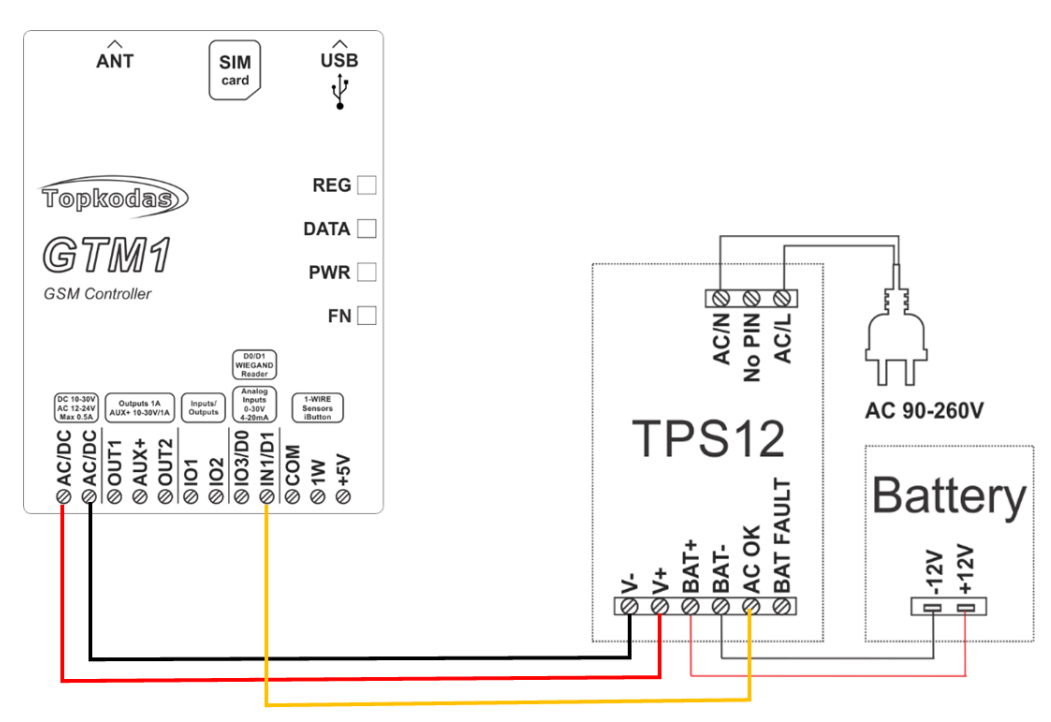

*Figure 17 Power supply, battery wiring*

#### **How to configure the module GTM1 for AC failure, restore function**

If you want to edit existing configuration, You have to read it (press "Read" in the command line) Edit settings, Write edited configuration (press "Write" in the command line)

Connect the module to the computer via mini USB cable Start free configuration program Sera2 You will find it i[n https://www.topkodas.lt/](https://www.topkodas.lt/) website HELP & SUPPORT> Downloads

#### **Go to SERA2> Inputs/ Burglar Alarm Zones Double click on the 4th row**

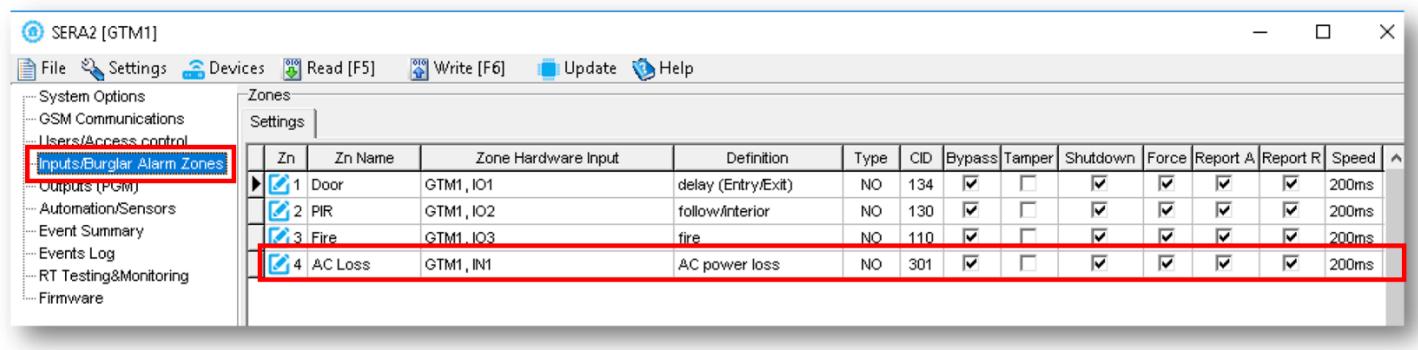

#### *Figure 18 SERA2> Inputs/ Burglar Alarm Zones*

#### *Enter the required parameters.*

#### *Press "Write" icon (in the command line.)*

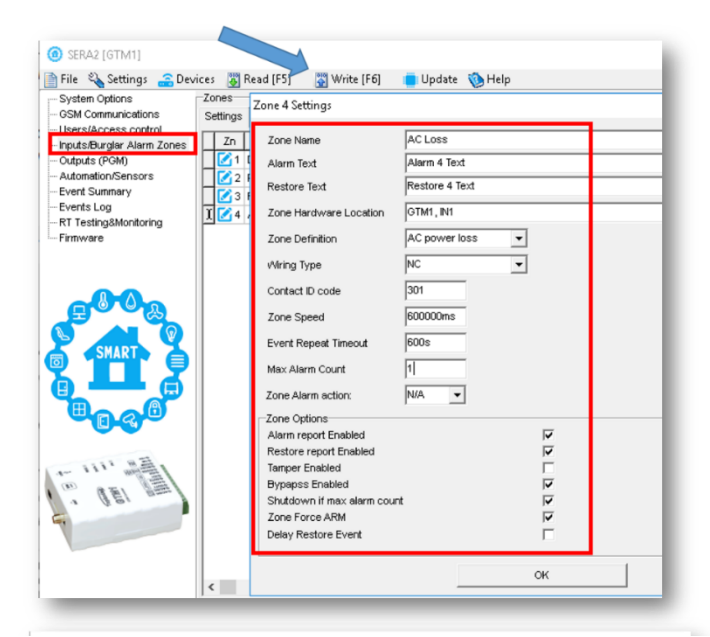

*Figure 19 SERA2> Inputs/ Burglar Alarm Zones. Double click on the selected line*<br> **File** Settings Services **S** Read [F5] **Section Update S** Help

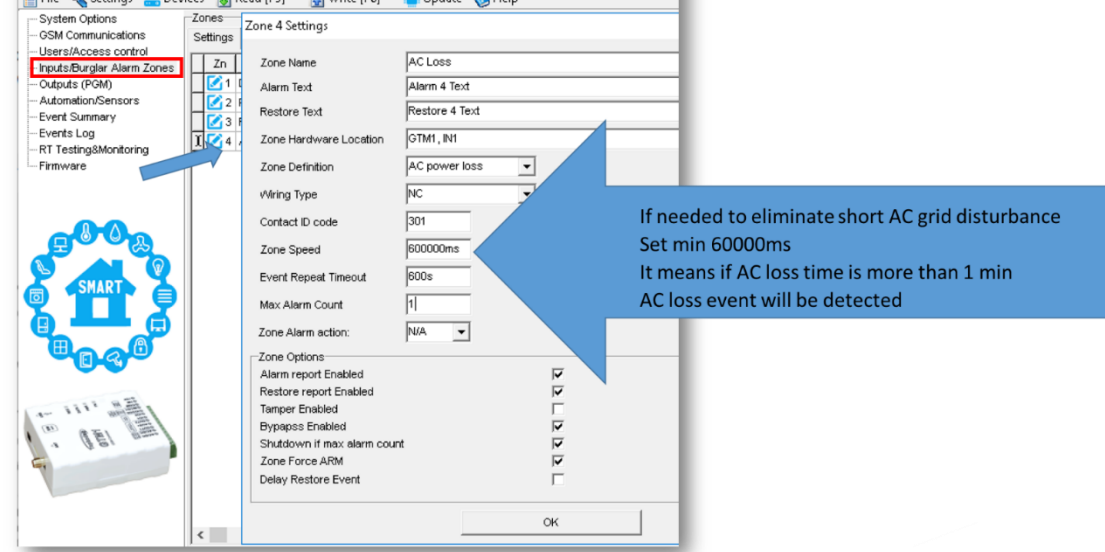

*Figure 20 SERA2> Inputs/ Burglar Alarm Zones. Double click on the selected line*

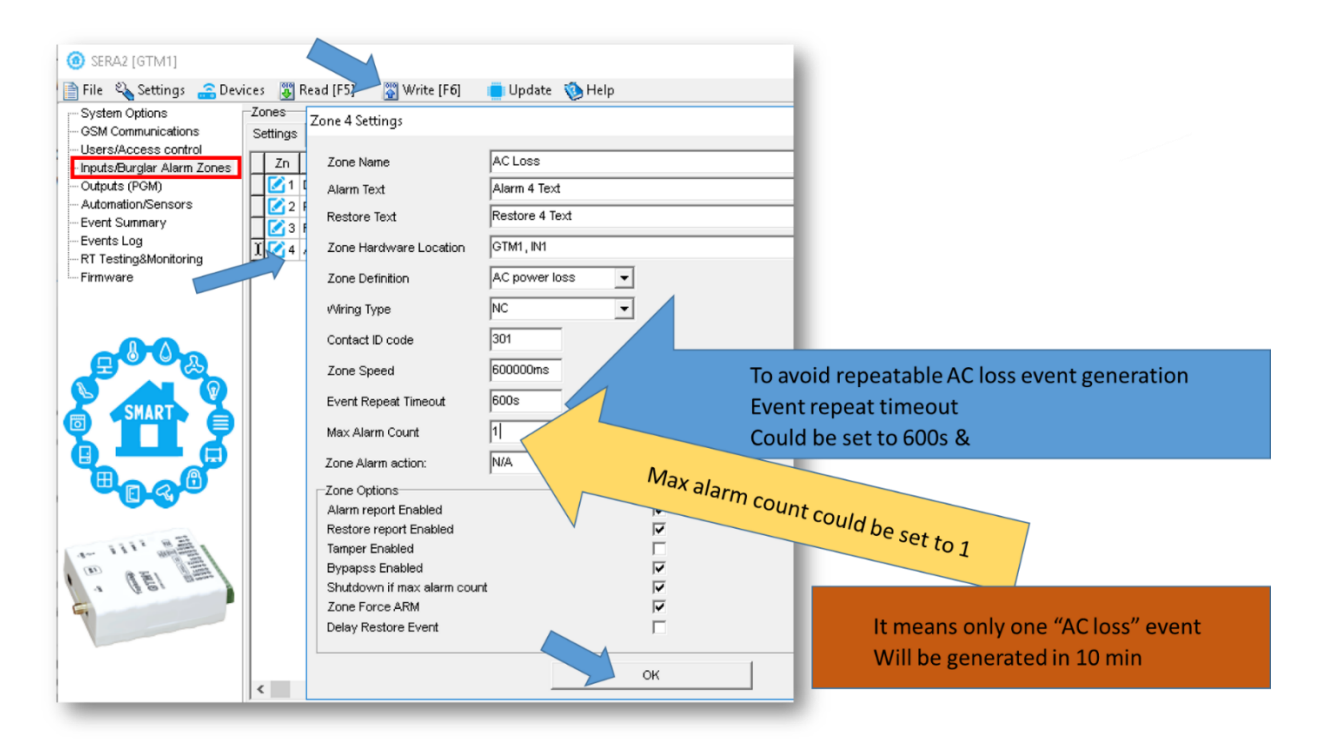

*Figure 21 SERA2> Inputs/ Burglar Alarm Zones. Double click on the selected line*

#### *How to set SMS alarm funkction Go to SERA2> GSM Communication> SMS/ DIAL reporting*

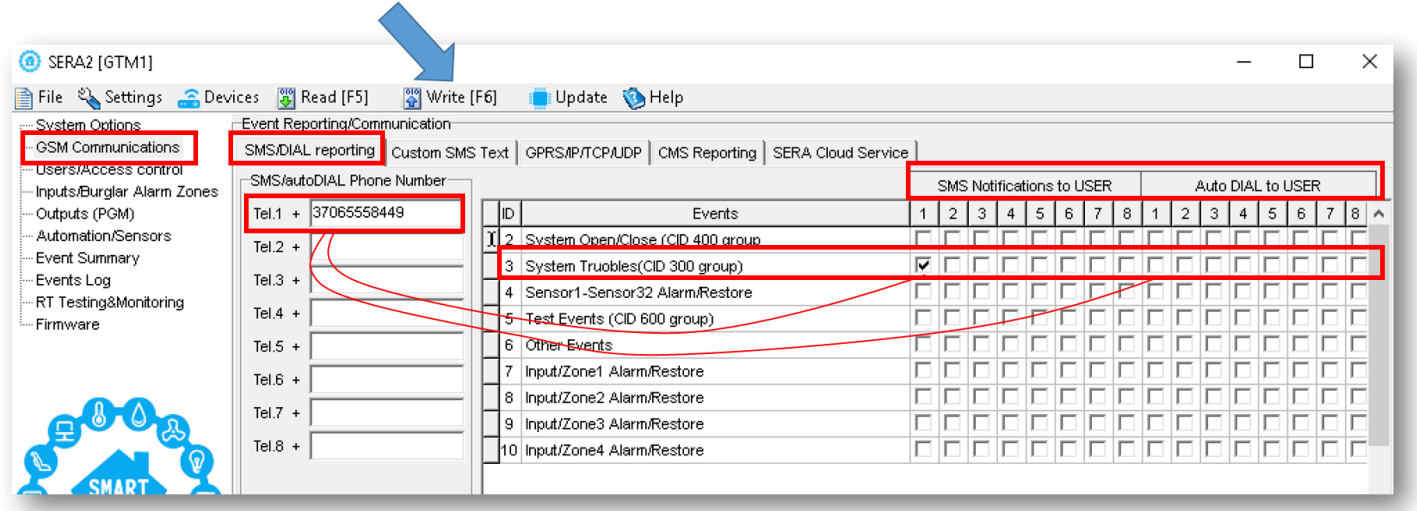

*Figure 22 SERA2> GSM Communication> SMS/ DIAL reporting*

#### **SERA2> System Options> System Fault/ Troubles**

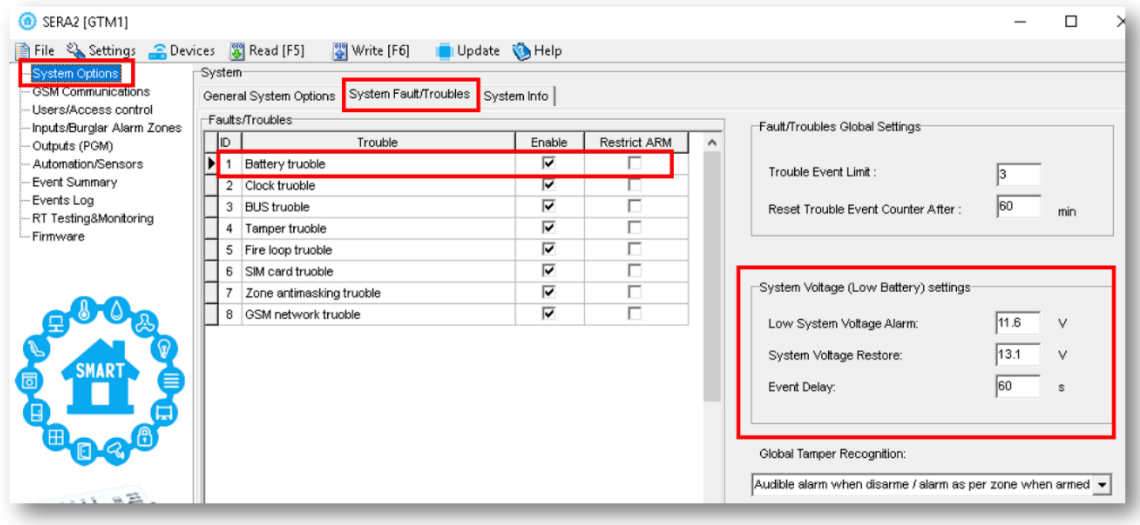

*Figure 23 SERA2> System Options> System Fault/ Troubles*

#### **Go to SERA2> GSM Communication> Custom SMS text**

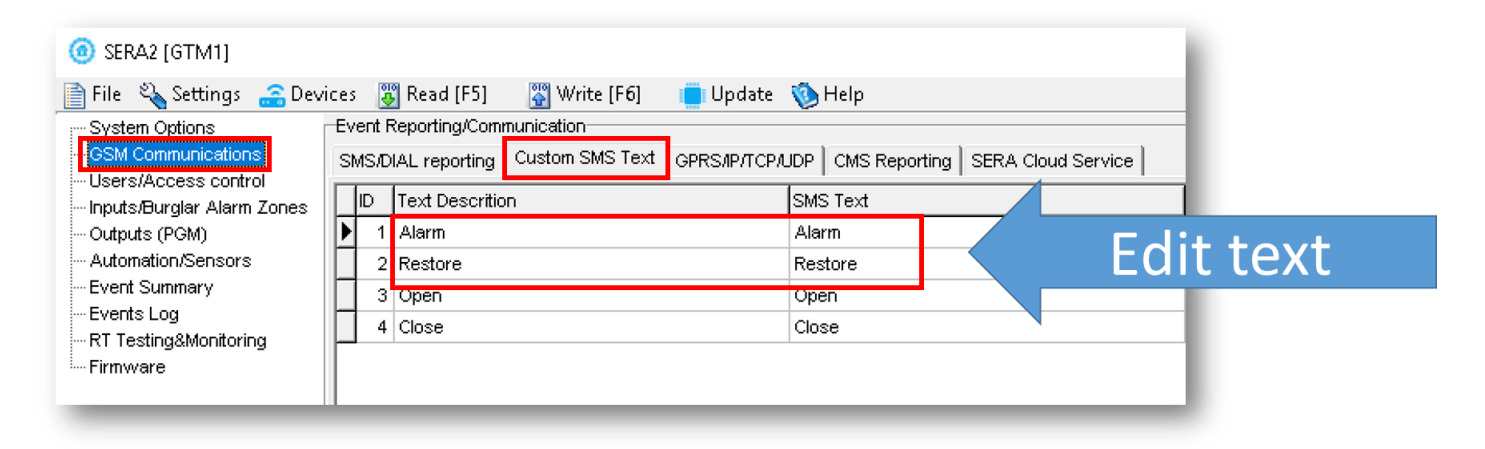

*Figure 24 SERA2> GSM Communications> Custom SMS Text*

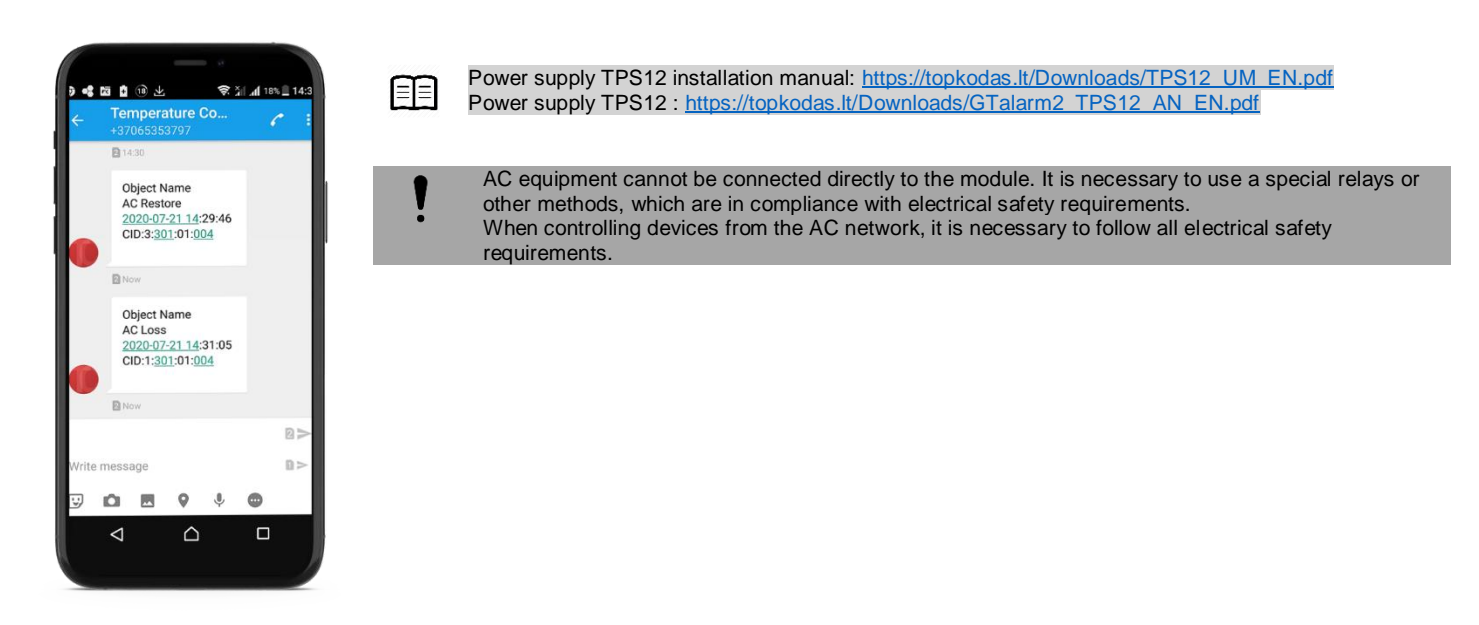

## <span id="page-15-0"></span>**4.2 Inputs**

#### **IO1and IO2 programmable selectable input or output**

- IO1: 0-30V
	- IO2: 0-30V

#### **IO3/D0 programmable selectable**

- IO3/D0: 0-30V analog input (zone or sensor)
- **Output**
- IO3/D0: 0-20mA 4-20mA current loop sensor
- 2- wire Smoke Detector (Fire urrent loop)

IN1/D1: 0-30V

#### **1W programmable selectable**

- Digital input (Max 3.3V!!!)
- Dallas 1-wire bus
- Aosong 1-wire bus

**Wiegand keypad** inputs: IO3/ D0 ir IN1/D1

<span id="page-15-1"></span>**4.2.1 4-20mA sensors**

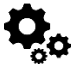

#### **PREPARE the module GTM1**

- **Insert SIM card**
- **Screw GSM antenna**
- **Connect analog current sensor as in the diagram**
- **Connect the power supply**
- Connect the module to the computer via mini USB
- **Install SERA2 software.**
- You will find it in<https://www.topkodas.lt/> website
- (HELP & SUPPORT> Downloads)
- Open SERA2
- Go to **SERA2> System Options> General System Options**
- **Set I/O3 Settings > 0-20mA, 4-20mA Current Loop Sensor**
- Press "Write" icon (in the command line)

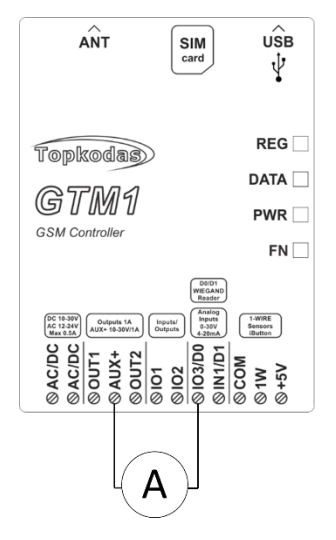

*Figure 25 Example of 4-20mA sensor wiring*

If you want to edit existing configuration, You have to read it (press "Read" in the command line) Edit settings, Write edited configuration (press "Write" in the command line)

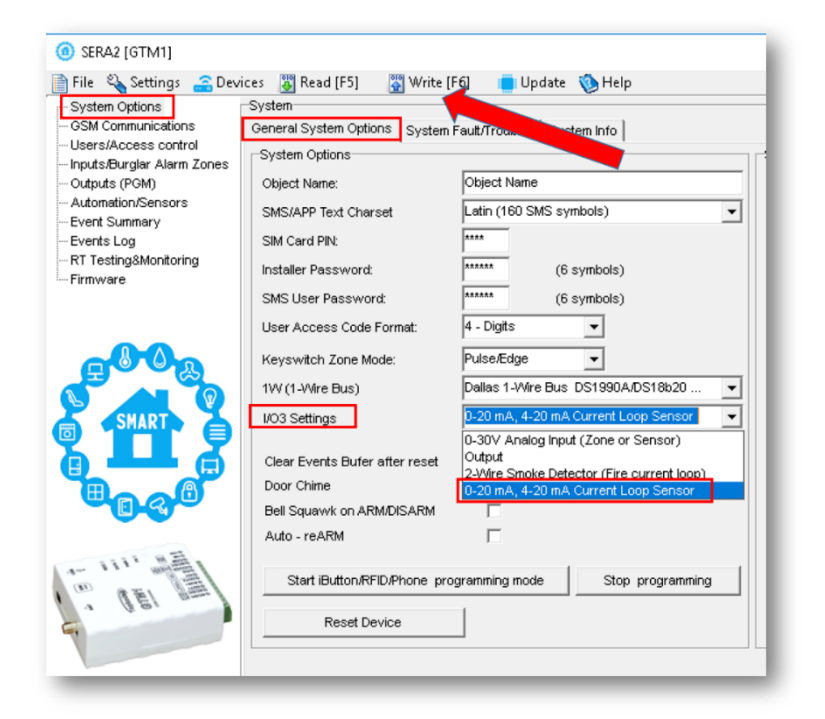

- **Go to SERA2> Automation/ Sensors**

- **Select GTM1, Input IO3, 0-20 mA**
- Press **"Write"** in the command line

*Figure 26 SERA2> System Options> General System Options*

| File $\&$ Settings $\circ$ Devices<br>≘<br>- System Options |    |                | <sup>2</sup> Read [F5]<br>Automation/Sensors/Analog Inputs <sup>1</sup>                   | Write [F6]<br><b>B</b> Help<br>Update                                                               |     |  |  |  |
|-------------------------------------------------------------|----|----------------|-------------------------------------------------------------------------------------------|----------------------------------------------------------------------------------------------------|-----|--|--|--|
| - GSM Communications                                        | ID |                | Sensor Name                                                                               | Sensor Hardware ID                                                                                  | Uni |  |  |  |
| ≔ Users/Access control:                                     |    |                | Sensor Name 1                                                                             | GTM1, Input IO3,0-20mA                                                                              | °C  |  |  |  |
| — Inputs/Burglar Alarm Zones<br>- Outputs (PGM)             |    |                | 2 Sensor Name 2                                                                           | Sensor Disabled                                                                                     |     |  |  |  |
| Automation/Sensors                                          |    |                | 3 Sensor Name 3                                                                           | GTM1 Input IN1,0-30V<br>GTM1.Input IO1.0-30V                                                        |     |  |  |  |
| -- Event Summary                                            |    |                | 4 Sensor Name 4                                                                           | GTM1, Input IO2,0-30V                                                                               |     |  |  |  |
| -- Events Log                                               |    |                | 5 Sensor Name 5                                                                           | GTM1 Innut IO3 0-30V                                                                                |     |  |  |  |
| - RT Testing&Monitoring                                     |    |                | 6 Sensor Name 6                                                                           | GTM1, Input IO3, 0-20mA<br>GTM1, Input 1VV,1-VVire bus, RH, Humidity, Aosong 1-Wire bus Humidity/Te |     |  |  |  |
| <b>Eirmware</b>                                             |    |                | Sensor Name 7<br>GTM1, Input 1VV,1-VVire bus, Temperature, Aosong 1-VVire bus Humidity/Te |                                                                                                    |     |  |  |  |
|                                                             |    |                | 8 Sensor Name 8                                                                           | GTM1.Input 1W.1-Wire.DS18B20 Temperature.SN:28FFB5795516                                            |     |  |  |  |
|                                                             |    | 9 <sup>1</sup> | Sensor Name 9                                                                             | Sensor Disabled                                                                                     | °C  |  |  |  |

*Figure 27 SERA2> Automation/ Sensors*

Double click on the line

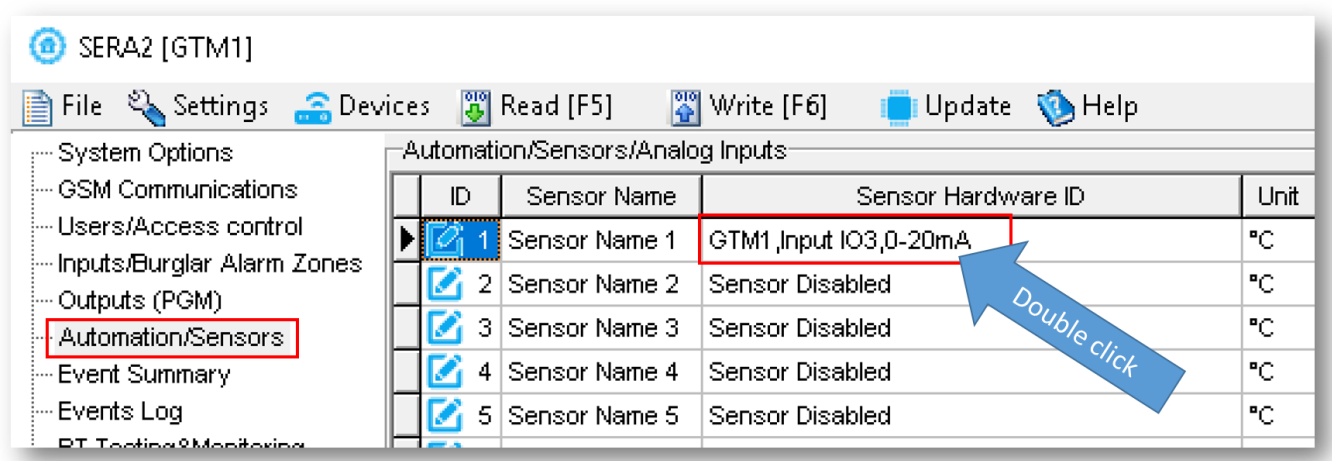

*Figure 28 SERA2> Automation/ Sensors. Double click on the selected line*

- **Change default** settings under your requirements
- Press "Write" in the command line
- **Sensor calibration** is possible

Contact manufacture for calibration file (email: [info@topkodas.lt\)](mailto:info@topkodas.lt)

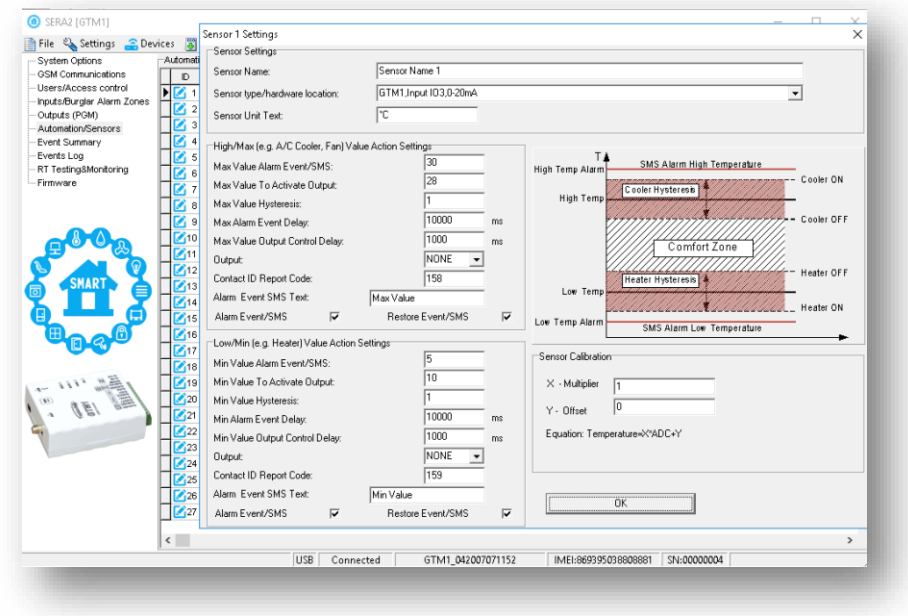

*Figure 29 SERA2> Automation/ Sensors*

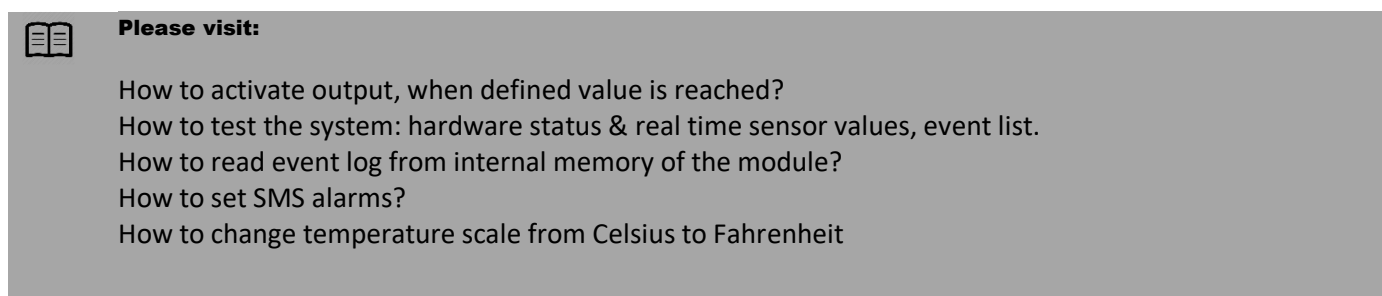

#### <span id="page-17-0"></span>**4.2.2 Humidity sensors AM2302/DHT22/AM2305/AM2306/AM2320/AM2321**

Module should work with following sensors: Aosong 1-Wire bus Humidity Sensor AM2302, DHT22, AM2305, AM2306. Also a new smaller sensor exists AM2320 & AM2321.

*Table 6 Sensors AM2302, AM2320/AM2321 specification*

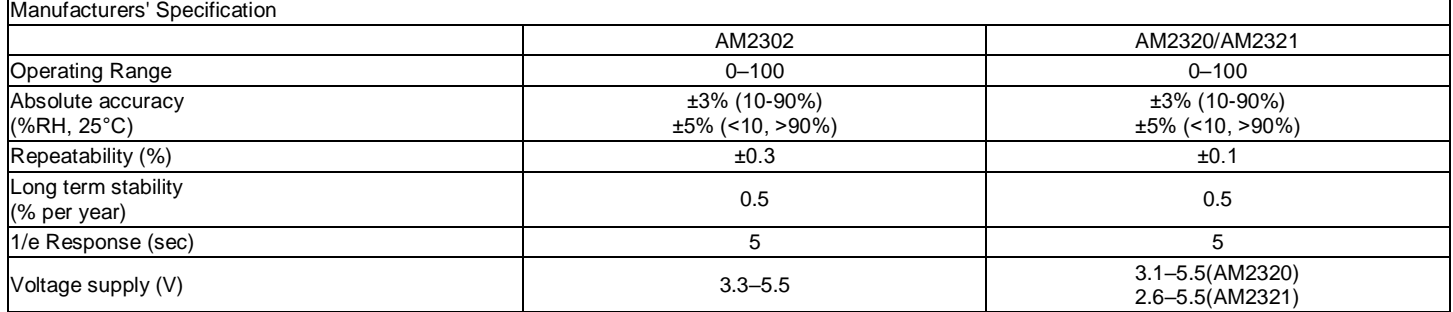

The table lists values taken from datasheets. The Aosong data sheets do not specify maximum tolerances for most parameters, just 'typical' values. It would therefore seem that any particular device is not guaranteed to meet these specifications. For all the other devices the numbers above are the maximum tolerances and most also offer better 'typical' specifications.

Each AM2302 sensor connects on separate bus line to digital input D1 (Digital I/O D1 in Sera2). Total up to 1 AM2302 Aosong (Guangzhou) humidity sensor could be connected to GTM1 Steps to start AM2320 and AM2302 sensors:

Prepare the module GTM1

- Insert SIM card<br>• Screw GSM ant
- Screw GSM antenna
- Connect AM2320 or AM2302 to the 1W according connection diagram.

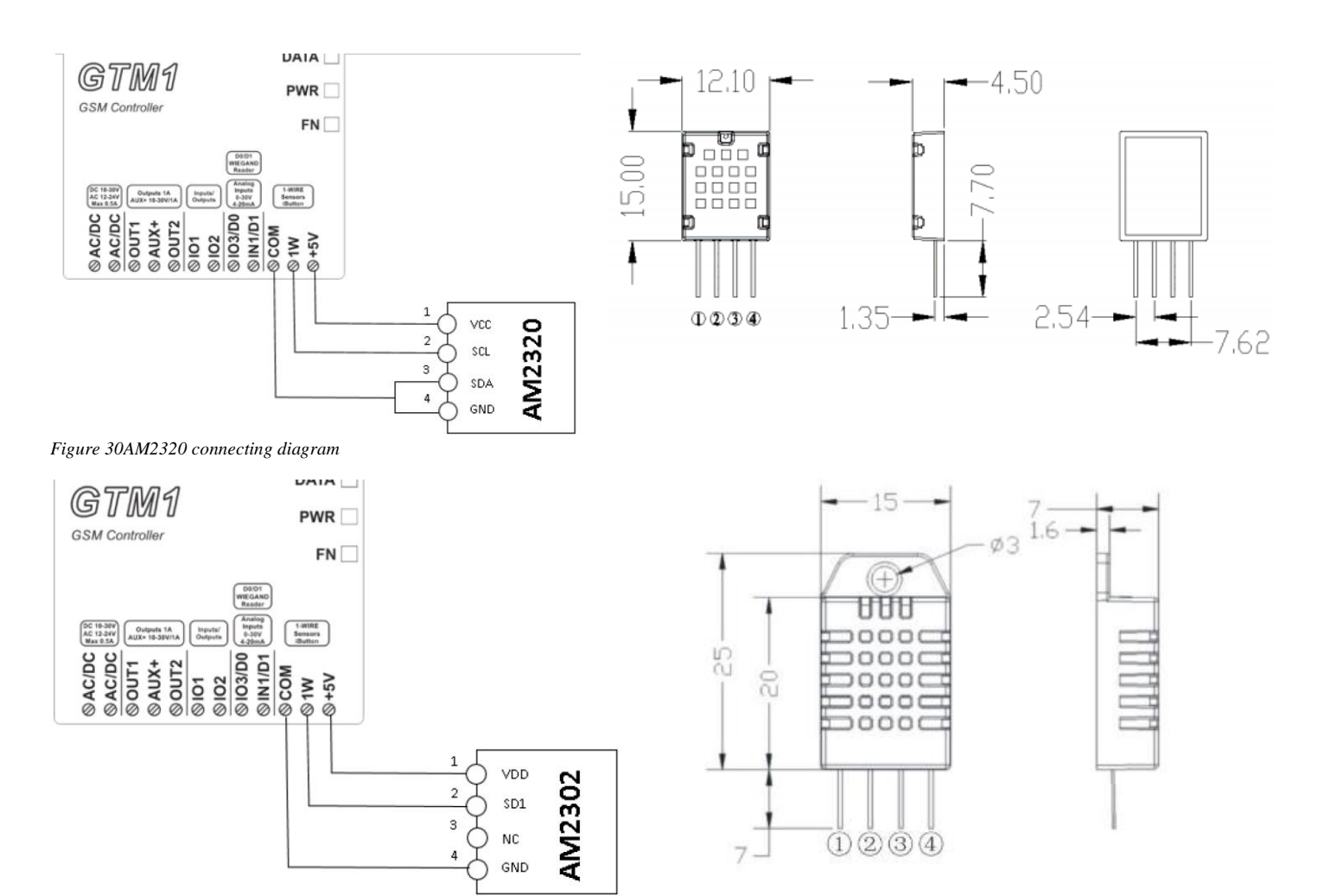

*Figure 31 AM2302 connecting diagram*

If you want to edit existing configuration, You have to read it (press "Read" in the command line) Edit settings, Write edited configuration (press "Write" in the command line)

- **Connect the module to the computer via mini USB cable**
- Connect the power supply.
- **Start free configuration program Sera2**
- You will find it i[n https://www.topkodas.lt/](https://www.topkodas.lt/) website
- HELP & SUPPORT> Downloads
- **Go to SERA2> System Options> General System Options window.**
- **Set 1W (1-Wire Bus)> Aosong 1 Wire bus Humidity/ Temperature Sensor AM2302…**
- Press **"Write"** in the command line
- Press **"Read**" in the command line

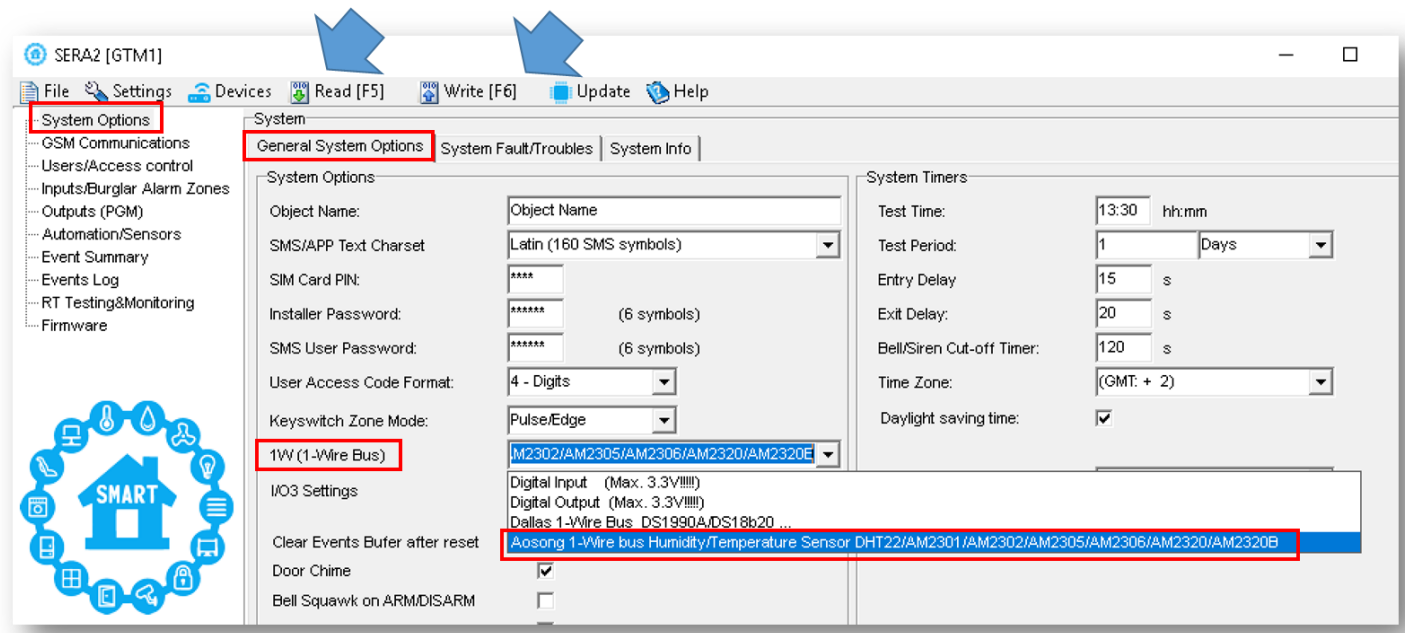

#### *Figure 32 SERA2> System Options> General System Options*

- **Go to SERA2> Automation/ Sensors** window. The sensor will appear in the list automatically.
- **Double click** on the selected sensor's line.

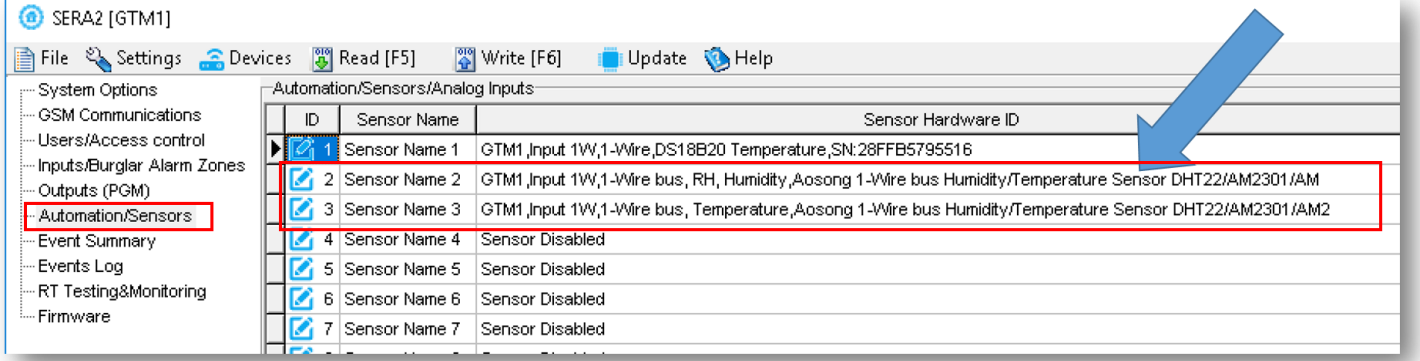

*Figure 33 SERA2> Automation/ Sensors*

- Set other parameters of the sensor MIN, MAX values Units etc.
- Press **"Write"** in the command line

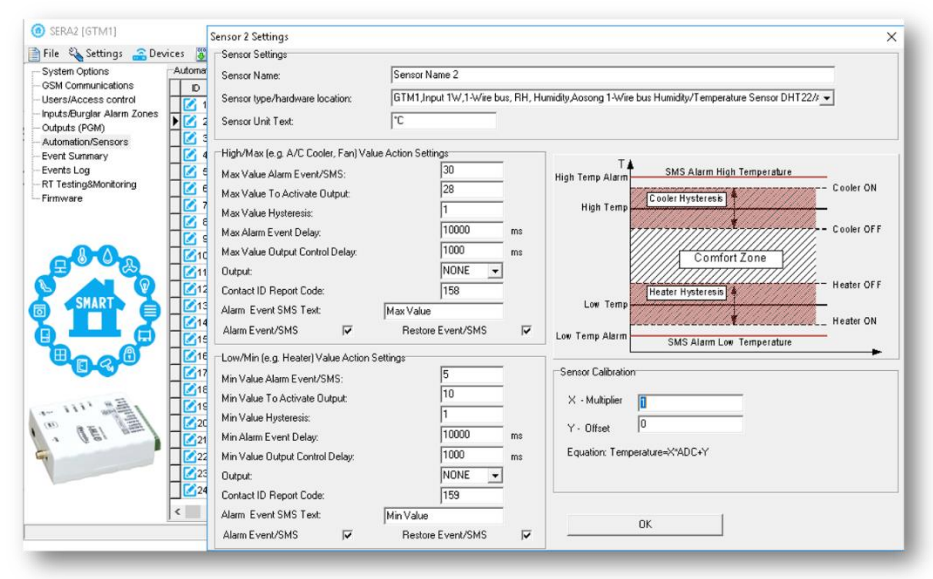

*Figure 34 SERA2> Automation/ Sensors*

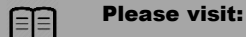

[How to activate output, when defined value is reached?](#page-24-1) [How to test the system: hardware status & real time sensor values, event list.](#page-25-0) [How to read event log from internal memory of the module?](#page-26-0) [How to set SMS alarms?](#page-26-1) [How to change temperature scale from Celsius to Fahrenheit](#page-24-0)

# <span id="page-20-0"></span>**4.2.3 Analog inputs 0-30V**

If you want to edit existing configuration, You have to read it (press "Read" in the command line) Edit settings, Write edited configuration (press "Write" in the command line)

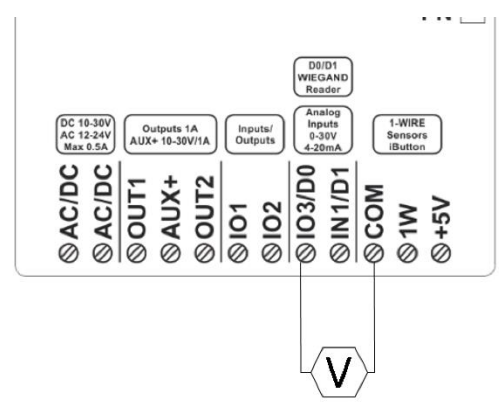

#### **Analog 0-30V sensors could be connected to IO3, IN1**

Steps to start analog sensors: Connect analog voltage sensors to IO3, IN1 according connection diagram.

If sensor connected to **IO3**, go to SERA2> System Options> General System options **Set IO3 to 0-30V Analog Input (Zone or Sensor)** Press **"Write"** in the command line

If analog inputs sensors **is not in use,** the inputs should be **disabled in "Zones" or "Sensor"** window.

Analog sensors should be calibrated and parameters should be set in the **SERA2> Automation/Sensors** window. Go to SERA2> Automation / Sensors, **double click** on the selected line. Sensors calibration is possible by changing multiplier, offset. When all changes has been done, the configuration should be written to module, by pressing **write** icon.

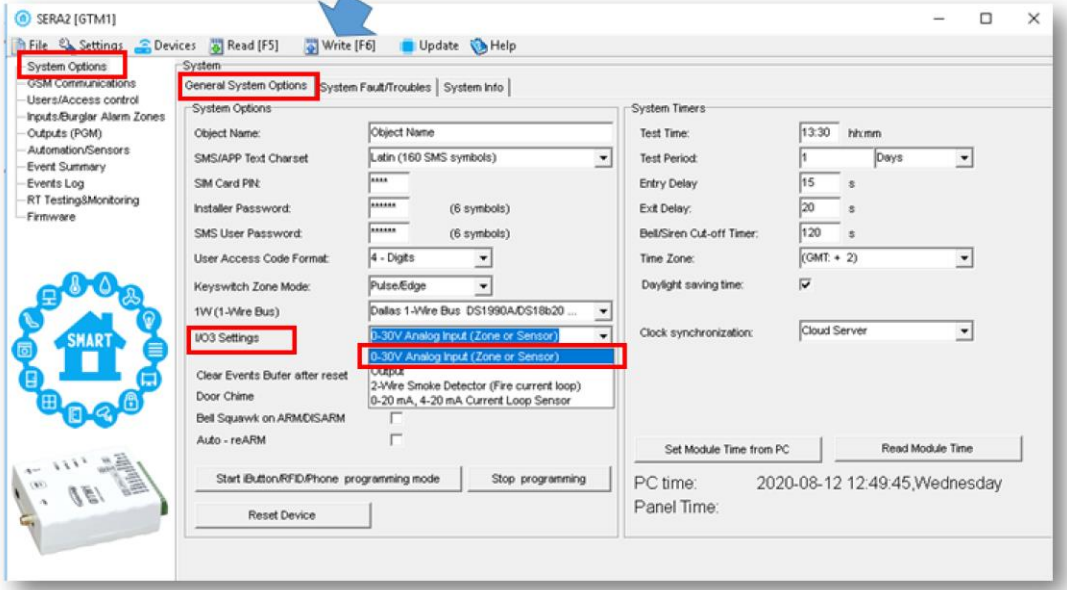

*Figure 350-30V sensor connecting diagram*

*Figure 36 SERA2> System Options> General System Options IO3 Settings> 0-30V Analog Input (Zone or Sensor)*

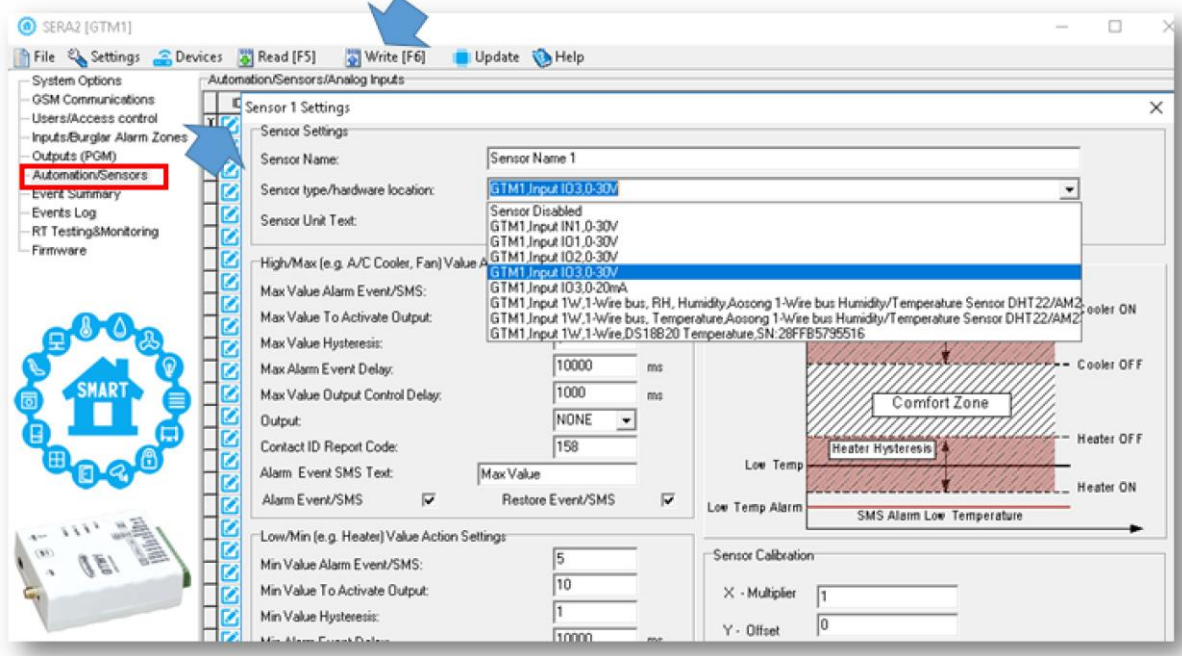

*Figure 37 SERA2> Automation/ Sensors Double click on the selected line*

Any automation voltage analog sensors 0-10V, can be connected to IN1-IN4 (has internal pull up resistor 5.1K) , and I/O1, I/O2

#### Please visit:

[How to activate output, when defined value is reached?](#page-24-1) [How to test the system: hardware status & real time sensor values, event list.](#page-25-0) [How to read event log from internal memory of the module?](#page-26-0) [How to set SMS alarms?](#page-26-1) [How to change temperature scale from Celsius to Fahrenheit](#page-24-0)

#### <span id="page-21-0"></span>**4.2.4 Temperature sensors Dallas 1-wire DS18b20 installation & recommendations**

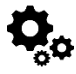

FEI

The DS18B20 digital thermometer provides 12-bit Celsius temperature measurements. The DS18B20 communicates over a 1-Wire Each DS18B20 has a unique 64-bit serial code, which allows multiple

DS18B20s to function on the same 1-Wire bus. Thus, it is simple to use one to control many DS18B20s distributed over a large area. Applications that can benefit from this feature include HVAC environmental controls, temperature monitoring systems inside buildings, equipment, or machinery, and process monitoring and control systems.

#### **Applications/Uses**

- Consumer Products
- Industrial Systems
- Thermally Sensitive Systems
- **Thermometers**
- Thermostatic Controls

#### **Key Features**

- Measures Temperatures from -55°C to +125°C (-67°F to +257°F)
- ±0.5°C Accuracy from -10°C to +85°C
- Each Device Has a Unique 64-Bit code.

#### **Prepare the module GTM1**

- Insert SIM card
- Screw GSM antenna

**Connect temperature sensor DS18b20 to the 1W** according connection diagram.

[It is possible to connect **up to 32 temperature sensors DS18b20**]

DS18b20 connection withA long distance UTP or FTP cable

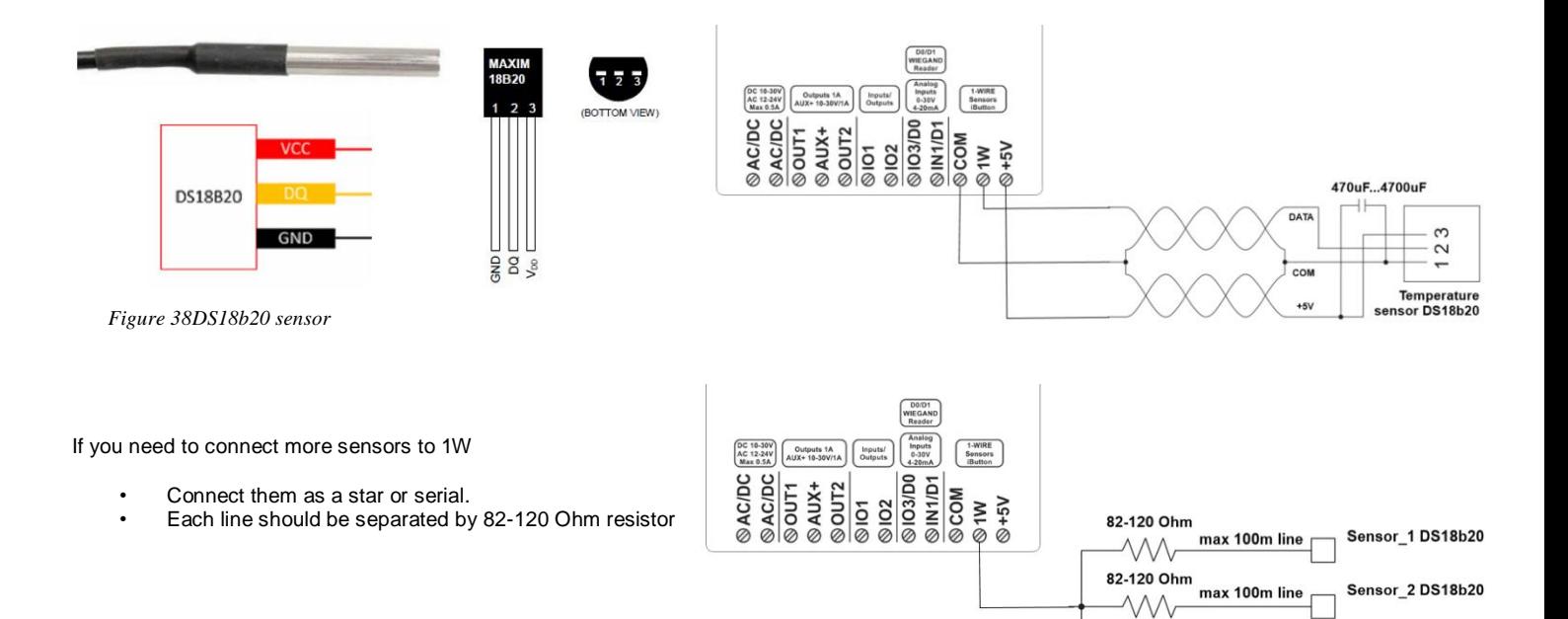

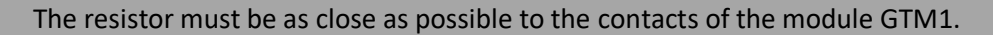

# <span id="page-22-0"></span>**4.2.5 Temperature sensors Dallas 1-wire DS18b20 programming**

If you want to edit existing configuration, You have to read it (press "Read" in the command line) Edit settings, Write edited configuration (press "Write" in the command line)

- 
- Connect the module to the computer via mini USB cable
- Connect the power supply.
- Start free configuration program SERA2
- You will find it i[n https://www.topkodas.lt/](https://www.topkodas.lt/) website

HELP & SUPPORT> Downloads

٢

ſ

- Go to **SERA2> System Options> General System Options** window.
- **Set 1W (1-Wire Bus)> Dallas 1-Wire Bus DS18b20**…
- Press **"Write"** in the command line
- Press "Read" in the command line

82-120 Ohm<br>  $\begin{array}{r} \sqrt{100} \text{ m} \\ \text{max} \\ \hline \text{100m line} \end{array}$ 

Sensor\_3 DS18b20

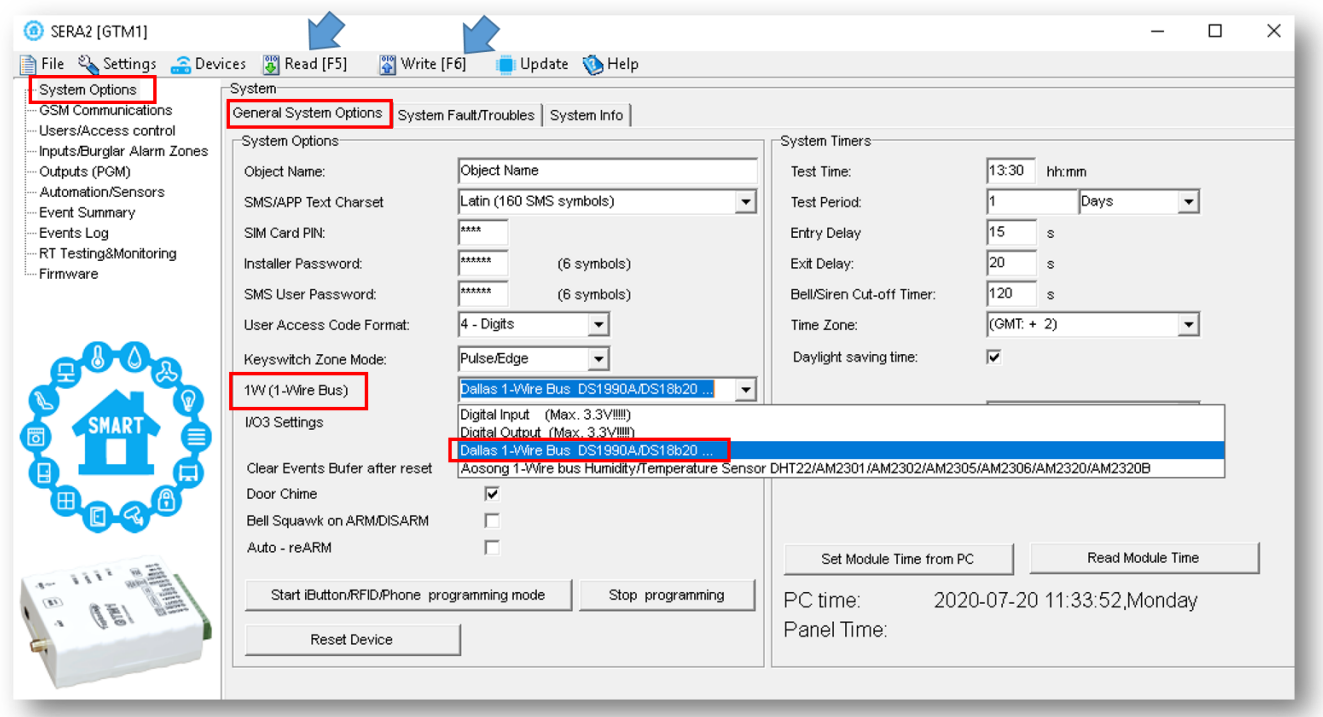

*Figure 39 SERA2> System Options> General System Options*

- Go to **SERA2> Automation/ Sensors** window.
- The sensor will appear in the list automatically.
	- **Double click on the selected sensor's line**.
		- Set other parameters of the sensor MIN, MAX, alarm values etc.
		- Press "Write" in the command line

| SERA2 [GTM1]<br>⋒                                                                                       |  |    |  |                                                                             |                    |  |  |  |  |  |  |
|----------------------------------------------------------------------------------------------------|--|----|--|-----------------------------------------------------------------------------|--------------------|--|--|--|--|--|--|
| Settings <b>C</b> Devices<br><b>3 Read [F5]</b><br>% Write [F6]<br><b>O</b> Help<br>Update<br>₿<br>File |  |    |  |                                                                             |                    |  |  |  |  |  |  |
| Automation/Sensors/Analog Inputs<br>--- System Options                                                  |  |    |  |                                                                             |                    |  |  |  |  |  |  |
| --- GSM Communications                                                                                  |  | ID |  | Sensor Name                                                                 | Sensor Hardware ID |  |  |  |  |  |  |
| --- Users/Access control<br>--- Inputs/Burglar Alarm Zones                                              |  |    |  | Sensor Name 1<br>GTM1.Input 1VV,1-VVire,DS18B20 Temperature,SN:28FF004BA016 |                    |  |  |  |  |  |  |
| --- Outputs (PGM)                                                                                       |  |    |  | 2 Sensor Name 2                                                             | Sensor Disabled    |  |  |  |  |  |  |
| Automation/Sensors                                                                                      |  |    |  | 3 Sensor Name 3                                                             | Sensor Disabled    |  |  |  |  |  |  |
| Event Summarv                                                                                           |  |    |  | 4 Sensor Name 4                                                             | Sensor Disabled    |  |  |  |  |  |  |
| Events Loa                                                                                              |  |    |  | 5 Sensor Name 5                                                             | Sensor Disabled    |  |  |  |  |  |  |
| -- RT Testing&Monitoring                                                                                |  |    |  | 6 Sensor Name 6                                                             | Sensor Disabled    |  |  |  |  |  |  |
| - Firmware                                                                                              |  |    |  | Sensor Name 7                                                               | Sensor Disabled    |  |  |  |  |  |  |

*Figure 40 SERA2> Automation/ Sensors*

# 印

Please visit:

[How to activate output, when defined value is reached?](#page-24-1) [How to test the system: hardware status & real time sensor values, event list.](#page-25-0) [How to read event log from internal memory of the module?](#page-26-0) [How to set SMS alarms?](#page-26-1) [How to change temperature scale from Celsius to Fahrenheit](#page-24-0)

Using cat 5 cable is best and will make it easier to maintain a working 1-wire network when you expand and add more sensors. The data and ground should use one twisted pair, for example blue/blue-white. A single wire from another pair is used for the 3.3 volt supply.

Don't double up wires on the assumption that this lowers resistance and is a 'good thing', it actually alters the impedance of the network and makes it less reliable. All unused wires in the cat 5 cable should be left unconnected (don't connect them to ground).When running a 1-Wire bus, Dallas recommend that you use an unshielded Cat5 cable for the bus. Do not use shielded cable as the capacitance increase will upset the network.

If you intend to have a large 1-Wire network, it is important that you design the network correctly, otherwise you will have problems with timing/reflection issues and loss of data. You must connect each sensor to a single continuous cable which loops from sensor to sensor in turn (daisy chain). This will reduce potential miss-reads due to reflections in the cable. Each sensor should have a maximum of 50mm (2") of cable connected off this main network. Even when using this method, connecting more than 10-15 sensors will still cause problems due to loading of the data bus. To minimize this effect, place a 100-120Ω resistor in series in the data line of each sensor before connecting to the network. The total length of the bus from 10 to 100m. Depending of cable quality sensors number on bus, and environment noise. There is possibility to connect up to 32 devices.

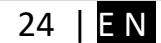

Begin the installation by mounting additional devices in the cabinet using the stand-offs provided, then mount the cabinet in a dry, protected area with access to unstitched AC power. Install hardware in the sequence indicated in the following pages. Do NOT apply power until installation is complete.

 $\mathbf{1}$ 

All circuits are classified UL power limited except for the battery leads. Minimum  $\frac{1}{4}$ " (6.4mm) separation must be maintained at all points between power limited and non-power limited wiring and connections.

#### <span id="page-24-0"></span>**4.2.6 How to change temperature scale from Celsius to Fahrenheit**

If you want to edit existing configuration, You have to read it (press "Read" in the command line) Edit settings, Write edited configuration (press "Write" in the command line)

1. Go to SERA2> Automation/ Sensors (double click on the sensor's line).

- 2. Enter Y (offset) and X (multiplier) values.
- 3. Change the units to Kelvin or Fahrenheit in the SERA2> Automation/ Sensors (double click on the sensor's line).

Y(offset)=273.15, X(multiplier)=1 **Celsius to Fahrenheit conversion** Y(offset)=32, X(multiplier)=1.8 **Celsius to Kelvin conversion** 

Refer to: **Error! Reference source not found.**FE

#### <span id="page-24-1"></span>**4.2.7 How to activate output, when defined value is reached?**

If you want to edit existing configuration, You have to read it (press "Read" in the command line) Edit settings, Write edited configuration (press "Write" in the command line)

It is possible to set:

#### **trigger conditions** ("Min", "Max" and "Hys.") and **wanted action. SMS alarm** event values

**Hysteresis** ("Hys") is used to prevent from excessively triggering when the value fluctuates around the trigger point.

#### **Example:**

The wanted minimum temperature is 19°C. So sensor1: Min=19 and Hysteresis=0.5

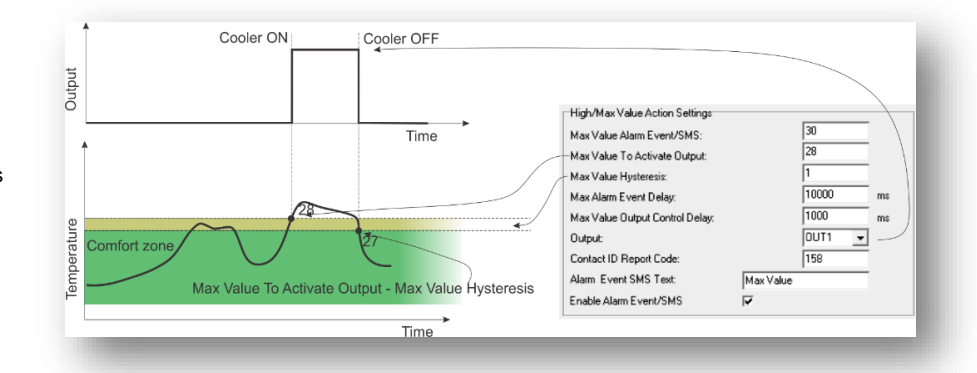

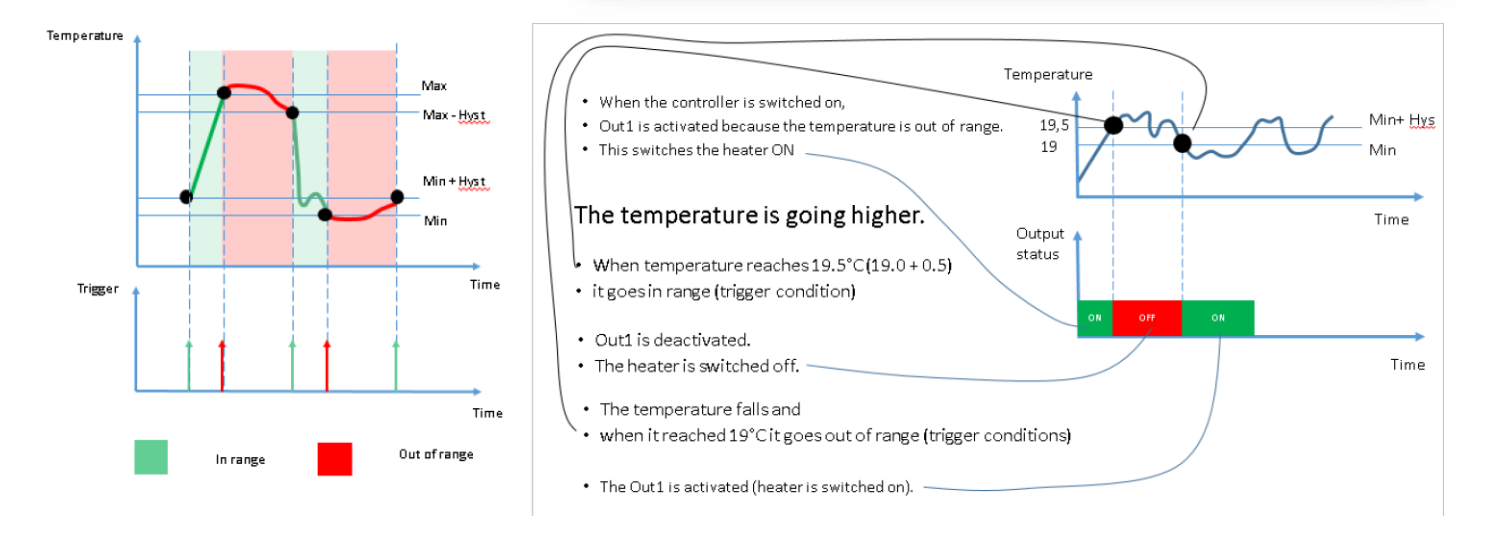

# <span id="page-25-0"></span>**4.2.8 How to test the system: hardware status & real time sensor values, event list.**

### **Real time hardware status**

Go to SERA2> RT Testing & Monitoring > Hardware Press "Start Monitoring"

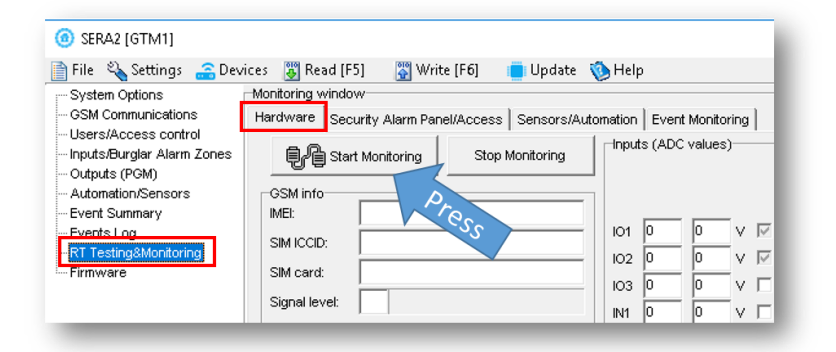

#### *Figure 41 SERA2> RT Testing & Monitoring> Hardware*

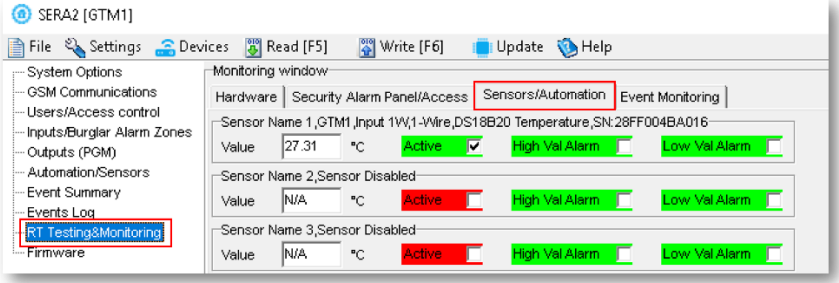

*Figure 42 RT Testing & Monitoring> Sensors/ Automation*

#### **Real time sensor values**

Go to RT Testing & Monitoring> Sensors Automation

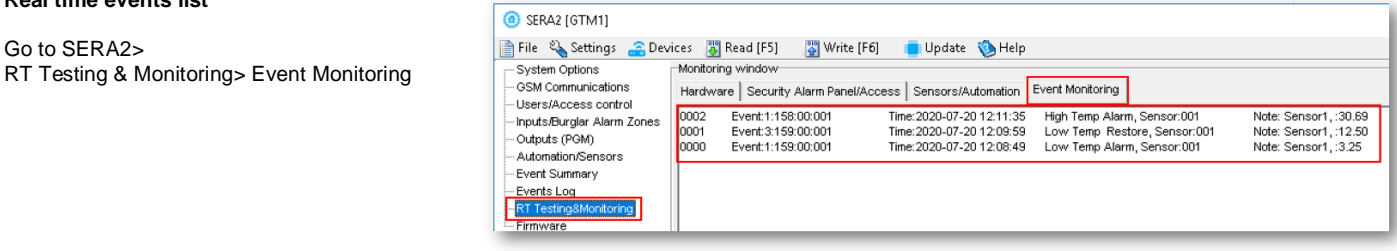

*Figure 43SERA2> RT Testing & Monitoring> Event Monitoring*

#### <span id="page-26-0"></span>**4.2.9 How to read event log from internal memory of the module?**

#### **Read events log**

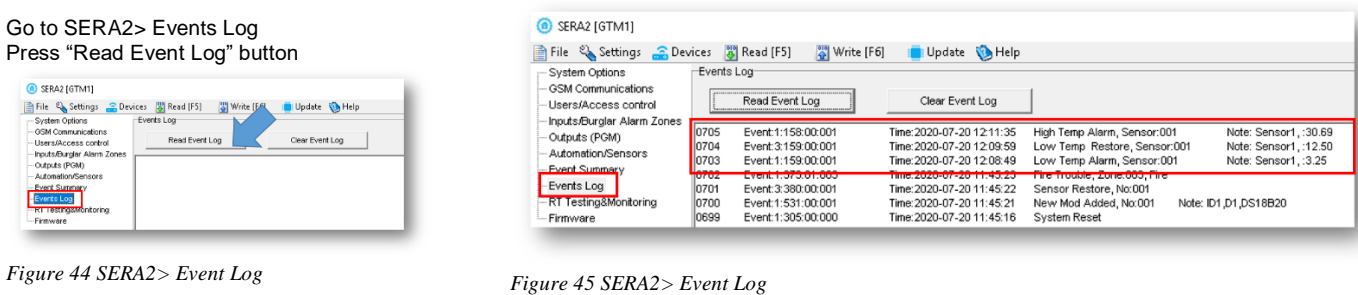

#### <span id="page-26-1"></span>**4.2.10 How to set SMS alarms?**

If you want to edit existing configuration, You have to read it (press "Read" in the command line) Edit settings, Write edited configuration (press "Write" in the command line)

#### **Alarm SMS to the mobile phone**

Go to SERA2> GSM Communication > SMS/ DIAL reporting Enter your phone number Mark alarm events Press "Write" in the command line

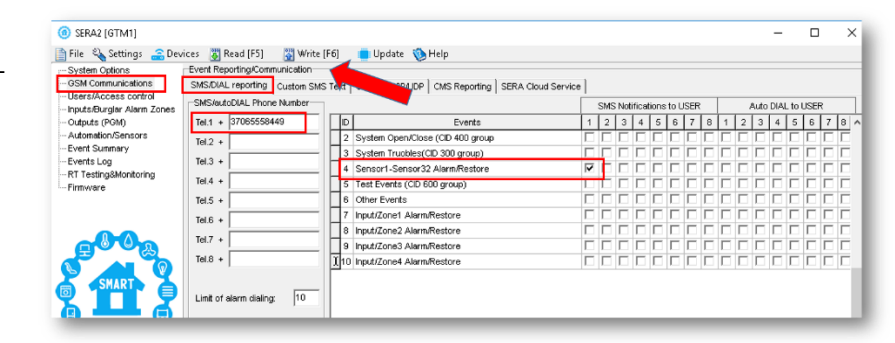

*Figure 46 SERA2> GSM Communication> SMS DIAL Reporting*

# <span id="page-26-2"></span>**4.2.11 Burglar Alarm sensor zones wiring EOL NO NC**

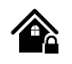

The module GTM1 has:

- IN1/D1: 0-30V
- **IO1and IO2 programmable selectable input or output**
- IO1: 0-30V
- IO2: 0-30V
- **IO3/D0 programmable selectable**
- IO3/D0: 0-30V analog input (zone or sensor)
- IO3/D0: 0-20mA 4-20mA current loop sensor
- 2- wire Smoke Detector (Fire urrent loop)

Inputs can be used or use it as security system's zones with selectable type: NC/NO/EOL/EOL+TAMPER.

It is recommended to use standard motion, fire, and glass breaking sensors. For powering of sensors we recommend to use standard 6-8 wires cable for, designed for installation of security system.

#### **INSTALLATION:**

1

The correct wiring procedure is as follows:

- Make sure power is turned off;
- Make wiring connections to the terminals;
- Apply power.

#### **Prepare the module GTM1:**

- Insert SIM card
- Screw GSM antenna
- Connect the sensors as in the diagrams:

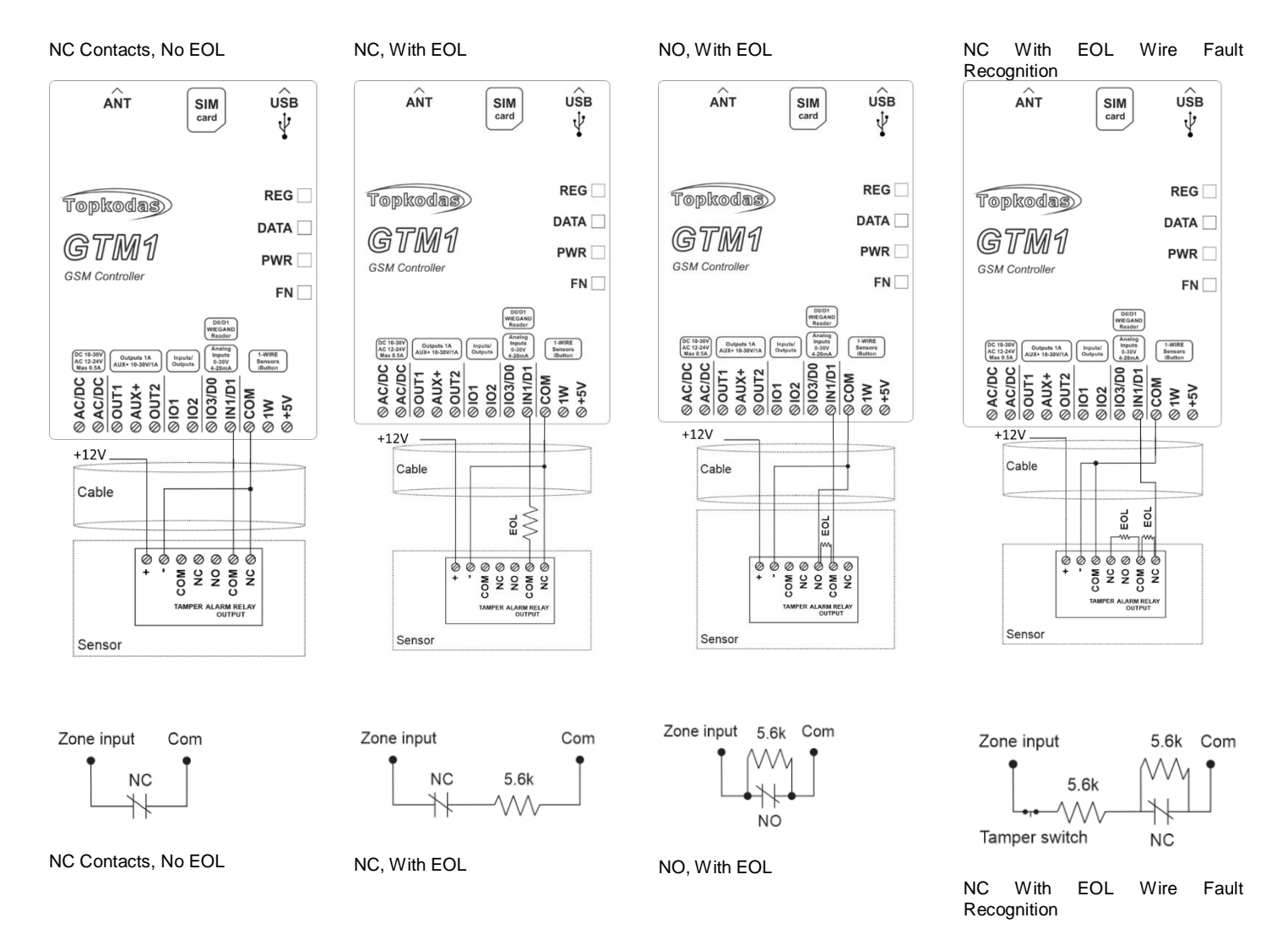

#### **PROGRAMMING:**

If you want to edit existing configuration, You have to read it (press "Read" in the command line) Edit settings, Write edited configuration (press "Write" in the command line)

STEP by STEP:

- Connect the module to the computer via mini USB cable
- Connect the power supply.
- Start free configuration program SERA2
- You will find it i[n https://www.topkodas.lt/](https://www.topkodas.lt/) website

HELP & SUPPORT> Downloads

- If you use IO1, IO2, IO3/D0 as inputs for security system sensors
- You have to disable IO1, IO2, IO3/D0 in Output window
- Press "Write" icon in the command line

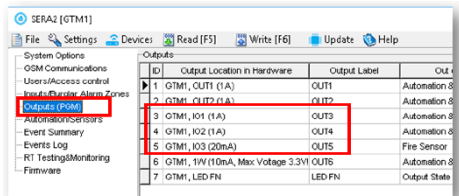

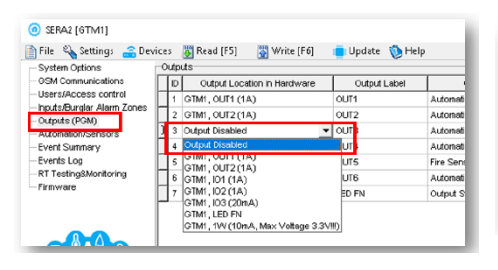

**PROGRAMMENT** 

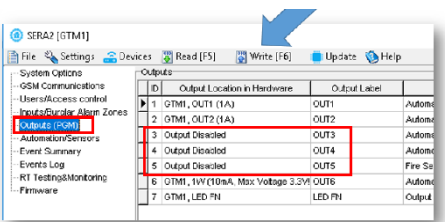

*Figure 47 SERA2> Outputs (PGM)*

*Figure 48 SERA2> Outputs (PGM)*

*Figure 49 SERA2> Outputs (PGM)*

#### **In addition:**

- If you use IO3/D0 as inputs for security system sensors
- You have to set IO3 Settings to 0-30V Analog Input (Zone or sensor)
- In SERA2> System Options> General System Options window
- Press "Write" icon

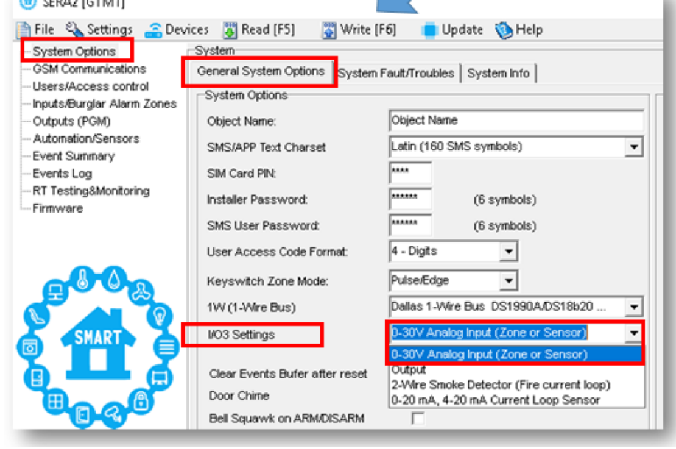

*Figure 50 SERA2> System Options> General System Options*

#### Go to

- SERA2> Inputs/ Burglar Alarm Zones window
- Double click on the selected line
- Edit default settings
- Press "Write" in the command line

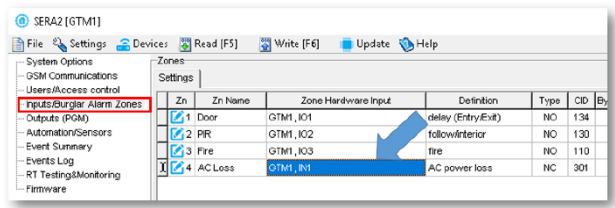

*Figure 52 SERA2> Inputs/ Burglar Alarm Zones*

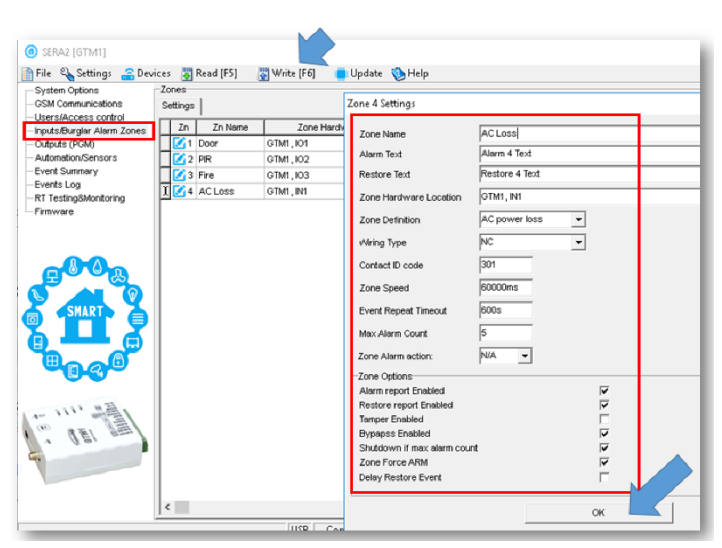

*Figure 51 SERA2> Inputs/ Burglar Alarm Zones*

#### <span id="page-28-0"></span>**4.2.12 Fire alarm and Smoke sensors**

<span id="page-28-1"></span>**4.2.12.1 Guidelines for Locating Smoke Detectors and CO Detectors** 

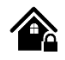

The following information is for general guidance only and it is recommended that local fire codes and regulations be consulted when locating and installing smoke and carbon monoxide alarms.

Smoke Detectors. Research indicates that all hostile fires in homes generate smoke to a greater or lesser extent. Detectable quantities of smoke precede detectable levels of heat in most cases. Smoke alarms should be installed outside of each sleeping area and on each level of the home.

Additional smoke alarms beyond those required for minimum protection be installed. Additional areas that should be protected include: the basement; bedrooms, especially where smokers sleep; dining rooms; furnace and utility rooms; and any hallways not protected by the required units.

On smooth ceilings, detectors may be spaced 9.1m (30 feet) apart as a guide. Other spacing may be required depending on ceiling height, air movement, the presence of joists, uninsulated ceilings, etc.

• Do not locate smoke detectors at the top of peaked or gabled ceilings; dead air space in these locations may prevent smoke detection.

• Avoid areas with turbulent air flow, such as near doors, fans or windows. Rapid air movement around the detector may prevent smoke from entering the unit.

• Do not locate detectors in areas of high humidity.

• Do not locate detectors in areas where the temperature rises above  $38^{\circ}$ C (100°F) or falls below 5°C (41°F).

Where required by applicable laws, codes, or standards for a specific type of occupancy, approved single- and multiple-station smoke alarms shall be installed as follows:

(1) In all sleeping rooms and guest rooms.

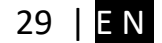

(2) Outside of each separate dwelling unit sleeping area, within 6.4 m (21 ft) of any door to a sleeping room, the distance measured along a path of travel.

(3) On every level of a dwelling unit, including basements.

(4) On every level of a residential board and care occupancy (small facility), including basements and excluding crawl spaces and unfinished attics.

(5) In the living area(s) of a guest suite. (6) In the living area(s) of a residential board and care occupancy (small facility).

CO Detectors. Carbon monoxide gas moves freely in the air. The human body is most vulnerable to the effects of CO gas during sleeping hours. For maximum protection, a CO alarm should be located outside primary sleeping areas or on each level of your home.

The electronic sensor detects carbon monoxide, measures the concentration and sounds a loud alarm before a potentially harmful level is reached. Do NOT place the CO alarm in the following areas:

• Where the temperature may drop below -10ºC or exceed 40 ºC.

• Near paint thinner fumes.

• Within 5 feet (1.5 meters) of open flame appliances such as furnaces, stoves and fireplaces.

• In exhaust streams from gas engines, vents, flues or chimneys.

• In close proximity to an automobile exhaust pipe; this will damage the detector.

Progate. Begin the installation by mounting additional modules in the cabinet using the stand-offs provided, then mount the cabinet in a dry, protected area with access to un switched AC power. Install hardware in the sequence indicated in the following pages. Do NOT apply power until installation is complete.

<span id="page-29-0"></span>**4.2.12.2 [4-Wire] Smoke detector Wiring**

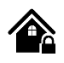

Connect the 4-wire smoke detectors and a relay as shown in the figure below. Install the 4-wire smoke detectors with 18 gauge wire. If power is interrupted, the relay causes the control panel to transmit the Fire Loop Trouble report. To reset (unlatch), connect the smoke detector's negative (-) to a PGM.

If you want to edit existing configuration, You have to read it (press "Read" in the command line) Edit settings, Write edited configuration (press "Write" in the command line)

**The parameters of the zone should be defined as a "Fire Zone".** If a line short occurs or the smoke detector activates, whether the system is armed or disarmed, the control panel will generate an alarm. If the line is open, the "Zone Fault" report code is sent to the monitoring station or to the user, if programmed.

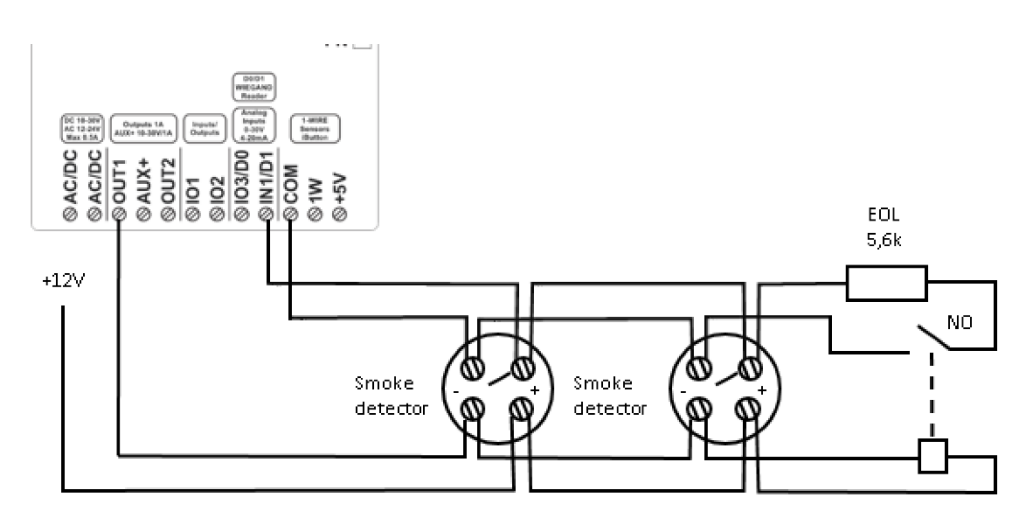

*Figure 53 4-Wire Smoke Detector Installation*

- Go to SERA2> Inputs/ Burglar Alarm Zones
- Double click on the selected line
- Set Zone Definition to "fire"
- Set required parameters
- Press "Write" in the command line

SERA2 [GTM1] File & Settings & Devices # Read [F5] # Write [F6] Zone 4 Settings System Ontions Zone: - System Options<br>- GSM Communications Settings Zone Nam AC Loss ccess conti .<br>Alarm Text Alarm 4 Text Zn Zn Name  $\overline{Zone}$ - Inputs/Burglar Alarm Zone Restore 4 Text  $GTM1.103$ **ODMUS TREE**  $\frac{1}{2}$ 1 Door Restore Text -Odiputs (POIII)<br>- Automation/Sensor:<br>- Event Summary  $\frac{1}{2}$  PIR GTM1, IO2 GTM1, IN1 Zone Hardware Location  $\overline{3}$  Fire GTM1. IO1 -Events Loa  $X$   $\overline{X}$  4 AC Loss Zone Definition fire GTM1. IN1 -<br>RT Testing&Monitoring inter<br>
delay (Entry/Exit)<br>
follow/interior<br>
instant/Burglary<br>
24 hours (safe)<br>
24 hours (silent) Wring Type Contact ID code Zone Speed keyswitch ARM/DISAR<br>follow/interior STAY keyswitch ARMDIS/<br>follow/interior STAY<br>instant STAY<br>AC nower loss Event Repeat Timeout Max Alarm Count in stant STAT<br>AC power loss<br>N/A ▼ Zone Alarm action -<br>-<br>Zone Oritions Alarm report Enabled  $\frac{1}{2}$ Restore report Enabled Tamper Enabled<br>Bypapss Enabled Shutdown if max alarm count Zone Force ARM Delay Restore Event h OK

*Figure 54 Burglar Alarm Zones window*

#### <span id="page-30-0"></span>**4.2.12.3 2-Wire] Smoke Detector Wiring to I/O Inputs**

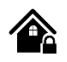

The 2-wire Smoke zone on the module is the only zone in the system that can have 2-wire smoke detectors as Fire Alarm initiating devices. This zone is an end-of-line EOL 2.2K resistor type and can accommodate up to 30 compatible 2-wire smoke detectors. The zone is fixed as a 2-wire smoke zone. I/O 2-wire smoke zone is trouble supervised zone. The zone wiring is supervised by the control panel.

The parameters of the zone should be defined as a "Fire Zone". I/O1 and I/O2 can be defined as a 2-wire smoke detector input if a line short occurs or the smoke detector activates, whether the system is armed or disarmed, the control panel will generate an alarm. If the line is open, the "Zone Fault" report code is sent to the monitoring station or to the user, if programmed.

If you want to edit existing configuration, You have to read it (press "Read" in the command line) Edit settings, Write edited configuration (press "Write" in the command line)

- 1. Connect the [2-wire] smoke detector (current sensor) to the I/O1, I/O2 inputs as in the wiring diagram.
- 2. Connect the power supply.
- 3. Install SERA2 software.
- 4. Connect sensors to the module as in the diagram.
- 5. Set required parameters
- 6. Press "Write" in the command line.

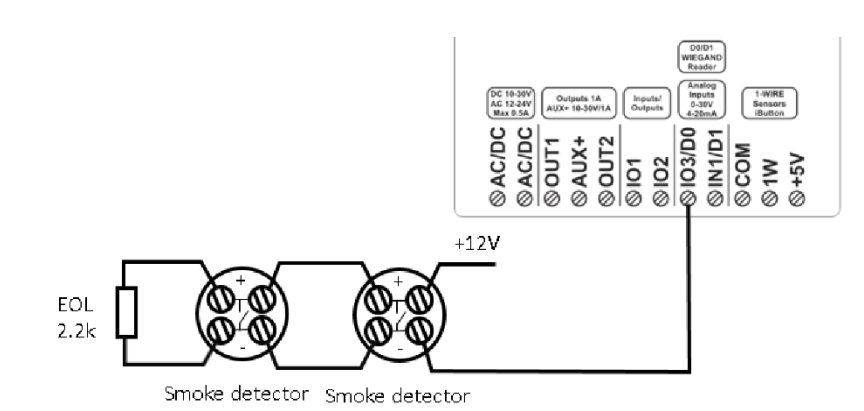

*Figure 55 [2-Wire] Smoke Detector settings*

- If IO3 will be used as fire zone
- Go to SERA2> System Options> General System Options
- Set I/O3 to "2- wire Smoke Detector (fire current loop)
- Press "Write" in the command line
- Go to SERA2> Outputs (PGM)
- IO3 should be set to "Fire Sensor"

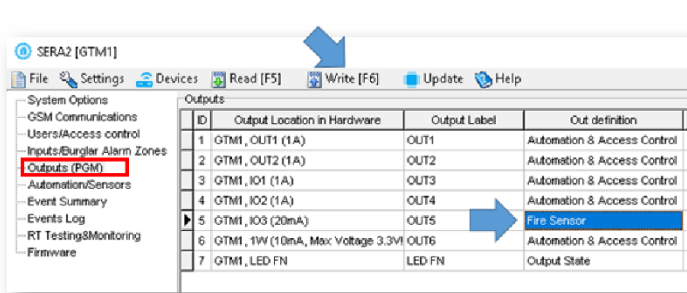

*Figure 57 SERA2> Outputs (PGM)*

- Go to SERA2> Inputs/ Burglar Alarm Zones
- Set Zone Definition to "fire"
- Set the required parameters
- Press "Write" in the command line

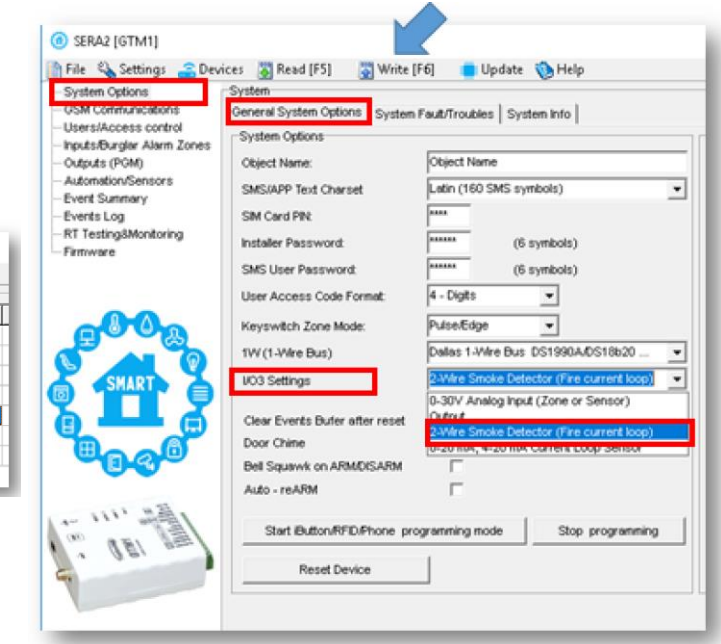

*Figure 56 SERA2> System Options> General System Options*

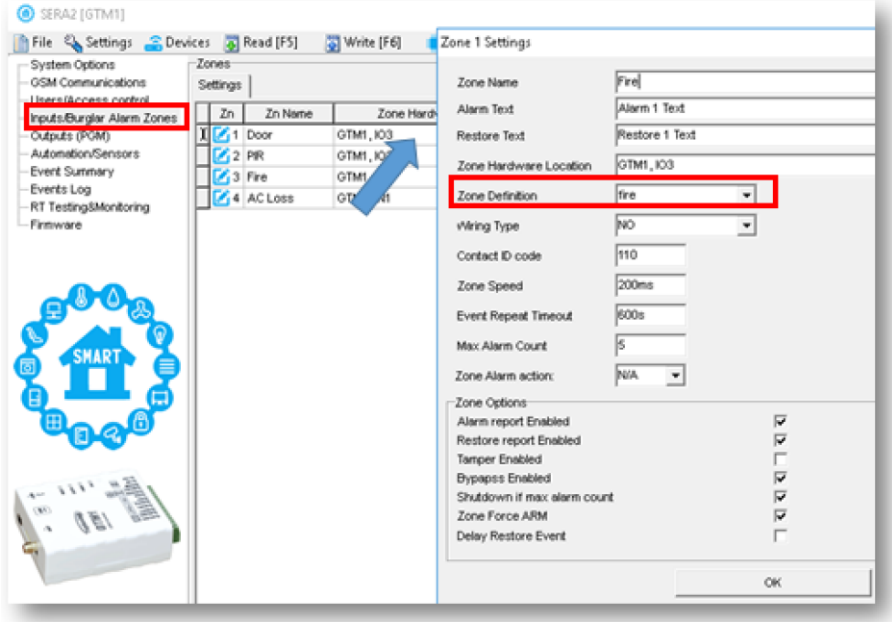

*Figure 58 SERA2> Inputs/ Burglar Alarm Zones*

# <span id="page-31-0"></span>**4.3 Alarms to the mobile phone & to the Central Monitoring Station**

If you want to edit existing configuration, You have to read it (press "Read" in the command line) Edit settings, Write edited configuration (press "Write" in the command line)

# ALARMS TO THE MOBILE PHONE

1

#### Go to

- SERA2>GSM Communication> SMS/DIAL reporting
- Enter Your phone number
- Mark alarm events
- Press "Write" in the command line

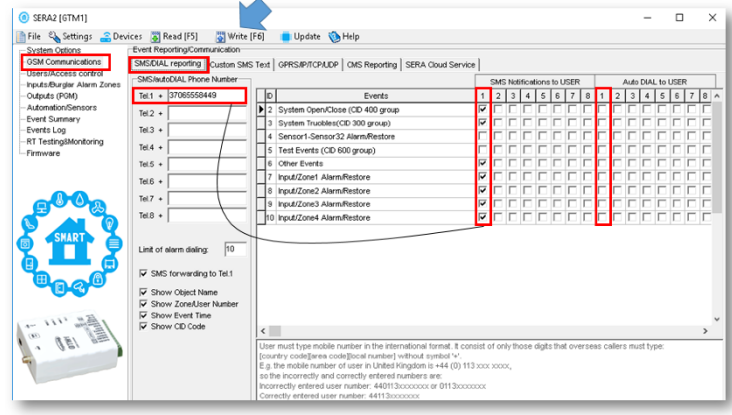

*Figure 59 SERA2> GSM Communication> SMS DIAL Reporting*

# ALARMS TO THE CENTRAL MONITORING STATION:

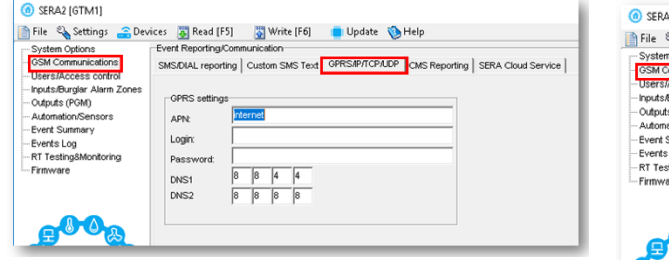

*Figure 61 SERA2> GSM Communication>GPRS/IP/TCP/UDP*

| System Options                                            | Event Reporting/Communication                                                                |                        |                                                 |
|-----------------------------------------------------------|----------------------------------------------------------------------------------------------|------------------------|-------------------------------------------------|
| <b>GSM Communications</b>                                 | SMS/DIAL reporting   Custom SMS Text   GPRS/IP/TCP/LIDP   CMS Reporting   SERA Cloud Service |                        |                                                 |
| <b>Users/Access control</b><br>Inputs/Burglar Alarm Zones | CMS Reporting                                                                                |                        |                                                 |
| Outputs (PGM)                                             | Primary                                                                                      | ANSI/SIA IP DC-09      |                                                 |
| Automation/Sensors                                        | GPRS<br>۰                                                                                    | SIA IP Standard:       | ANSI/SIA DC-09-2013<br>$\overline{\phantom{a}}$ |
| Event Summary<br>Events Log                               | Disable<br>IP or Domain<br><b>GPRS</b>                                                       | Encryption AES128:     |                                                 |
| RT Testing&Monitoring                                     | Iо<br>Remote Port                                                                            | Key 32 char (Hex):     | 0123456789ABCDEF0123456789ABCDEF                |
| Firmware                                                  | Backup 1                                                                                     | Account Number (Hex'): | 12345A                                          |
|                                                           | Disable<br>$\overline{ }$                                                                    | Account Prefix (Hex):  | 789ABC                                          |
|                                                           |                                                                                              | Receiver Number (Hex): | 579BDF                                          |
|                                                           | IP or Domain                                                                                 |                        |                                                 |
|                                                           | Remote Port                                                                                  | Supervision Message:   | 60<br>$\mathbf{z}$<br>п.                        |
| <b>SMART</b>                                              |                                                                                              | Use Time Stamp:        | $\overline{\mathbf{v}}$                         |
|                                                           | Settings:                                                                                    |                        |                                                 |
|                                                           | TCP<br>$\blacktriangledown$<br><b>Transport Protocol:</b>                                    |                        |                                                 |
|                                                           | Attempts<br>Backup reporting after:                                                          |                        |                                                 |
|                                                           | 30<br>Return To Primary After:                                                               |                        |                                                 |

*Figure 60 SERA2> GSM Communication> CMS Reporting*

File & Settings & Devices & Read [F5] Write [F6] In Update & Help

**O** SERA2 [GTM1]

lions<br>I

# <span id="page-32-0"></span>**4.4 Test the security system**

#### Go to

- SERA2> RT Testing & Monitoring > Hardware
- Press "Start Monitoring" button

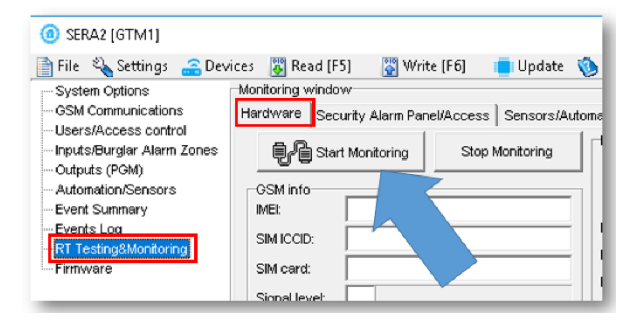

Monitoring window<br>Hardware Security Alarm Panel/Access Sensors/Auton nation | Event Monitoring | inputs (ADC values) Outputs st<br>  $\Box$  OUT1 **电**Start Monitoring Stop Monitoring OUT1 On/Off  $\frac{1}{2}$  outs<br> $\frac{1}{2}$  iot GSM info-<br>IMEt OUT2 On/Off BRASSOSARIO 101 1155 11.05 V | Pullup 8937002190800195358 IO1 On/Off SM ICCID N1  $\frac{1008}{1008}$   $\frac{1008}{1008}$   $\sqrt{6}$  Pullip<br>  $\sqrt{6}$  Pullip<br>  $\sqrt{6}$  Pullip<br>
N1  $\sqrt{6}$  Pullip<br>
N1  $\sqrt{6}$  Pullip<br>
N1  $\sqrt{6}$  Pullip  $\overline{\Box}$  102 IO2 On/Off SM card:  $\overline{V}$  103 IO3 On/Off  $\overline{\mathbf{z}}$  , the set of  $\overline{\mathbf{z}}$ Signal level: Registration:<br>Registered, home networ  $\overline{\mathbf{v}}$  1WIO 1W On/Off IN1 / IO3 PullUp On/Off V 1W (1-Wire Bus, Digital I/O) System Voltage:  $\sqrt{1343}$   $\sqrt{12.51}$  V System Voltage  $\overline{\mathbf{v}}$  or  $\overline{v}$  ok RTC Clock Module Real Time Clock: Set RTC Clock

*Figure 63 SERA2> RT Testing & Monitoring> Hardware Figure 62 SERA2> RT Testing & Monitoring> Hardware*

- Go to SERA2> RT Testing & Monitoring > Security Alarm Panel/Access
- You will see the real time status

 $\overline{a}$ 

| SERA2 [GTM1]                                        |                                                                                                 |                                                                    |
|-----------------------------------------------------|-------------------------------------------------------------------------------------------------|--------------------------------------------------------------------|
| File & Settings C Devices & Read [F5]               | Write [F6]<br>Update & Help                                                                     |                                                                    |
| System Options<br><b>GSM Communications</b>         | Monitoring window<br>Hardware Security Alarm Panel/Access Sensors/Automation   Event Monitoring |                                                                    |
| -Users/Access.control<br>Inputs/Burgler Alarm Zones | $-$ Zone1-<br>Forced [<br><b>Jam Shutdown</b><br><b>lypassed</b><br>Alarm                       | Security Alarm Panel Monitoring                                    |
| Outputs (PGM)<br>Automation/Sensors                 | Temper Shutdown<br>Tamper/Foult                                                                 | System State<br>HМ                                                 |
| Event Summary<br>Fyerte Log                         | $Z$ one $2$<br>Alarm Shutdown<br>orced <b>I</b><br><b>lypassed</b><br>Narm.                     | ARM<br><b>STAY</b><br><b>DISARM</b><br><b>SLEEP</b>                |
| -RT Testing&Monitoring<br>-- Firmware               | famper Shutdown<br>Tamper/Fault<br>$Z$ one3                                                     |                                                                    |
|                                                     | Forced [11]<br>Alarm Shutdown<br><b>Bypassed</b><br>Jarm<br>amper Shutdown<br>amper/Fault       | ⊽ €<br>System Voltage<br>⊽<br><b>RTC Clock</b>                     |
|                                                     | $Zone4-$<br>⊽<br>Forced  <br>Alarm Shutdown<br><b>Bypassed</b><br>ar fin                        | Module Real Time Clock: Gig Set RTC Clock                          |
|                                                     | amper/Fault<br>Tamper Shutdown                                                                  | 2020-07-24 08:43:36, Friday                                        |
| SMART<br>ত                                          |                                                                                                 | Access Control-                                                    |
| 偏                                                   |                                                                                                 | 000000000000<br><b>Button Read</b><br>37065558449<br>Incoming Call |
|                                                     |                                                                                                 | 0000000000<br>Wiegand RFID Card/Key                                |
| 1111                                                |                                                                                                 |                                                                    |
|                                                     |                                                                                                 |                                                                    |

*Figure 64 SERA2> RT Testing & Monitoring> Security Alarm Panel/ Access*

# <span id="page-33-0"></span>**4.5 Event Monitoring**

#### Go to

• SERA2> RT Testing & Monitoring> Event Monitoring

|  | You will see real time events list |
|--|------------------------------------|
|--|------------------------------------|

|                                                       |                   | Write [F6]                  |                           |                                     |
|-------------------------------------------------------|-------------------|-----------------------------|---------------------------|-------------------------------------|
| File & Settings <u>a</u> Devices<br>h                 |                   | Read [F5]                   | Help<br>Update            |                                     |
| System Options                                        | Monitoring window |                             |                           |                                     |
| <b>GSM Communications</b>                             | Hardware          | Security Alarm Panel/Access | Sensors/Automation        | Event Monitoring                    |
| -- Users/Access control<br>Inputs/Burglar Alarm Zones | 0015              | Event: 3:301:01:004         | Time: 2020-07-24 08:43:46 | AC Restore                          |
|                                                       | 5014              | Event:1:301:01:004          | Time: 2020-07-24 08:43:41 | ACLoss                              |
| Outputs (PGM)                                         | 0013              | Event: 3:301:01:004         | Time: 2020-07-24 08:43:38 | AC Restore                          |
| -- Automation/Sensors                                 | 0012              | Event:1:301:01:004          | Time: 2020-07-24 08:43:36 | AC Loss                             |
| Event Summary                                         | 0011              | Event: 3:407:01:001         | Time: 2020-07-24 08:43:23 | Remote Close, User:001, Name:Master |
| Events Log                                            | 0010              | Event:1:407:01:001          | Time: 2020-07-24 08:43:06 | Remote Open, User:001, Name: Master |
| RT Testing&Monitoring                                 | 0009              | Event:1:380:00:001          | Time: 2020-07-24 08:35:52 | Sensor Trouble, No:001              |
| - Firmware                                            | 10008             | Event:1:305:00:000          | Time: 2020-07-24 08:33:57 | <b>System Reset</b>                 |
|                                                       | 0007              | Event 1:627:00:000          | Time: 2020-07-24 08:33:51 | Program mode entry                  |
|                                                       | 0006              | Event:1:380:00:001          | Time: 2020-07-24 08:23:43 | Sensor Trouble, No:001              |
|                                                       | 0005              | Event:1:305:00:000          | Time: 2020-07-24 08:21:48 | <b>System Reset</b>                 |
|                                                       | 0004              | Event:1:627:00:000          | Time: 2020-07-24 08:21:42 | Program mode entry                  |
|                                                       | 0003              | Event:1:380:00:001          | Time: 2020-07-24 08:20:43 | Sensor Trouble, No:001              |
|                                                       | 0002              | Event: 3:301:01:004         | Time: 2020-07-24 08:20:21 | <b>AC Restore</b>                   |
|                                                       | 0001              | Event:1:301:01:004          | Time: 2020-07-24 08:20:20 | AC Loss                             |
|                                                       | 0000              | Event: 3:301:01:004         | Time: 2020-07-24 08:20:14 | <b>AC</b> Restore                   |

<span id="page-33-1"></span>*Figure 65 SERA2> RT Testing & Monitoring> Event Monitoring*

# **4.6 Read events log**

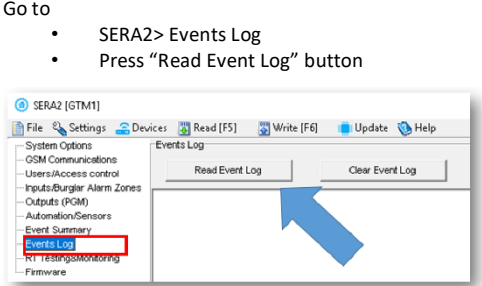

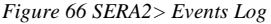

| File & Settings C Devices                          |            | Read [F5]<br>Write [F6] | Update MHelp              |                                     |
|----------------------------------------------------|------------|-------------------------|---------------------------|-------------------------------------|
| System Options                                     | Events Log |                         |                           |                                     |
| <b>GSM Communications</b><br>Lisers/Access.control |            | Read Event Log          | Clear Event Log           |                                     |
| Inputs/Burglar Alarm Zones                         | 10789      | Event: 3:301:01:004     | Time: 2020-07-24 08:43:46 | <b>AC Restore</b>                   |
| Outputs (PGM)                                      | 10788      | Event:1:301:01:004      | Time: 2020-07-24 08:43:41 | ACLoss                              |
| Automation/Sensors                                 | 10787      | Event: 3:301:01:004     | Time: 2020-07-24 08:43:38 | <b>AC Restore</b>                   |
| Event Summary                                      | 10786      | Event:1:301:01:004      | Time: 2020-07-24 08:43:36 | AC Loss                             |
| Events Log                                         | 0785       | Event: 3:407:01:001     | Time: 2020-07-24 08:43:23 | Remote Close, User:001, Name:Master |
| - RT Testing&Monitoring                            | 10784      | Event:1:407:01:001      | Time: 2020-07-24 08:43:06 | Remote Open, User:001, Name:Master  |
| Firmware                                           | 0783       | Event 1:380:00:001      | Time: 2020-07-24 08:35:52 | Sensor Trouble, No:001              |
|                                                    | 10782      | Event:1:305:00:000      | Time: 2020-07-24 08:33:57 | System Reset                        |

*Figure 67 SERA2> Events Log*

### <span id="page-34-0"></span>**4.7 Outputs**

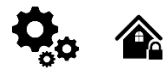

The output toggles to its set up state when a specific event has occurred in the system. The output can be used to open/ close garage doors, activate lights, heating, watering and much more.

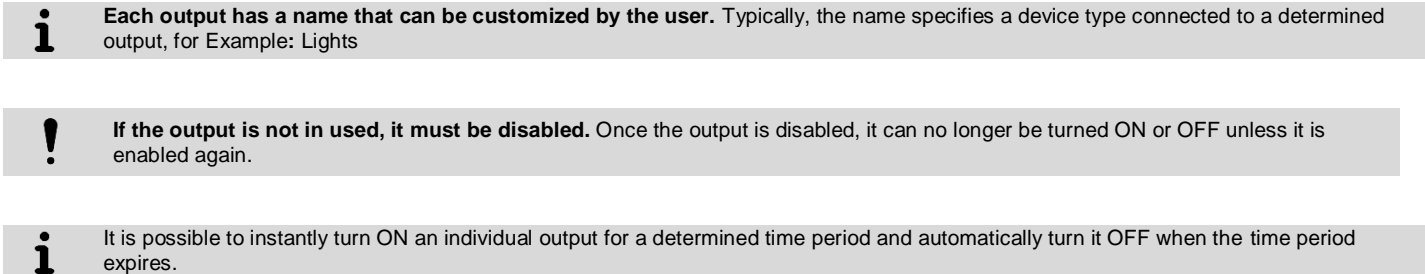

#### <span id="page-34-1"></span>**4.7.1 Output PGM wiring. Bell, Relay, Led Wiring**

Output switch to ground when activated from the module. Connect the positive side of the device to be activated to the VD+ terminal. Connect the negative terminal to the selected output.

1. Connect devices to the selected outputs as shown in the figures below. For sound signaling we recommend to use siren DC 12V up to 1500mA. It is recommended to connect the siren to the system by using 2 x 0,75 sq. mm double insulation cable. Auxiliary BUZZER is recommended to be installed inside the premises not far from the entrance. Buzzer operates together with the main siren also when the system starts calculating the time to leave the premises and the time till alarm response of the security system after entering the premises (see clause 7.1). It is possible to use buzzer of hit point PB12N23P12Q or similar modified piezoelectric 12V DC, 150mA max Buzzer.

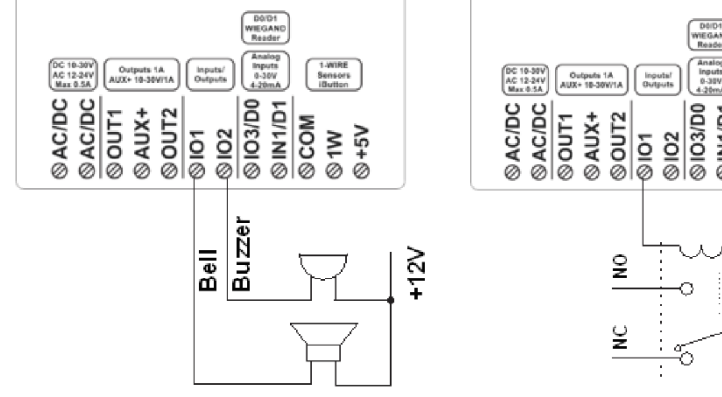

*Figure 68 Bell, buzzer connection to I/O1, I/O2 Figure 69 Relay connection to , I/O1, I/O2* 

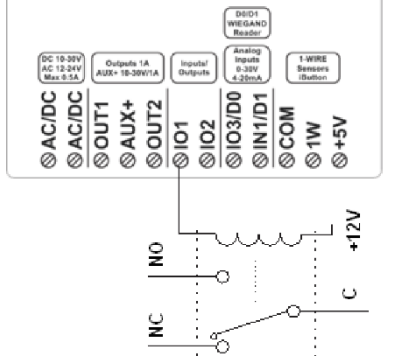

**Output mode: timer, steady, pulse count**.

The output action can **automatically switch ON or OFF under the following conditions:** 

- **- System armed or disarmed, -**
- **- Alarm begins or stops, -**
- **- Temperature falls below the set MIN value,** 
	- **- Temperature rises above the set MAX value,**
	- **- Zone violated, Zone restored.**

The user can also set a custom text, which will be sent by SMS text message to user phone number when the automatic PGM output action is carried out.

If you want to edit existing configuration, You have to read it (press "Read" in the command line) Edit settings, Write edited configuration (press "Write" in the command line)

#### Set output's parameters step by st

- 1. Go to SERA2 > Outputs<br>2. Enter the required param
- Enter the required paramet 3. If the output is not in use
- should be disabled
- 4. Press "Write" icon.

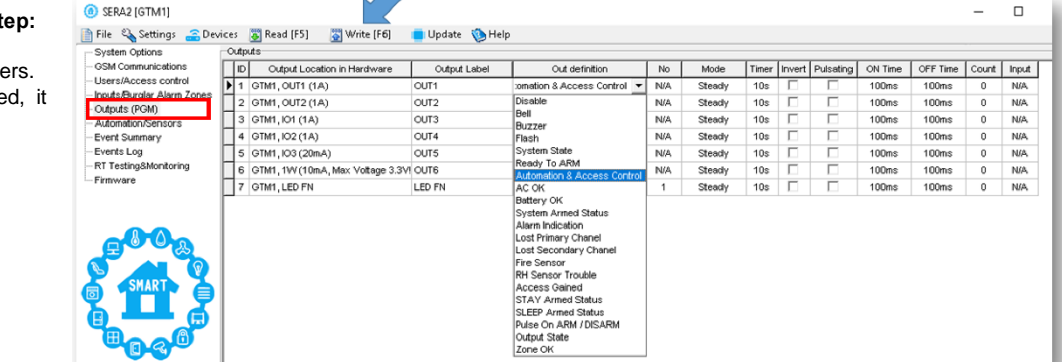

*Figure 70Outputs (PGM) window*

<span id="page-35-0"></span>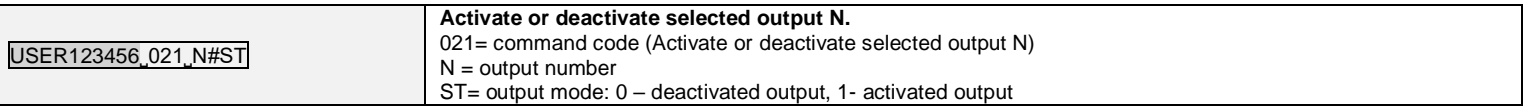

# <span id="page-35-1"></span>**4.7.3 Control Outputs via short call, iButton, RFID**

# <span id="page-35-2"></span>**4.7.4 Control Outputs via app**

#### <span id="page-35-3"></span>**4.7.5 Output programming**

If you want to edit existing configuration, You have to read it (press "Read" in the command line) Edit settings, Write edited configuration (press "Write" in the command line)

#### **Quick start outputs**

- 1. Install SERA2 software. For more information look at *[SERA2 Uploading/Downloading Software](#page-45-1)*
- 2. Connect the module to the computer via mini USB cable.
- 3. Go to Outputs (PGM) window in the SERA2 software
- 4. Parameters of the selected output should be set:

output operation description (OUT definition): disable, bell, buzzer, flash, system state, ready, automation/ CTRL, AC OK, battery OK, ARM/ DISARM, alarm indication, lost primary channel, lost secondary channel, fire sensor, RH sensor trouble.

- 5. State type: flash, timer, steady mode.
- 6. If necessary output operation might be inverted.
- 7. Write configuration by pressing write icon

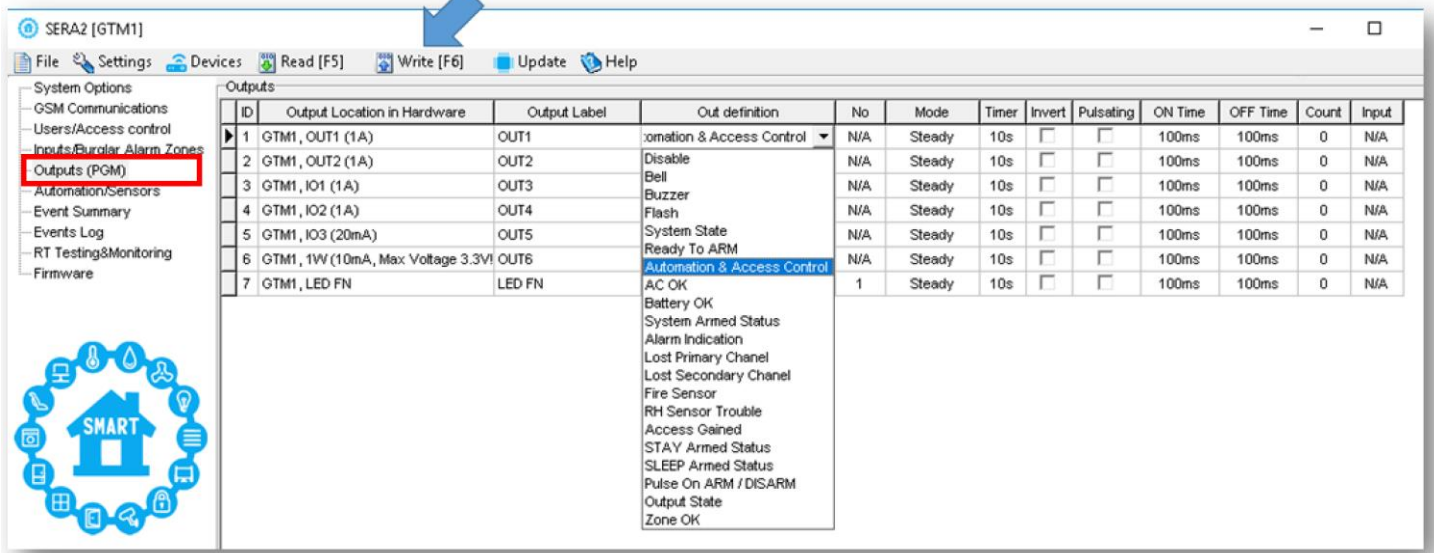

*Figure 71 Outputs (PGM) window*

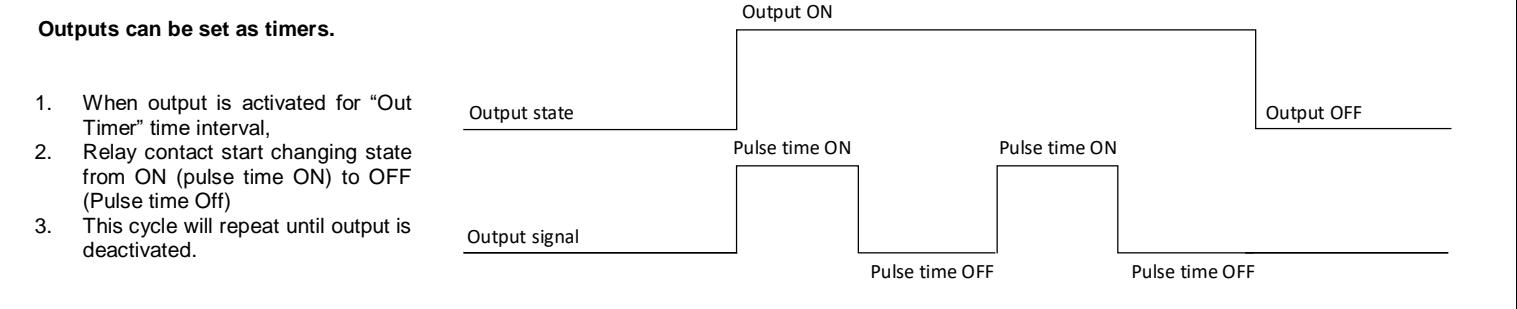

**Bell:** Output for connection of audible sounder (siren). After the alarm system actuation a continuous or pulse (fire) signal is generated.

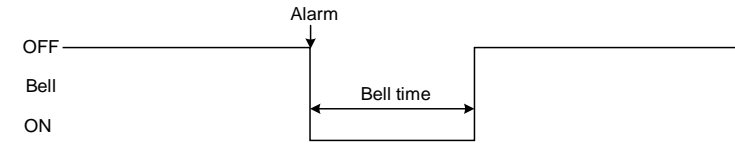

**ARM/DISARM:** Output for connection of light indicator of the alarm system status. When the alarm system is on a continuous signal is generated.

Flash: Output for connection of light indicator. When the alarm system is on, a continuous signals generated, and if the alarm system is disturbed - pulse signal. Signal is terminated by turning off the alarm

Alarm

Open

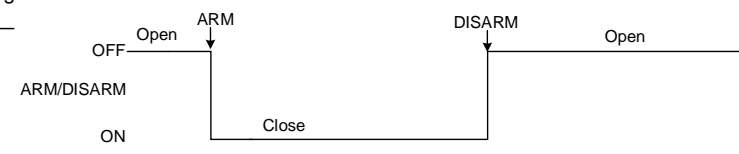

**Buzzer:** Output for connection of audio indicator. After the alarm system activated a pulse signal is generated within Exit Delay time, and continuous signal - within Entry Delay time or when the alarm system is disturbed. When the alarm system is turned off, operates like keyboard buzzer.

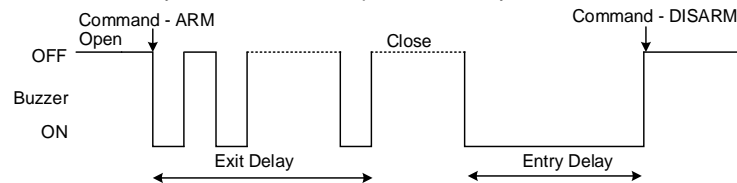

**Remote Control:** Output designed for connection of electrical devices which will be controlled by SMS message or phone call a) control by SMS message

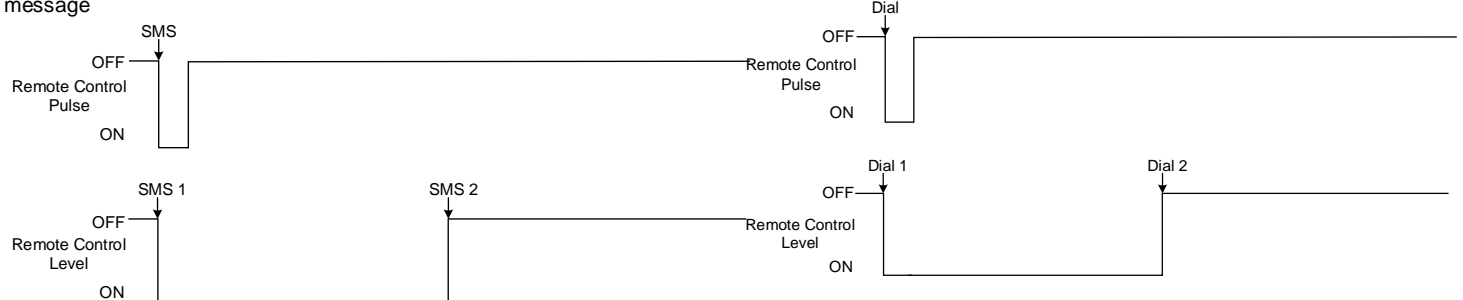

system.

OFF

Open Command - ARM

**ON** Flash

**System State:** Output for connection of light indicator of the alarm system status. Within Exit Delay time a pulse signal is generated, and when the alarm system activated – continuous. Signal is terminated by turning off the alarm system.

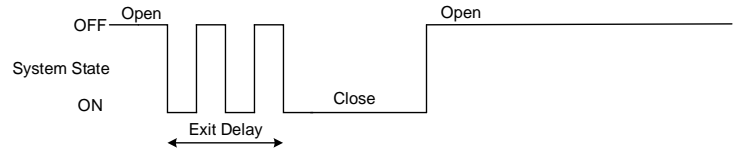

**Ready:** Output for connection of light indicator of input statuses. If all zones are clear (none violated), a continuous signal is generated.

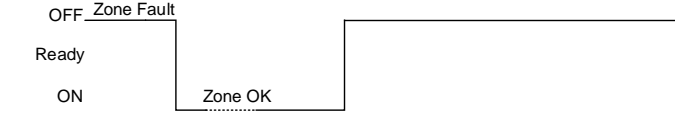

**Alarm indication:** Output for connection of light indicator showing alarm status of the alarm system. After the alarm system actuation a continuous signal is generated.

**AC OK:** Output for connection of indicator about control panel supply from alternating current

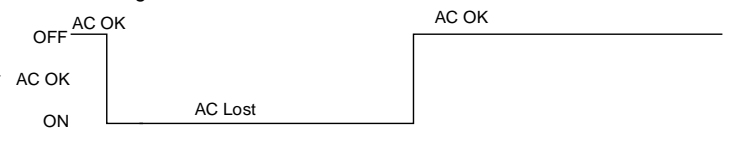

**Battery OK:** Output for connection of indicator about control panel supply from battery.

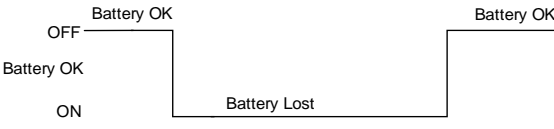

**Lost Primary Channel:** Output where a continuous signal is generated when communication with primary channel was lost.

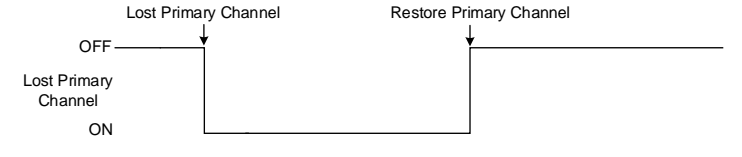

**Remote Control** b) control by phone call

**Close** 

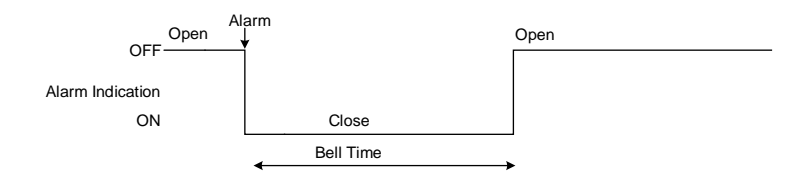

**Fire Sensor Reset:** Output for reset of fire sensor operation. Its status changes 5 sec. and returns to the initial one.

#### Lost Secondary Channel: Output where a continuous signal is generated when communication with secondary channel was lost.

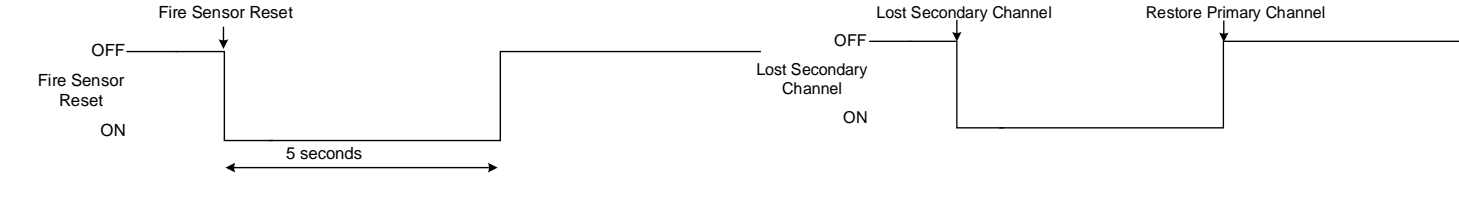

<span id="page-37-0"></span>**4.7.6 Access control output with logging**

If you want to edit existing configuration, You have to read it (press "Read" in the command line) 1 Edit settings, Write edited configuration (press "Write" in the command line)

#### Access Control:

- Go to SERA2> Users/ Access Control> Users
- Enter your phone number
- Mark ARM/DISARM
- (ARM/DISARM the system via free short call)
- Press "Write"

| SERA2 [GTM1]<br>෧                     |                                  |       |    |                            |               |               |                   |           |             |             |  |  |
|---------------------------------------|----------------------------------|-------|----|----------------------------|---------------|---------------|-------------------|-----------|-------------|-------------|--|--|
| File & Settings C Devices 3 Read [F5] |                                  |       |    | Write [F6]                 | Update & Help |               |                   |           |             |             |  |  |
| System Options                        |                                  |       |    | Remote Control Users table |               |               |                   |           |             |             |  |  |
| <b>GSM Communications</b>             | Users Access Shedules   Holidays |       |    |                            |               |               |                   |           |             |             |  |  |
| Users/Access control                  |                                  |       |    |                            |               |               |                   |           |             |             |  |  |
| Inputs/Burglar Alarm Zones            |                                  |       |    |                            |               |               |                   |           |             |             |  |  |
| Outputs (PGM)                         |                                  | ID.   | En | <b>User Name</b>           | User Tel.     | iButton Code  | RFID Keycard      | Keyb Code | OUT         | ARMDISARM E |  |  |
| <b>Automation/Sensors</b>             |                                  | I 001 |    | $\overline{\vee}$ Master   | +37065558449  | 000000000000  | 0000000000        | ******    | OUT1        | ⊽           |  |  |
| Event Summary                         |                                  | 002   |    | Ilser Name 2               |               | 00000000000   | nonconono         |           | <b>NONE</b> | ш           |  |  |
| Events Log<br>-RT Testing8Monitoring  |                                  | 003   |    | User Name 3                |               | 000000000000  | 0000000000        |           | <b>NONE</b> | г           |  |  |
| - Firmware                            |                                  | 004   |    | User Name 4                |               | 000000000000  | 0000000000        |           | <b>NONE</b> | п           |  |  |
|                                       |                                  |       |    | $-1$ $+1$ $+1$             |               | ,,,,,,,,,,,,, | <b>AAAAAAAAAA</b> |           | 410100      |             |  |  |

*Figure 72 SERA2> Users/ Access Control> Users*

#### It is possible to set: temporary access and access schedules

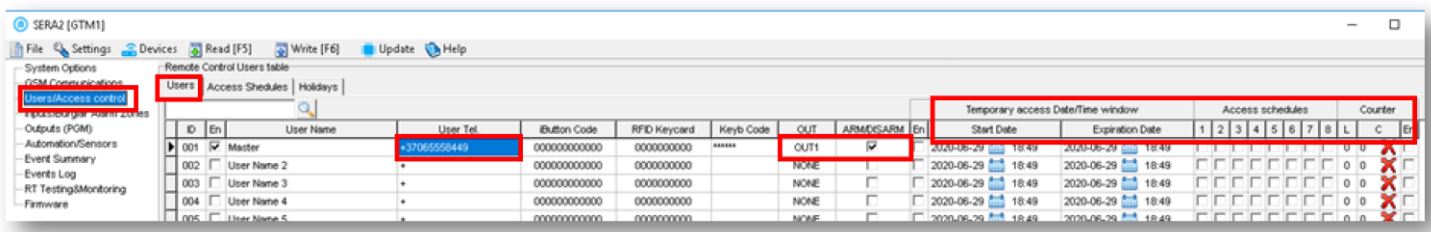

*Figure 73 SERA2> Users/ Access Control> Users*

Set output definition to [**Access Gained**] . Sera2>Outputs

#### SERA2

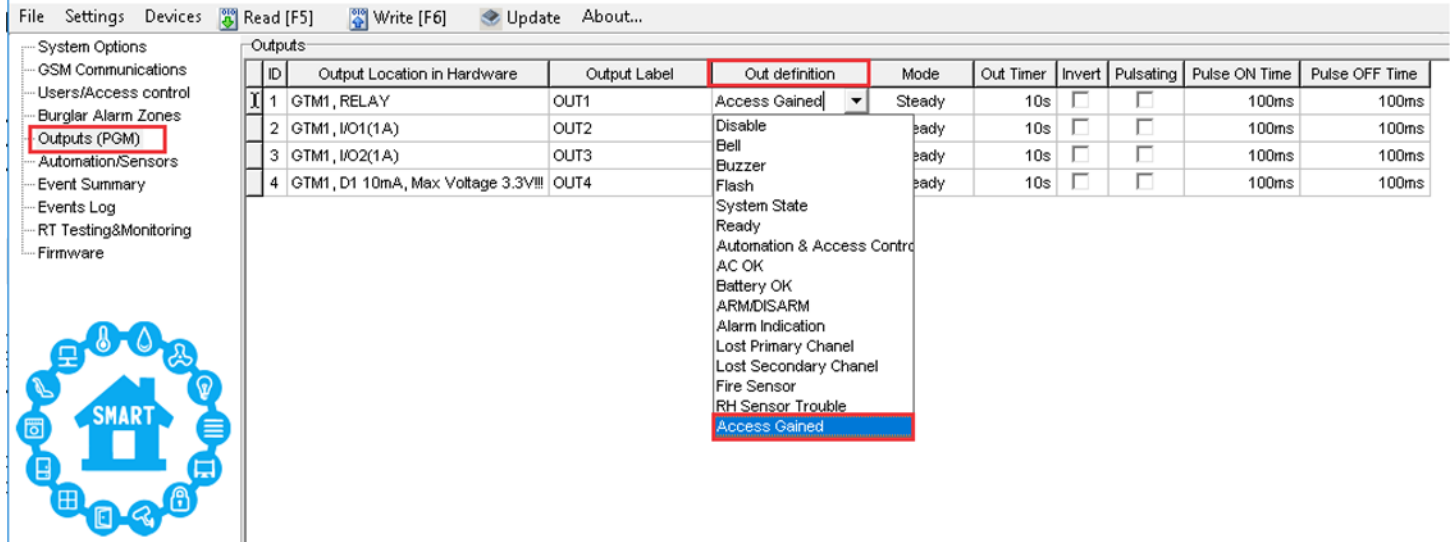

*Figure 74Outputs (PGM) window*

This output could be controlled as fallowing:

- **If the user has right to ARM/DISARM system, it always has access to this output.**
- **If the user has not the right to ARM/DISARM the system** (field near ARM/DISARM is not marked (Sera2> User/ Access control)), **the user can access this output only if system is Disarmed.**

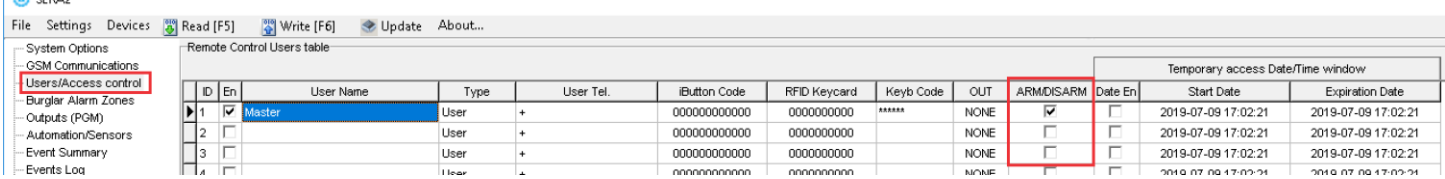

*Figure 75User/ Access control window*

- If access is granted by user, 421 event Access granted is stored into the log. If not Access denied event 422 is stored to the log (Sera2> Events Log)
- if output will have definition [Automation / CTRL] it also can be controlled by user in any way but it will not generate 421 and 422 events

#### Event log e.g.

١

 $\sqrt{2}$  cannot

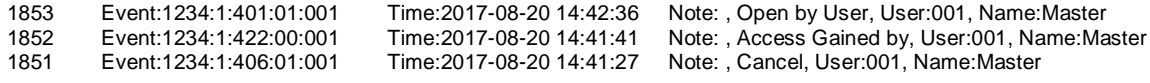

Outputs can be controlled in "Automation & Access control", "Access Gained" modes.

8. If you need to control outputs by short call or SMS, go to Sera2> Users/ Access control window and enter phone numbers of users, who will be able to control selected outputs via free short call.

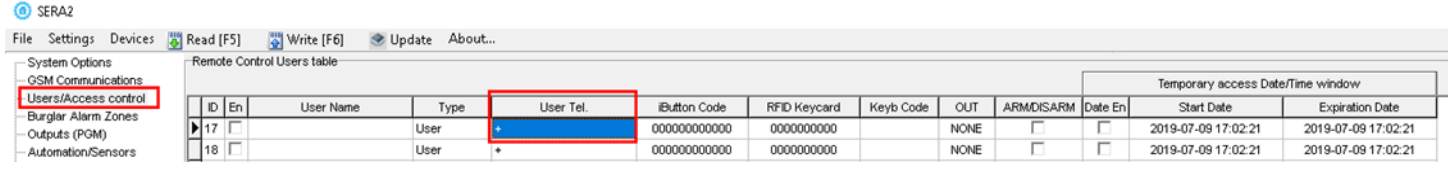

*Figure 76Users/ Access control window*

- 9. Write configuration by pressing write icon
- In order to control big power alternating current equipment, it is comfortable to use solid state relays.

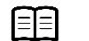

Refer to: **Error! Reference source not found.**

# <span id="page-39-0"></span>**4.8 Access control. Arming/Disarming methods**

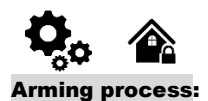

- If ready (no violated zone/tamper), the system will arm.
- If unready (violated zone/tamper is present), the system will not arm and provide a list of violated zones/tampers by SMS text message to user phone number. In such case the user must restore all violated zones and tampers before arming the system. Alternatively, the violated zones can be **bypassed, disabled or a Force** attribute enabled, and the tampers can be disabled when arming. The system initiates the exit delay countdown intended for the user to leave the secured area.

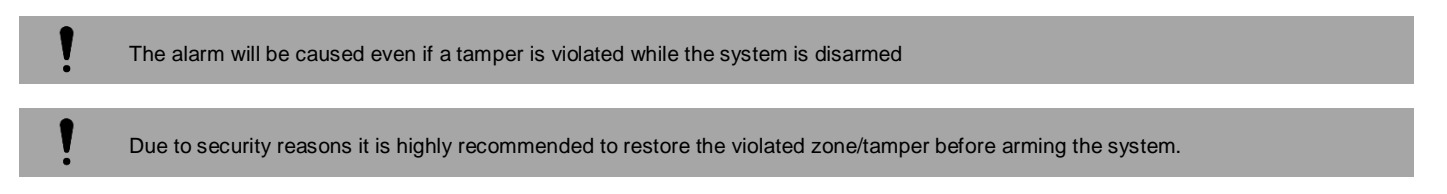

#### **Access control methods is defined in Sera2> User/ Access control window**

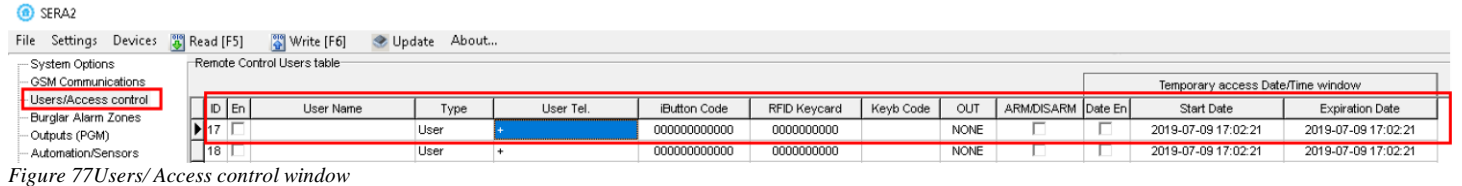

#### **Arm/Disarm by mobile, web app**

Tap the ARM, ARM (Stay), ARM (Sleep), DISARM in the mobile, web app> System window

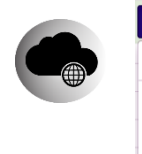

#### Arm/Disarm by call

日

 $\equiv$  $A$ <sub>ARM</sub> ARM (Stay) ARM (Sleep)  $\mathbf{\Omega}$  DISARM

It is possible to arm, disarm the system and turn OFF the alarm by dialing the system's phone number from any of 800 available user phone numbers The system ignores any incoming calls from a non-listed phone number .The phone call is free of charge as the system rejects it and carries out arming/disarming procedure afterwards. If there is more than one listed user dialing to the system at the same time, the system will accept the incoming call from the user who was the first to dial while other user (-s) will be ignored. To disable/enable arming or disarming for certain listed user phone numbers, please mark near ARM/DISARM in the "Users & Remote control" window

| File Settings Devices 8 Read [F5]                    |     |                 | ္မွာ Write [F6]<br>Update About |      |        |                                                                                                    | 1. Enter phone number                              |              |           |                  |                        |  |                     |                        |
|------------------------------------------------------|-----|-----------------|---------------------------------|------|--------|----------------------------------------------------------------------------------------------------|----------------------------------------------------|--------------|-----------|------------------|------------------------|--|---------------------|------------------------|
| - System Options                                     |     |                 | - Remote Control Users table    |      |        |                                                                                                    | 2. Select the output for remote control via mobile |              |           |                  |                        |  |                     |                        |
| - GSM Communications                                 |     |                 |                                 |      |        | 3. Mark if it is needed to control the output via specified date and time -<br>Temporary access Date/Time window |                                                    |              |           |                  |                        |  |                     |                        |
| Users/Access control<br>- Inputs/Burglar Alarm Zones |     | ID En           | User Name                       | Type |        | User Tel.                                                                                                    | iButton Code                                       | RFID Keycard | Keyb Code | OUT              | ARM/DISARM MIC Date En |  | Start Date          | <b>Expiration Date</b> |
| Outputs (PGM)                                        |     |                 | $\overline{\mathsf{v}}$ Master  | User | $+370$ |                                                                                                    | 0A0D00037D22                                       | 0000000000   |           | OUT <sub>1</sub> |                        |  | 2019-02-25 16:24:26 | 2019-02-25 16:24:26    |
| - Automation/Sensors                                 | Il2 | $\nabla$ zivile |                                 | User | $+370$ |                                                                                                    | 000000000000                                       | 0000000000   |           |                  |                        |  | 2019-02-25 16:24:26 | 2019-02-25 16:24:26    |
|                                                      |     |                 | Eicure 79 ADM/DICADM bve20H20   |      |        |                                                                                                    |                                                    |              |           |                  |                        |  |                     |                        |

*Figure 78 ARM/ DISARM by call settings*

# Arm/Disarm via SMS

#### Enter user phone number in the Sera2> Users/ Access control list

The system rejects the SMS text messages containing wrong SMS password even from a listed user phone number. To arm the system by SMS text message, send the following text to the system's phone number USER 123456\_030\_ST 030= command code (Change security system's mode (ARM/DISARM/STAY/SLEEP)

ST = Security system mode 0-DISARM, 1-ARM ,2-STAY ,3-SLEEP

#### Arm/Disarm by keypad

To arm/ disarm the system by Wiegand Keypad, enter User/Master Code

To cancel the arming process: Enter the user/master code again during exit delay countdown.

Disarming the System and Turning OFF the Alarm To disarm and turn OFF the alarm, enter any out of available user codes or master code using the number keys on the keypad.

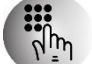

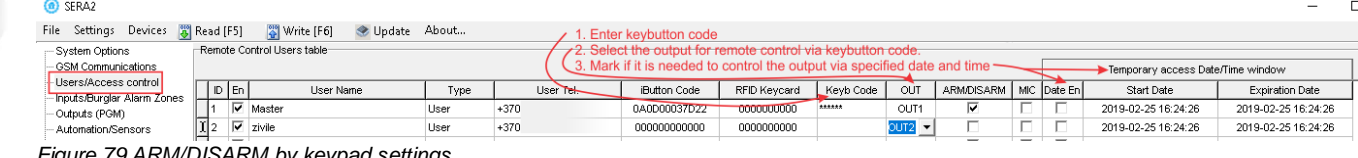

*Figure 79 ARM/DISARM by keypad settings*

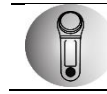

#### Arm/Disarm by iButton key

To arm or disarm the system and turn OFF the alarm, touch the iButton key reader by any of 800 available iButton keys. When the iButton is touched to the iButton key reader for arming/ disarming, the system will proceed arming/ disarming process.

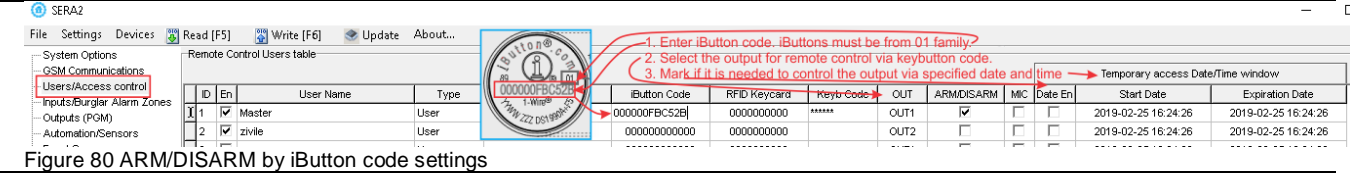

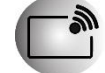

#### Arm/Disarm by RFID key card, keyfob

To arm/ disarm the system with RFID keycard, touch 1 of 800 RFID keycard to the Wiegand keypad. When the RFID keycard is touched to the reader for arming/ disarming, the system will proceed arming/ disarming process.

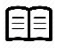

Refer to: **Error! Reference source not found.** And Refer to: **Error! Reference source not found.**

<span id="page-41-0"></span>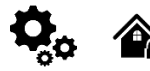

**Wiegand keypad specifications:** 26bit Wiegand (Default); 8bit key press code

Maxim-Dallas iButton keys (iButton DS1990A – 64 Bit ID)) can be used to ARM/DISARM security panel or control selected output. Up to 800 iButton keys can be assigned to the system. The First iButton key may be learned (recorded) by touching it to the reader. Without the need to send any SMS. The system will notify about successfully recording of the key into memory by shortly beeping twice via buzzer. The system will automatically assigns control function (ARM/DISARM). The first key is the main key (MASTER) The total length of the bus from 10 to 100 m. Depending of cable quality, and environment noise. If LED is without resistor. External 4.7k – 10k resistor required.

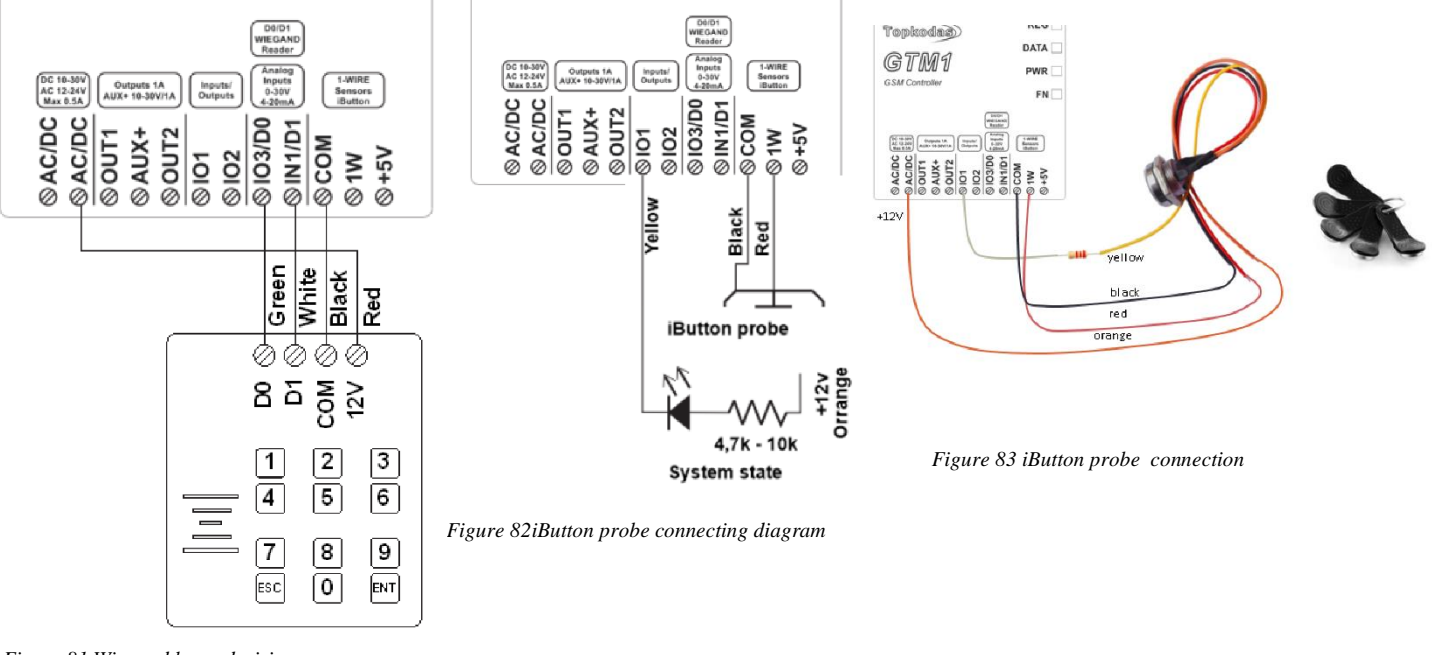

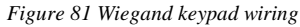

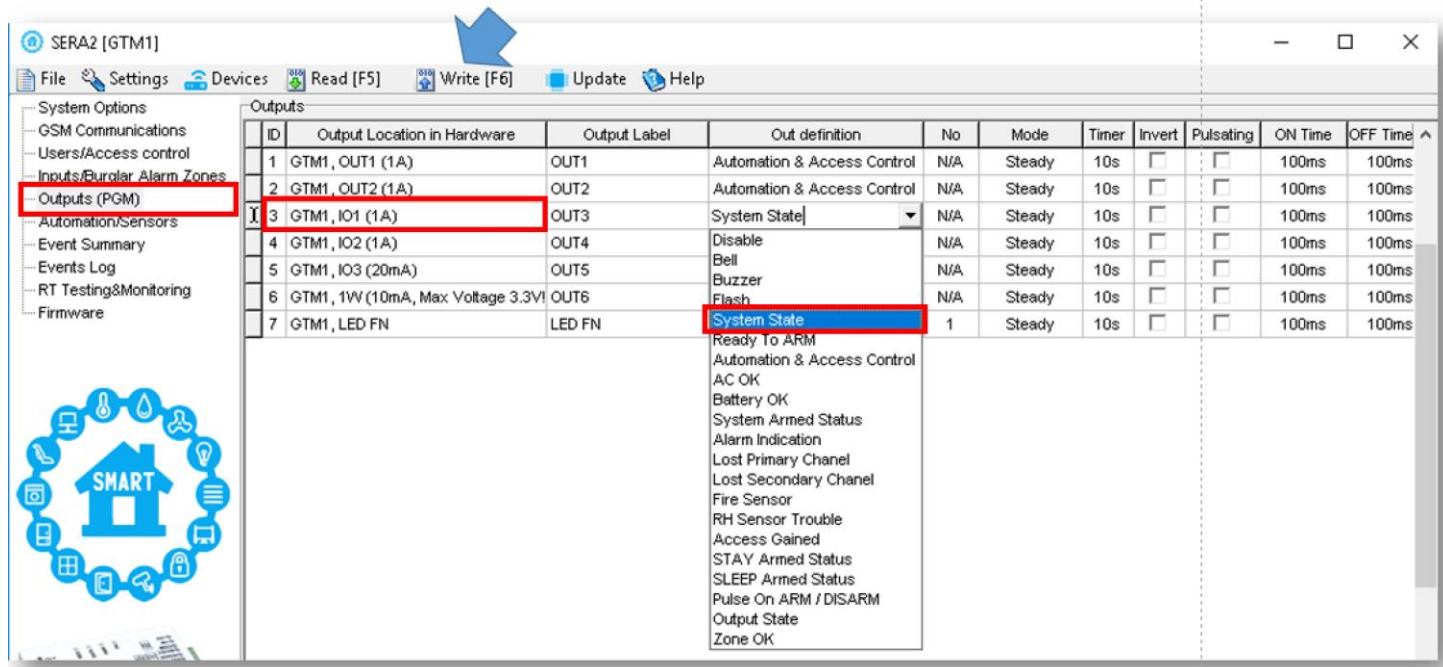

*Figure 84 SERA2> Outputs (PGM)*

If you want to edit existing configuration, You have to read it (press "Read" in the command line)

Edit settings, Write edited configuration (press "Write" in the command line)

#### **Wiegand keypad programming the set of the set of the set of the set of the set of the set of the set of the set of the set of the set of the set of the set of the set of the set of the set of the set of the set of the set**

**Go to SERA2> System Options> General System Options Press "Start iButton/ RFID/Phone programming mode**

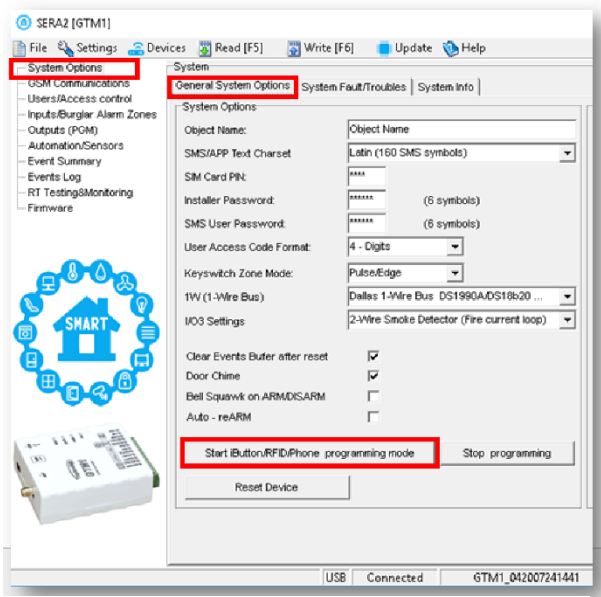

*Figure 85 SERA2> System Options> General System Options*

#### **Go to SERA2> Users/ Access control Touch RFID cards to the reader Go to SERA2> System Options> General System Options Press "Stop Programming" button**

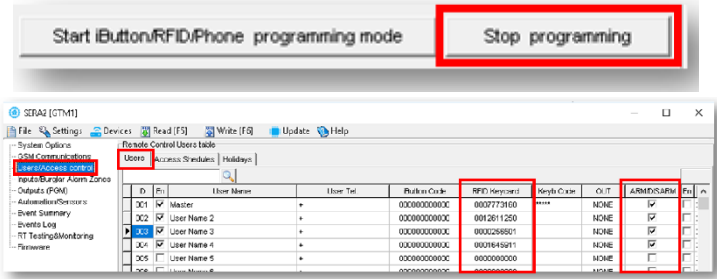

*Figure 86 SERA2> Users/ Access Control> Users*

**Go to SERA2> RT Testing & Monitoring> Hardware Press "Start Monitoring" button Go to SERA2> RT Testing & Monitoring> Security Alarm Panel/ Access You will see real time system status**

**Go to SERA2> System Options> General System Options Set 1W (1- Wire Bus) to Dallas 1-Wire Bus DS1990A/ DS18b20 Press "Write" in the command line**

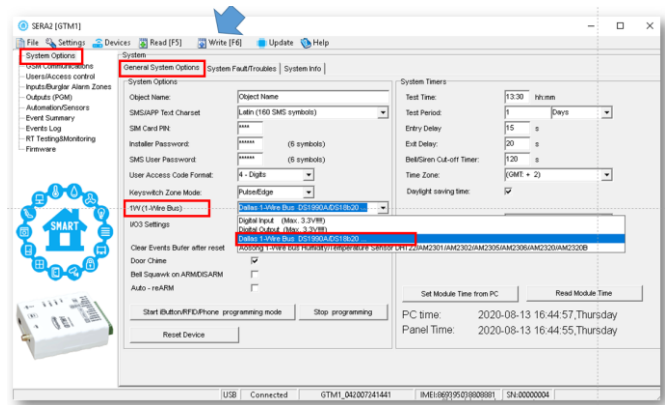

*Figure 87 SERA2> System Options> General System Options*

**Go to SERA2> System Options> General System Options Press "Start iButton/ RFID/Phone programming mode"**

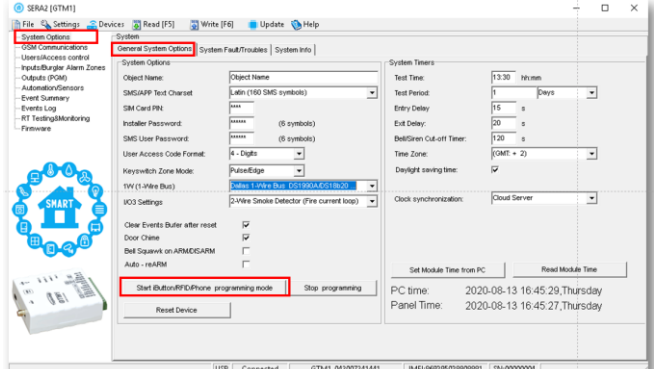

*Figure 88 SERA2> System Options> General System Options*

#### **Go to SERA2> Users/ Access control Touch iButton keys to the probe Go to SERA2> System Options> General System Options Press "Stop Programming" button**

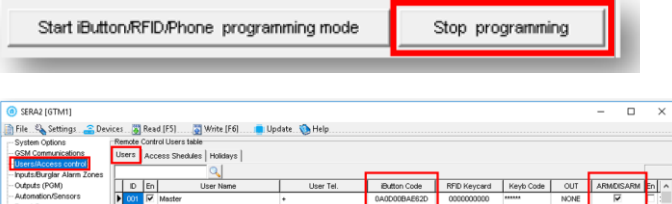

*Figure 89 SERA2> Users/ Access Control> Users*

**Go to SERA2> RT Testing & Monitoring> Hardware Press "Start Monitoring" button Go to SERA2> RT Testing & Monitoring> Security Alarm Panel/ Access You will see real time system status**

#### <span id="page-42-0"></span>**4.8.2 Enter iButton, RFID, Phone numbers to the memory of the module**

If you want to edit existing configuration, You have to read it (press "Read" in the command line) Edit settings, Write edited configuration (press "Write" in the command line)

#### **First steps:**

#### **Configurations methods:**

Connect iButtons or RFID reader to the module. Insert SIM card; Screw GSM antenna; Connect power supply; Connect the module to the computer.

Start automatic learning mode via mini USB cable (Sera2 software). Start automatic learning mode via SMS command INST000000 063 1 Enter Keycard numbers manually via mini USB cable (Sera2 software). Start automatic learning mode remotely via Sera2 software.

#### **Start automatic learning mode via mini USB cable (Sera2 software). Start automatic learning mode via SMS command INST000000 063 1**

Go to Sera2> System Options> General system Options. Select Dallas 1- Wire Bus (for iButton keys) Press "Write" Press "Start iButton/ RFID/ Phone programming mode. Go to Sera2> Users/ Access control window. Touch RFID keycards, iButton keys to the reader. RFID keycard, iButton key numbers will appear in the list. Go to System Options> General system Options and Press "Stop programming" or wait until it will stop automatically.

Edit setting in the Users/ Access control window. Press "Write" Go to RT Testing & Monitoring> Hardware. Press "Start Monitoring" Go to RT Testing & Monitoring> Security Alarm Panel/ Access

#### **Enter Keycard numbers manually via mini USB cable (Sera2 software).**

Go to Sera2> System Options> General system Options. Select Dallas 1- Wire Bus (for iButton keys) Press "Write" Go to Sera2> Users/ Access control. Enter RFID keycard, iButton key numbers Edit other settings Press "Write" Go to RT Testing & Monitoring> Hardware Press "Start Monitoring" Go to Security Alarm Panel/ Access" Touch the keycard to the RFID reader and iButton keys to the probe

Send SMS message: INST000000 063 1 You will receive the message: iButton/RFID/Caller ID Learning Mode is Swithed ON Touch RFID keycards to the RFID reader. Sent the message: INST000000 063 0 You will receive the message: iButton/RFID/Caller ID Learning Mode **Stopped** 

#### INST000000˽063˽S

INST = Install. Configuration of the parameters.

000000= Installer's password

˽= Space character

063= command code (iButton keys learning/deleting mode)

˽= Space character

S=iButton keys entering/deletion mode.

- 0- Disable iButton keys learning mode,
- 1- Enable iButton keys learning mode,
- 2- iButton keys deleting mode,

Delete these keys from memory, which will be touched to the reader.

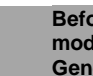

**Before activating the RFID learning mode via SMS, the module must have the appropriate System Options> General System Options settings**

#### **Start automatic learning mode remotely via Sera2 software.**

Start Sera2 software Press "Connect remotely" button Enter required parameter. (Default App Key is 123456) Press "Connect" Go to Sera2> System Options> General system Options. Select Dallas 1- Wire Bus (for iButton keys) Press "Write" Press "Start iButton/RFID/Caller ID Learning Mode" Touch RFID keycards, iButton keys to the reader Press "Stop programming" button Or wait until the learning mode will stop automatically

### **4.9 How to set clock synchronization?**

#### **If you received SMS messages with wrong date/ time, you need to set clock synchronization correctly**

#### You can select **clock synchronization via**:

#### **GSM modem**

(If you will not use mobile app and cloud service)

#### **Cloud Server**

- (If you will use mobile app)
- SIM card must have data available
	- Insert the SIM card in your smart phone and check is the internet available

#### **Or disable** clock synchronization

#### **Clock synchronization via GSM modem**

- Go to SERA2> System Options> General System Options
- Set Clock synchronization via GSM modem
- Press "Write" in the command line

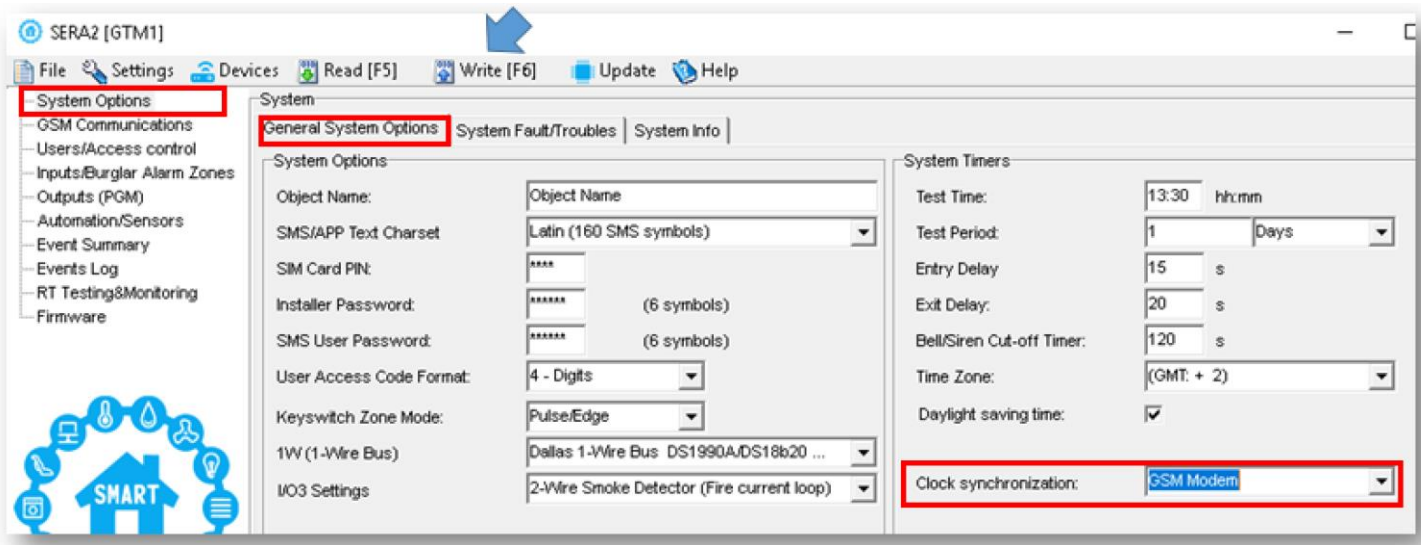

*Figure 90SERA2> System Options> General System Options*

# **Clock synchronization via Cloud server**

• Go to SERA2> GSM Communication> SERA Cloud Service

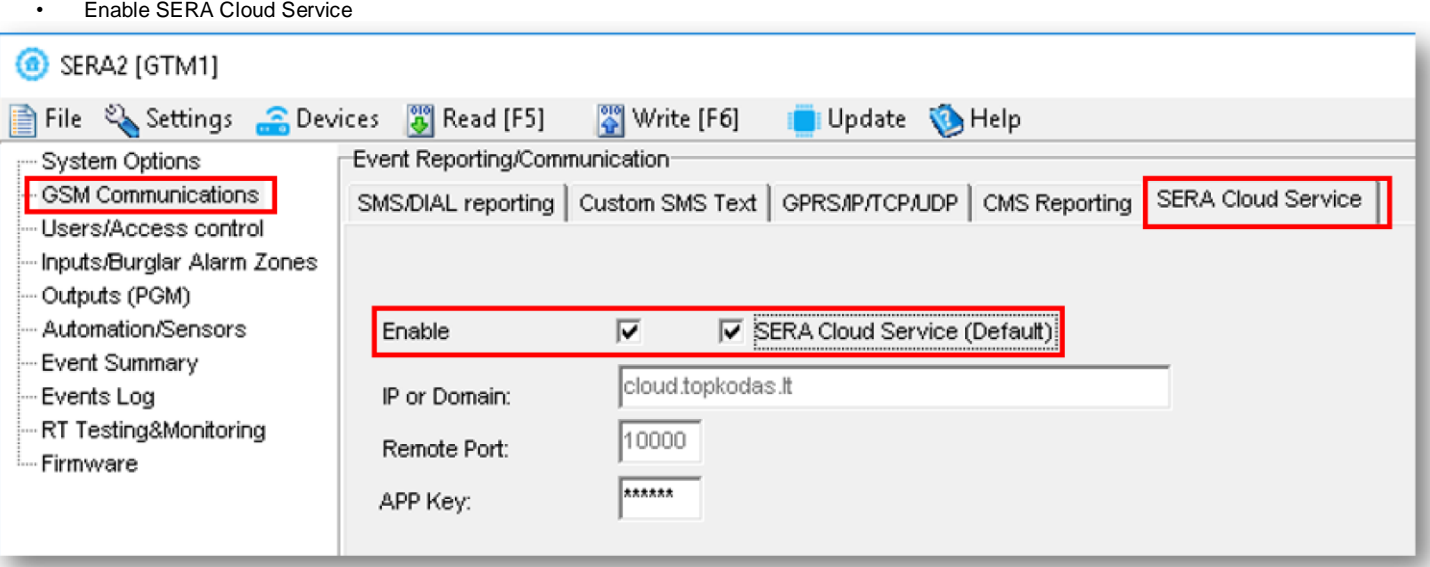

*Figure 91 SERA2> GSM Communication> SERA Cloud Service*

- Go to SERA2> System Options> General System Options
- Set Clock synchronization via Cloud Server
- Press "Write" in the command line

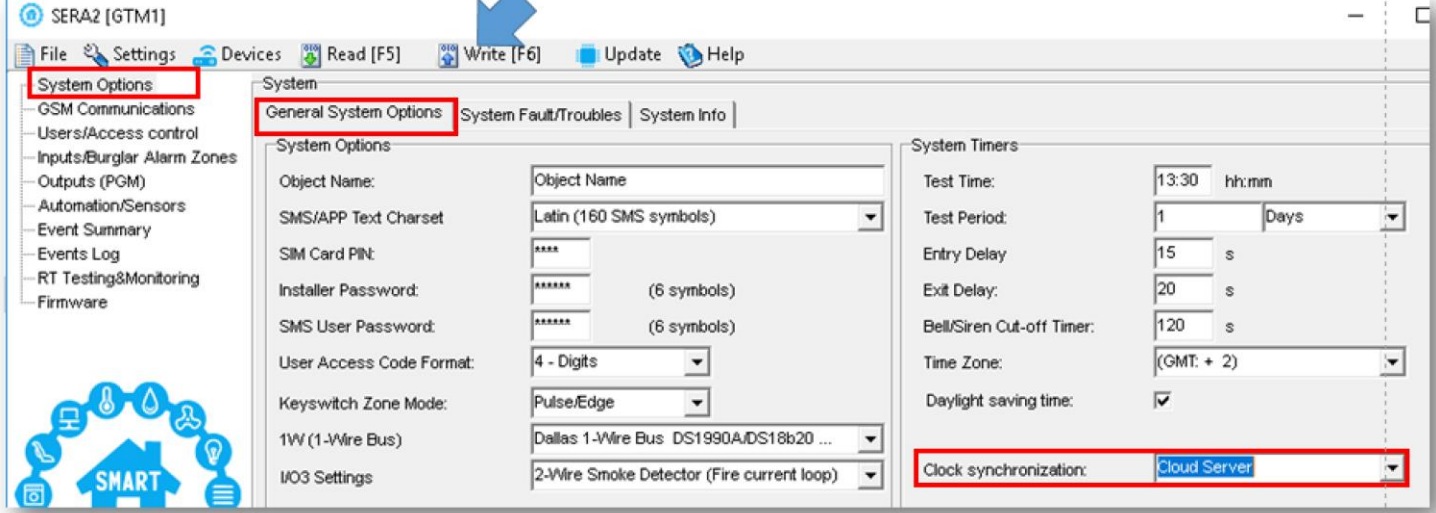

*Figure 92 SERA2> System Options> General System Options*

#### **If you want to edit existing configuration,**

- You have to read it (press "Read" in the command line)
- Edit settings
- Write edited configuration (press "Write" in the command line)

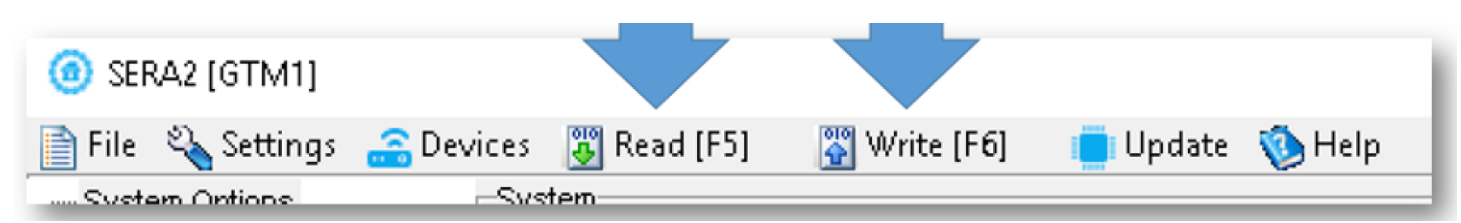

*Figure 93 SERA2 Command line*

# <span id="page-45-0"></span>**5 Programming**

In order to configure and control the system by SMS text message, send the text command to the Progate phone number from one of the listed user phone numbers. More

SERA2 software configuration tool is intended for the module Progate configuration locally via USB port or remotely via GPRS network. This software simplifies system configuration process by allowing to use a personal computer in the process.

# <span id="page-45-1"></span>**5.1 SERA2 Uploading/Downloading Software**

We recommend programming the module Progate with SERA2 software

- 1. Open the folder containing installation of the software SERA2. Click the file "SERA2 setup.exe"
- 2. If installation directory of the software is OK, press [Next]. If you would like to install the software in the other directory press [Change], specify other installation directory and then press next>.
- 3. Check if the correct data are entered and press Install
- 4. After successful installation of the software SERA2, press [Finish]

Start the software SERA2. Go to "Start"> "All programs"> "SERA2"> "SERA2 " or go to installation directory and click "SERA2.exe". **Connection of the module to your PC**

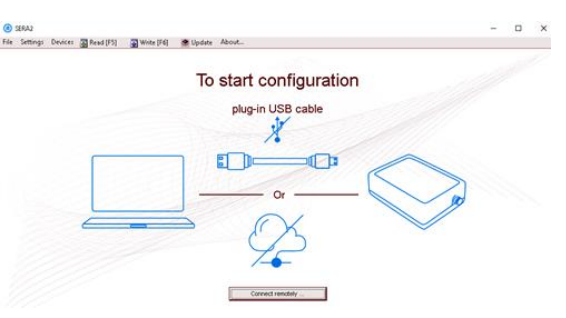

*Figure 94How to start configuration with Sera2 software*

Power supply: DC 10-33V, AC 12-24V, Max 0.2A. The module should have inserted SIM card (with replenished account and removed PIN CODE REQUEST). Module must be connected to the PC via mini USB cable

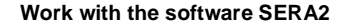

If you are sure that the module is fully connected to PC and power supply, please go to Devices > Progate

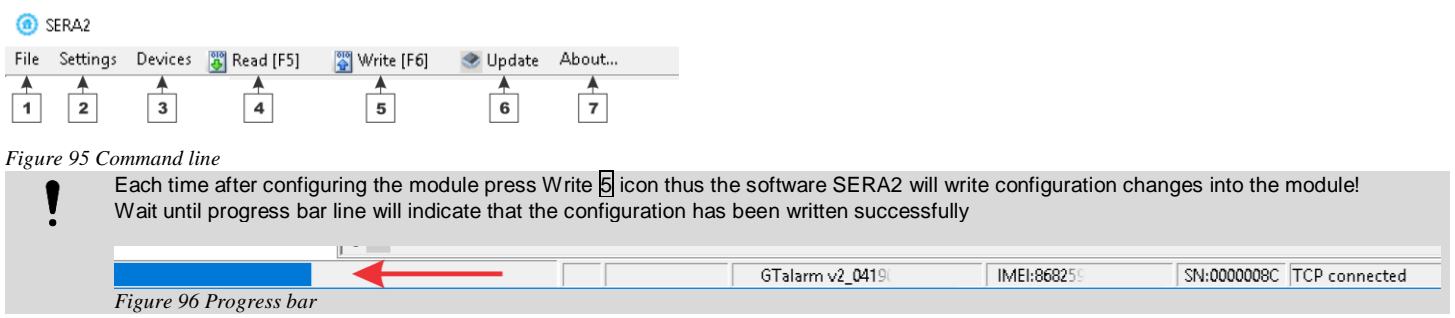

**After configuration of the module, all settings may be saved at PC**. It enables to save time, when next time the same configuration will be used – it will not be necessary again to set the same parameters. If you want to save that is already recorded by the module, firstly you must read configuration of the module**. Press Read 4 icon. In order to save configuration go to File 1 then press "Save As" or "Save".** Enter configuration parameter in the displayed table and press ... OK"

**In order to start saved configuration go to File then press Open.** It allows to copy the same programmed content into as many modules as required.

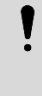

If you want to receive software updates, go to Settings and mark "Check for Updates Automatically". When new update will be available, the program will inform you, and you have to start the update. After that you have to connect the module to the computer via mini USB cable. You have to write this update to the module Progate by pressing "Update" in the bottom line in SERA2 software.

If you want to update the module manually, got to "About" and press "Check for updates"

#### **If you need to contact the seller with the questions about the configuration, you have to**:

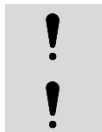

Press "Read" icon first to read the configuration from the module, the press "File>Save us" and save the configuration.

Save the Events Log file and send these files with the question to the seller.

These steps will let better understand the problem and will reduce the time to find the solution.

An unlimited number of modules can be configured remotely on the same computer at the same time. The configuration reading and writing speed does not decrease because the processes are running in parallel. Many Sera2 programs could be opened and used at the same time.

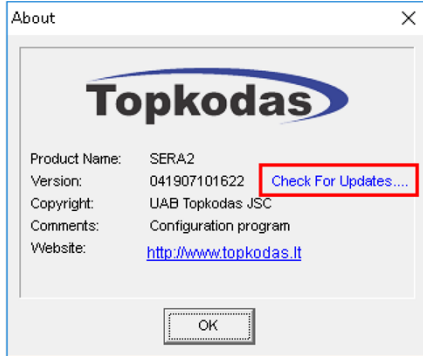

*Figure 97Press about in the command line*

# <span id="page-46-0"></span>**6 Recommendations for the user & installer**

What should you do, if you noticed, that **there is Sensor trouble in the "Event Log" window**?

0009 Event:1234:1:110:01:006 Time: 2017-02-14 08:51:41 Note:, Fire Alarm, Zone:006 0010 Event: 1234:1:380:00:001 Time:2017-02-14 08:53:30 Note:, Sensor Trouble, Zone:001

*Figure 98Sera2> Events Log window*

- 1. It is comfortable to use "RT Testing&Monitoring" window. Red field indicates sensor's troubles.
- 2. Go to Automation/ Sensors window, disabling this sensor and press "Write". Maybe there is the problem with sensor's connection to the module.
- **3.** If the problem still exist, please read, save and send the configuration to the seller. Describe what and how is connected to zone: 001 and send this information to the seller.

# <span id="page-46-1"></span>**7 Remote control and configuration using SMS Commands**

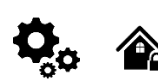

1

Users allowed: **Installers** allowed: **Installers allowed: Installers allowed:** Control outputs, Control outputs Arm/disarm the system or select stay, sleep mode Arm/disarm the system or select stay, sleep mode Bypass zones **Bypass zones** Bypass zones **Bypass zones** Bypass zones **Bypass zones** Set the time of the module Set the time of the module Request zone test and system state Request zone test and system state Forward messages to other number **Forward messages to other number** Forward messages to other number

Enter/ deleting user phone numbers Set periodical test, Set GPRS network settings Remote control via Internet Activate/ deactivate connection to the remote control server. Enter/ deleting iButton keys Change sensor's values Request module configuration information Change user, installer password

Installer code – 6-digit password used for system configuration, control and request for information. By default, installer code is 000000, whic h is highly recommended to change.

User code – 6-digit password used for system control and request for information. By default, installer code is 000000, which is highly recommended to change.

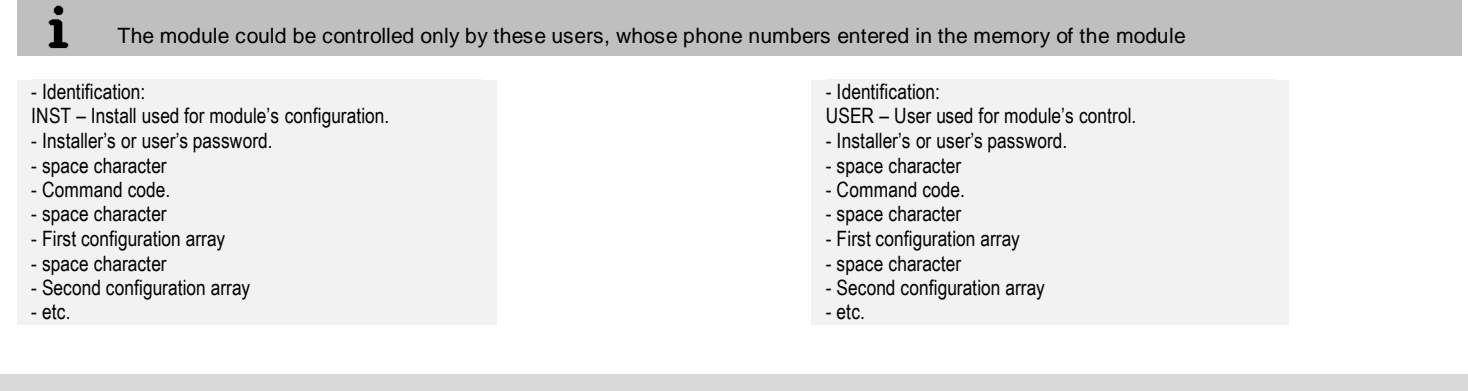

# <span id="page-47-0"></span>**8 The table of installers commands**

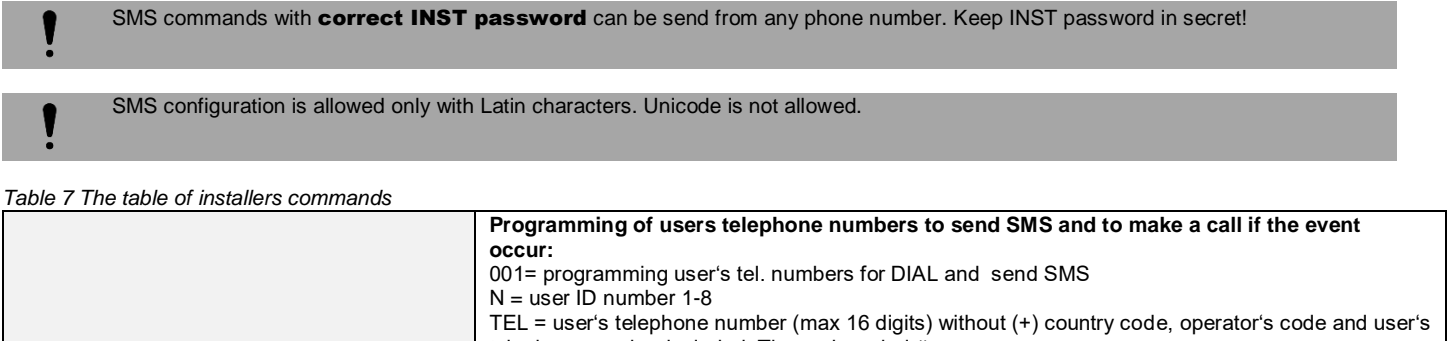

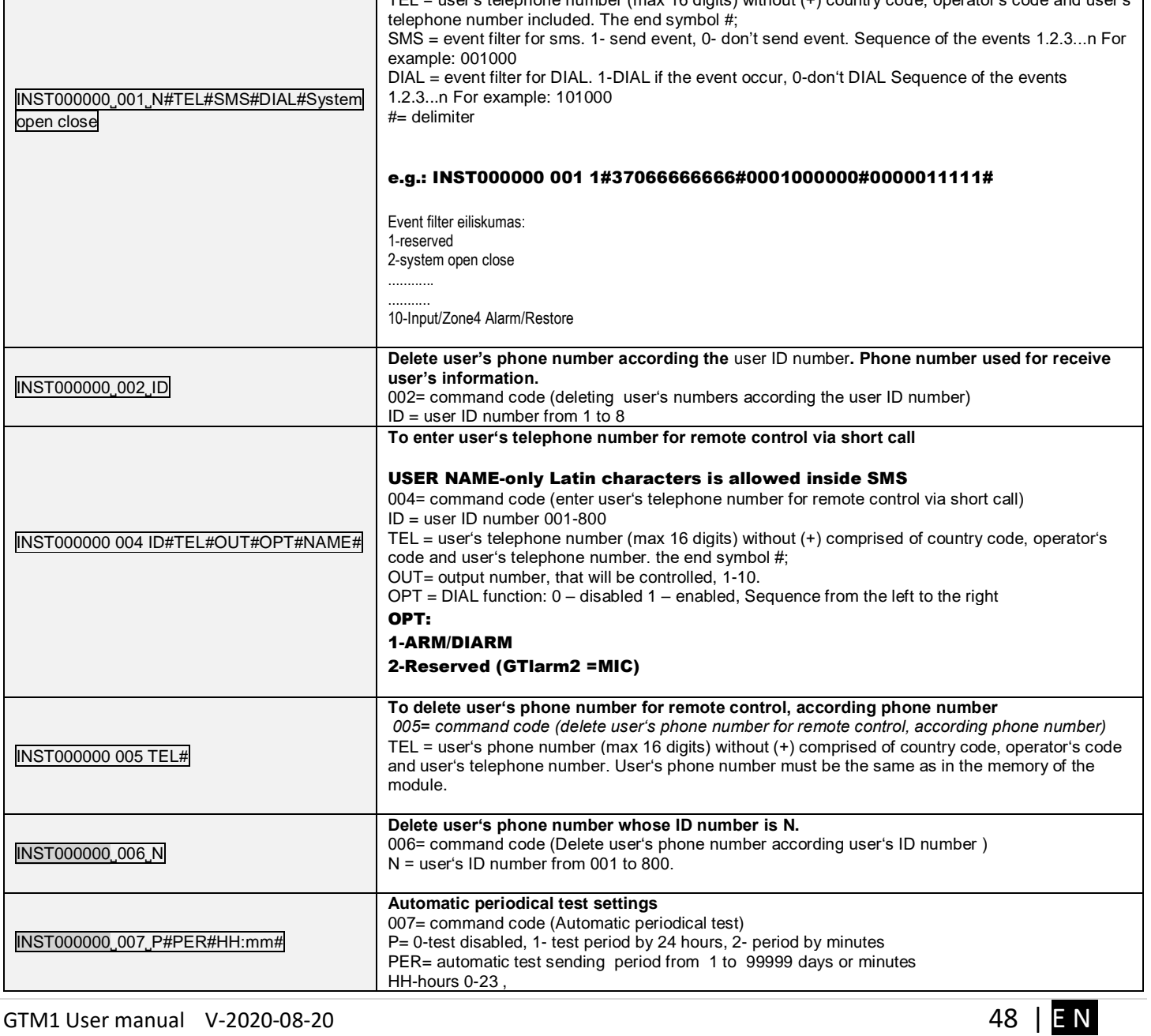

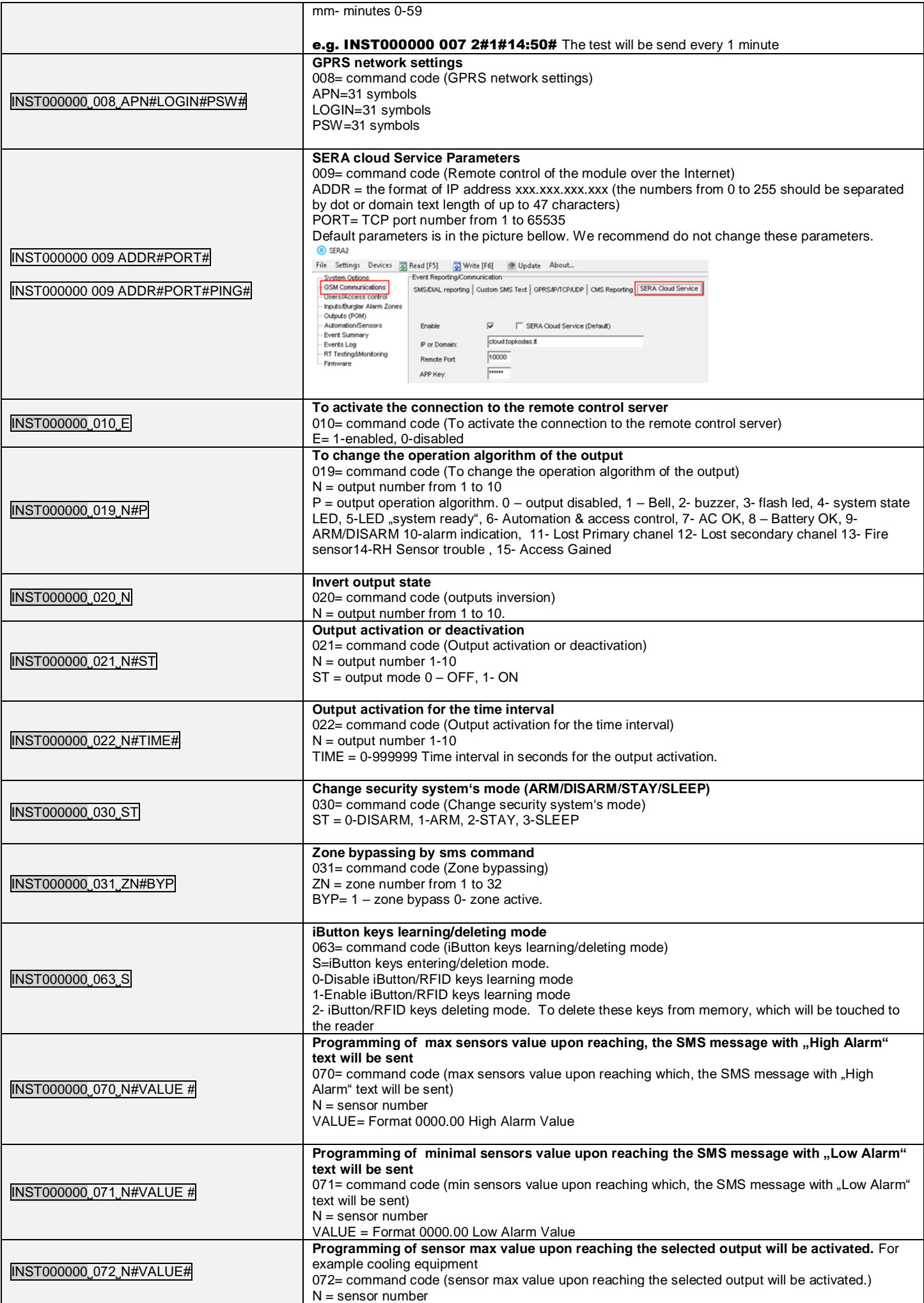

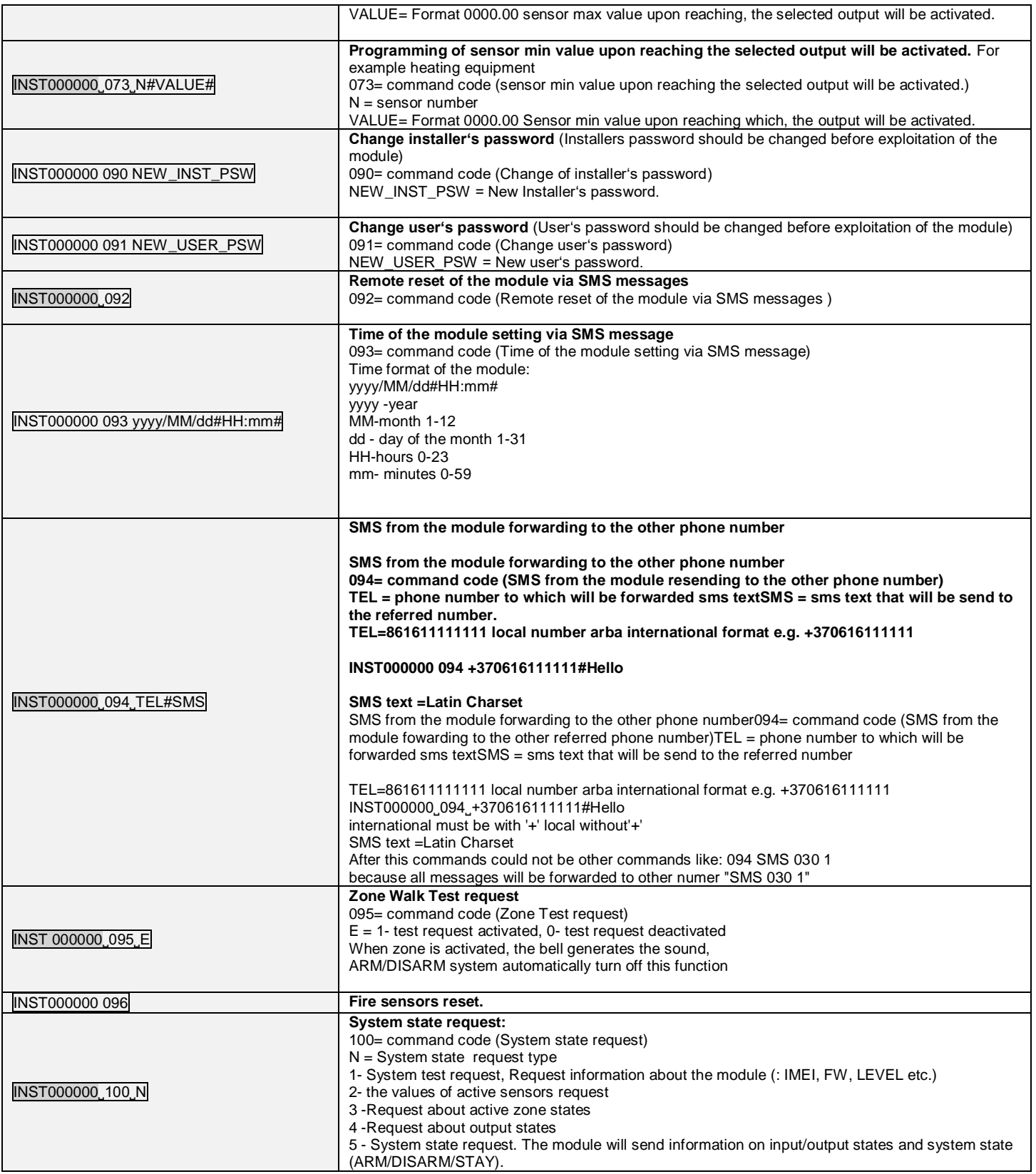

# <span id="page-49-0"></span>**9 The table of users commands**

The phone number must be in the **Sera2> Users/ Access control** list if USER123456 commands will be used If the phone number is not in the list, the sms commands from this phone number will be blocked.

SMS configuration is allowed only with Latin characters. Unicode is not allowed.

1

ļ

<sup><sup>O</sup>SERA<sub>2</sub></sup>

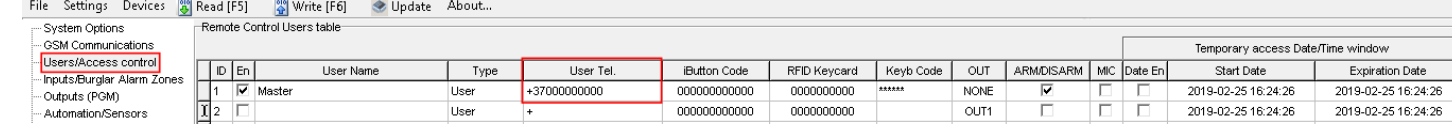

*Table 8 The table of user's commands*

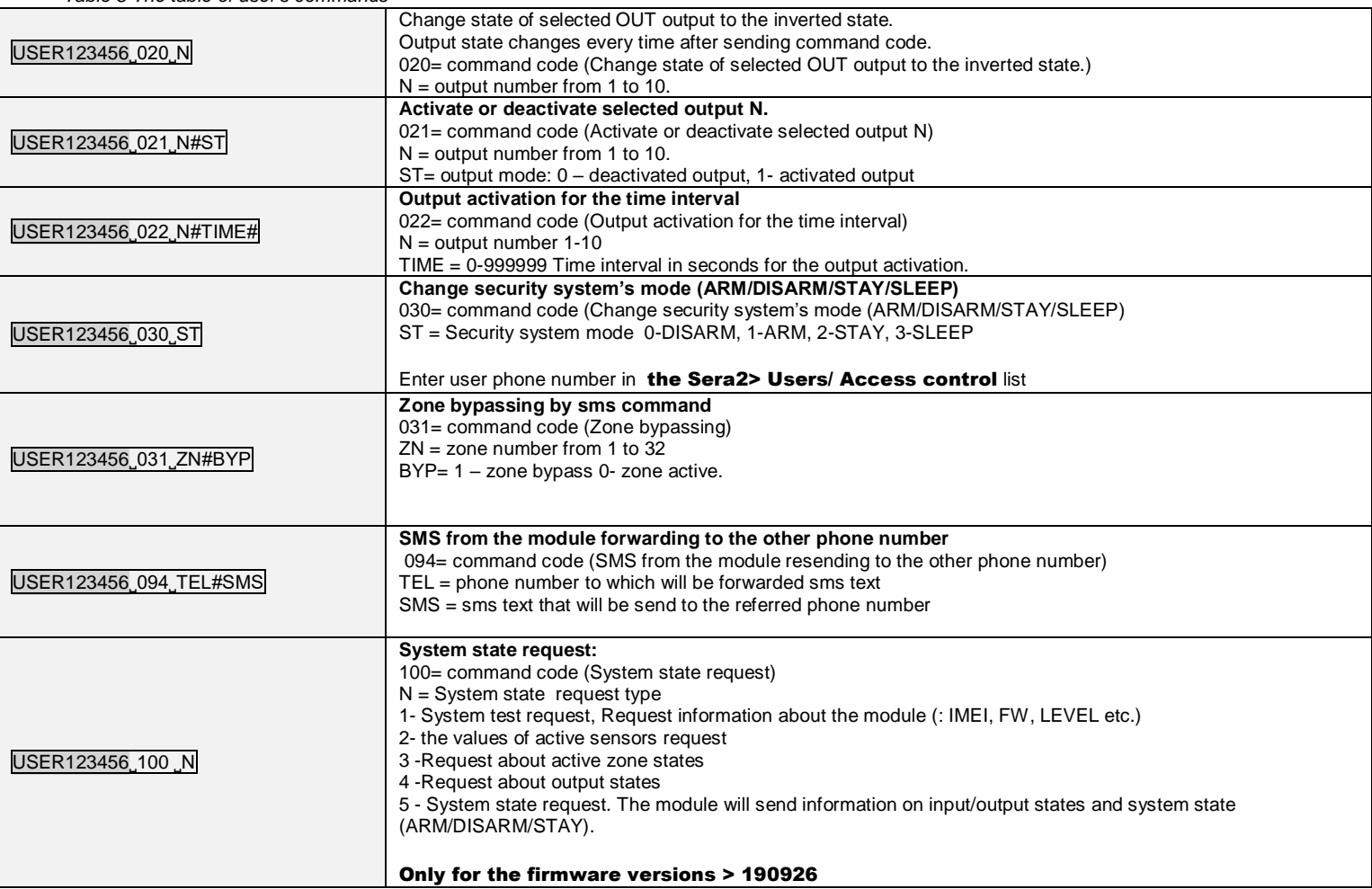

Temporary access Date/Time window

# <span id="page-51-0"></span>**10 APP configuration**

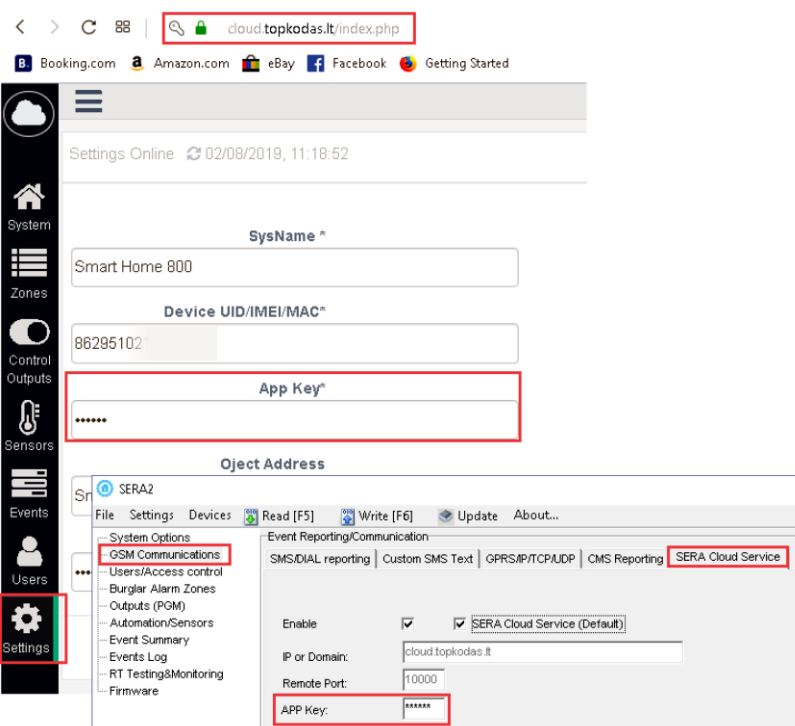

*Figure 99 https://cloud.topkodas.lt/index.php> Settings and GSM Communications> Sera Cloud Service windows*

App key in module and APP must be the same. IMEI (device UID) you can find on the modem of the module or in SERA program System Options> System info.

#### **O** SERA2

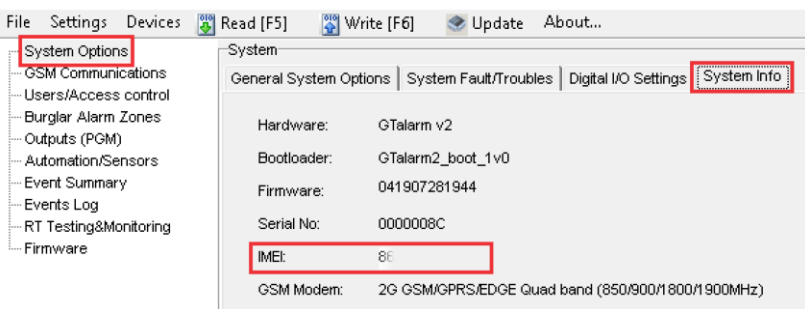

<span id="page-51-1"></span>*Figure 100System Options> System Info window*

# **11 Warranty Terms and Conditions**

#### **SAFETY INSTRUCTIONS FOR SERVICE PERSONS**

Use the following list as a guide to find a suitable place for Progate module:

• Locate the module near a power outlet.

• Select a place that is free from vibration and shock.

• Place the module on a flat, stable surface and follow the installation instructions:

Do NOT locate the module where persons can walk on the secondary circuit cable(s).

Do NOT connect the module to electrical outlets on the same circuit as large appliances.

Do NOT select a place that exposes the module to direct sunlight, excessive heat, moisture, vapors, chemicals or dust.

Do NOT install the module near water (e.g., bathtub, wash bowl, kitchen/laundry sink, wet basement, or near a swimming pool).

Do NOT install the module and its accessories in areas where there is a risk of explosion.

Do NOT connect the module to electrical outlets controlled by wall switches or automatic timers.

AVOID sources of radio interference.

AVOID setting up the equipment near heaters, air conditioners, ventilators, and/or refrigerators.

AVOID locating module close to or on top of large metal objects (e.g., metal wall studs).

Safety Precautions Required During Installation

• NEVER install the module during a lightning storm.

• Ensure that cables are positioned so that accidents cannot occur. Connected cables must not be subject to excessive mechanical strain.

• The power supply must be Class II, FAIL SAFE with double or reinforced insulation between the PRIMARY and SECONDARY circuit/ENCLOSURE and be an approved type acceptable to the local authorities. All national wiring rules shall be observed.

**Limited Warranty**

UAB "Topkodas" warrants the original purchaser that for a period of twelve months from the date of purchase, the product shall be free of defects in materials and workmanship under normal use. During the warranty period, UAB "Topkodas" shall, at its option, repair or replace any defective product upon return of the product to its factory, at no charge for labor and materials. Any replacement and/or repaired parts are warranted for the remainder of the original warranty or ninety (90) days, whichever is longer. The original purchaser must promptly notify UAB "Topkodas" in writing that there is defect in material or workmanship, such written notice to be received in all events prior to expiration of the warranty period. There is absolutely no warranty on software and all software products are sold as a user license under the terms of the software license agreement included with the product. The Customer assumes all responsibility for the proper selection, installation, operation and maintenance of any products purchased from UAB "Topkodas". In such cases, UAB "Topkodas" can replace or credit at its option.

#### **International Warranty**

UAB "Topkodas" shall not be responsible for any customs fees, taxes, or VAT that may be due.

#### **Warranty Procedure**

To obtain service under this warranty, please return the item(s) in question to the point of purchase. All authorized distributors and dealers have a warranty program. Anyone returning goods to UAB "Topkodas" must first obtain an authorization number. UAB "Topkodas" will not accept any shipment whatsoever for which prior authorization has not been obtained.

#### **Conditions to Void Warranty**

This warranty applies only to defects in parts and workmanship relating to normal use. It does not cover:

- Damage incurred in shipping or handling;
- Damage caused by disaster such as fire, flood, wind, earthquake or lightning;
- Damage due to causes beyond the control of UAB "Topkodas" such as excessive voltage, mechanical shock or water damage;
- Damage caused by unauthorized attachment, alterations, modifications or foreign objects;
- Damage caused by peripherals (unless such peripherals were supplied by UAB "Topkodas".);
- Defects caused by failure to provide a suitable installation environment for the products;
- Damage caused by use of the products for purposes other than those for which it was designed;
- Damage from improper maintenance;
- Damage arising out of any other abuse, mishandling or improper application of the products.

#### **Items Not Covered by Warranty**

- Freight cost to the repair center;
- (ii) Products which are not identified with UAB "Topkodas" product label and lot number or serial number;

Poducts disassembled or repaired in such a manner as to adversely affect performance or prevent adequate inspection or testing to verify any warranty claim.

Under no circumstances shall UAB "Topkodas" be liable for any special, incidental, or consequential damages based upon breach of warranty, breach of contract, negligence, strict liability, or any other legal theory. Such damages include, but are not limited to, loss of profits, loss of the product or any associated equipment, cost of capital, cost of substitute or replacement equipment, facilities or services, down time, purchaser's time, the claims of third parties, including customers, and injury to property. The laws of some jurisdictions limit or do not allow the disclaimer of consequential damages. If the laws of such a jurisdiction apply to any claim by or against UAB "Topkodas", the limitations and disclaimers contained here shall be to the greatest extent permitted by law. Some states do not allow the exclusion or limitation of incidental or consequential damages, so that the above may not apply to you. **Disclaimer of Warranties**

UAB "Topkodas" neither assumes responsibility for, nor authorizes any other person purporting to act on its behalf to modify or to change this warranty, nor to assume for it any other warranty or liability concerning this product.

#### **WARNING:**

UAB "Topkodas" recommends that the entire system be completely tested on a regular basis. However, despite frequent testing, and due to, but not limited to, criminal tampering or electrical disruption, it is possible for this product to fail to perform as expected.

#### **Out of Warranty Repairs**

UAB "Topkodas" will at its option repair or replace out-of-warranty products which are returned to its factory according to the following conditions. Anyone returning goods to UAB "Topkodas" must first obtain an authorization number. UAB "Topkodas" will not accept any shipment whatsoever for which prior authorization has not been obtained. Products which UAB "Topkodas" determines to be repairable will be repaired and returned. A set fee which UAB "Topkodas" has predetermined and which may be revised from time to time, will be charged for each unit repaired. Products which UAB "Topkodas" determines not to be repairable will be replaced by the nearest equivalent product available at that time. The current market price of the replacement product will be charged for each replacement unit.

#### **WARNING - READ CAREFULLY**

**Note to Installers**

This warning contains vital information. As the only individual in contact with system users, it is your responsibility to bring each item in this warning to the attention of the users of this system.

#### **System Failures**

This system has been carefully designed to be as effective as possible. There are circumstances, however, involving fire, burglary, or other types of emergencies where it may not provide protection. Any alarm system of any type may be compromised deliberately or may fail to operate as expected for a variety of reasons. Some but not all of these reasons may be:

• Inadequate Installation

The module must be installed properly in order to provide adequate protection.

• Criminal Knowledge

This system contains security features which were known to be effective at the time of manufacture. It is possible for persons

With criminal intent to develop techniques which reduce the effectiveness of these features. It is important that a system be reviewed periodically to ensure that its features remain effective and that it be updated or replaced if it is found that it does not provide the protection expected.

#### • Access by Intruders

Intruders may enter through an unprotected access point, circumvent a sensing device, evade detection by moving through an area of insufficient coverage, disconnect a warning device, or interfere with or prevent the proper operation of the system.

• Power Failure

Control units, intrusion detectors, smoke detectors and many other security devices require an adequate power supply for proper operation. If a device operates from batteries, it is possible for the batteries to fail. Even if the batteries have not failed, they must be charged, in good condition and installed correctly. If a device operates only by AC power, any interruption, however brief, will render that device inoperative while it does not have power. Power interruptions of any length are often accompanied by voltage fluctuations which may damage electronic equipment. After a power interruption has occurred, immediately conduct a complete system test to ensure that the system operates as intended.

#### • Failure of Replaceable Batteries

Ambient conditions such as high humidity, high or low temperatures, or large temperature fluctuations may reduce the expected battery life. While each transmitting device has a low battery monitor which identifies when the batteries need to be replaced, this monitor may fail to operate as expected. Regular testing and maintenance will keep the system in good operating condition.

#### • Compromise of GSM network

Signals may not reach the receiver under all circumstances which could include metal objects placed on or near the radio path or deliberate jamming or other inadvertent signal interference.

• System Users

A user may not be able to operate a panic or emergency switch possibly due to permanent or temporary physical disability, inability to reach the device in time, or unfamiliarity with the correct operation. It is important that all system users be trained in the correct operation of the module and that they know how to respond when the system indicates an alarm

#### • Smoke Detectors

Smoke detectors may not properly alert occupants of a fire for a number of reasons, some of which follow. The smoke detectors may have been improperly installed or positioned. Smoke may not be able to reach the smoke detectors, such as when the fire is in a chimney, walls or roofs, or on the other side of closed doors. Smoke detectors may not detect smoke from fires on another level of the residence or building.

Every fire is different in the amount of smoke produced and the rate of burning. Smoke detectors cannot sense all types of fire is equally well. Smoke detectors may not provide timely warning of fires caused by carelessness or safety hazards such as smoking in bed, violent explosions, escaping gas, and improper storage of flammable materials, overloaded electrical circuits, and children playing with matches or arson.

Even if the smoke detector operates as intended, there may be circumstances when there is insufficient warning to allow all occupants to escape in time to avoid injury or death.

• Motion Detectors

Motion detectors can only detect motion within the designated areas as shown in their respective installation instructions. They cannot discriminate between intruders and intended occupants. Motion detectors do not provide volumetric area protection. They have multiple beams of detection and motion can only be detected in unobstructed areas covered by these beams. They cannot detect motion which occurs behind walls, ceilings, floor, closed doors, glass partitions, glass doors or windows. Any type of tampering whether intentional or unintentional such as masking, painting, or spraying of any material on the lenses, mirrors, windows or any other part of the detection system will impair its proper operation.

Passive infrared motion detectors operate by sensing changes in temperature. However their effectiveness can be reduced when the ambient temperature rises near or above body temperature or if there are intentional or unintentional sources of heat in or near the detection area. Some of these heat sources could be heaters, radiators, stoves, barbeques, fireplaces, sunlight, steam vents, lighting and so on. • Warning Devices

Warning devices such as sirens, bells, horns, or strobes may not warn people or waken someone sleeping if there is an intervening wall or door. If warning devices are located on a different level of the residence or premise, then it is less likely that the occupants will be alerted or awakened. Audible warning devices may be interfered with by other noise sources such as stereos, radios, televisions, air conditioners or other appliances, or passing traffic. Audible warning devices, however loud, may not be heard by a hearing-impaired person.

• GSM network

If GSM network are used to transmit alarms, it may be out of service for certain periods of time.

#### • Insufficient Time

There may be circumstances when the system will operate as intended, yet the occupants will not be protected from the emergency due to their inability to respond to the warnings in a timely manner. If the system is monitored, the response may not occur in time to protect the occupants or their belongings. • Component Failure

Although every effort has been made to make this system as reliable as possible, the system may fail to function as intended due to the failure of a component.

• Inadequate Testing

Most problems that would prevent the module from operating as intended can be found by regular testing and maintenance. The complete system should be tested weekly and immediately after a break-in, an attempted break-in, a fire, a storm, an accident, or any kind of construction activity inside or outside the premises.

•Security and Insurance

Regardless of its capabilities, the module Progate is not a substitute for property or life insurance. The module Progate also is not a substitute for property owners, renters, or other occupants to act prudently to prevent or minimize the harmful effects of an emergency situation.